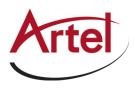

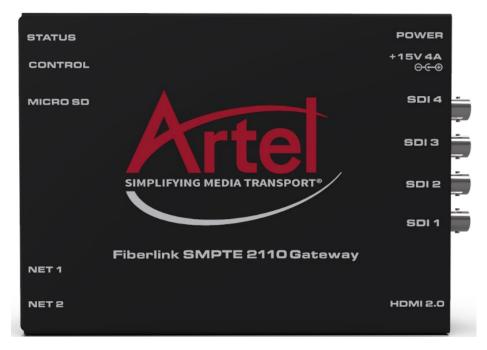

# Fiberlink SMPTE 2110 Gateway User Guide (Draft August 2021)

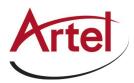

## FL ST2110 User Guide (Draft August 2021)

- Artel Part Number: 397-030010-00
- Software Version: 4.0.0-b46
- Release Date: Apr 19, 2021

The information contained in this manual is subject to change without notice or obligation.

#### Copyright

©2019 Artel Video Systems, Artel®, and any related marks are trademarks or registered trademarks of Artel Video Systems. All other trademarks are the property of their respective companies. PATENTS ISSUED and PENDING. All rights reserved. No part of this publication may be reproduced, stored in a retrieval system, or transmitted in any form or by any means, mechanical, photocopying, recording or otherwise, without the prior written permission of Artel Video. While every precaution has been taken in the preparation of this document, Artel Video assumes no responsibility for errors or omissions. Neither is any liability assumed for damages resulting from the use of the information contained herein.

#### Patents

Patent numbers US 7,034,886; US 7,508,455; US 7,602,446; US 7,802,802 B2; US 7,834,886; US 7,914,332; US 8,307,284; US 8,407,374 B2; US 8,499,019 B2; US 8,519,949 B2; US 8,743,292 B2; GB 2,419,119 B; GB 2,447,380 B; and other patents pending.

#### Notice

The material in this manual is furnished for informational use only. It is subject to change without notice and should not be construed as commitment by Artel Video Systems. Artel Video Systems assumes no responsibility or liability for errors or inaccuracies that may appear in this manual.

#### Safety Notices

Refer to the "Important Regulatory and Safety Notices" document that accompanied your product.

#### Statement of Compliance

This product has been determined to be compliant with the applicable standards, regulations, and directives for the countries where the product is marketed.

Compliance documentation, such as certification or Declaration of Compliance for the product is available upon request by contacting technical@artel.com .Please include the product; model number identifiers and serial number and country that compliance information is needed in request.

#### **EMC** Notices

#### United States of America - FCC Part 15

This equipment has been tested and found to comply with the limits for a class A Digital device, pursuant to part 15 of the FCC Rules.

These limits are designed to provide reasonable protection against harmful interference when the equipment is operated in a Commercial environment. This equipment generates, uses, and can radiate radio frequency energy and, if not installed and used in accordance with the instruction manual, may cause harmful interference to radio communications. Operation of this equipment in a residential area is likely to cause harmful interference in which case the user will be required to correct the interference at his own expense.

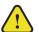

**Notice** — Changes or modifications to this equipment not expressly approved by Artel Video Systems could void the user's authority to operate this equipment.

#### Canada

This Class A device complies with Canadian ICES-003 and part 15 of the FCC Rules.

Cet appariel numerique de la classe "A" est conforme a la norme NMB-003 du Canada.

#### **European Union**

This equipment complies with the essential requirements and other relevant provisions established under regulation (EC) No 765/2008 and Decision No 768/2008/EC referred to as the "New Legislative Framework".

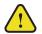

**Warning** — This equipment is compliant with Class A of CISPR 32. In a residential environment this equipment may cause radio interference.

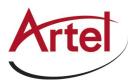

#### Australia/New Zealand

This equipment complies with the provisions established under the Radiocommunications Act 1992 and Radiocommunications Labelling (Electromagnetic Compatibility) Notice 2008.

#### International

This equipment has been tested under the requirements of CISPR 22:2008 or CISPR 32:2015 and found to comply with the limits for a Class A Digital device.

**Notice** — This is a Class A product. In domestic environments, this product may cause radio interference, in which case the user may have to take adequate measures.

#### Maintenance/User Serviceable Parts

Routine maintenance to this Artel product is not required. This product contains no user serviceable parts. If the module does not appear to be working properly, please contact Technical Support using the numbers listed under the section "Contacting Technical Support". This product is covered by a generous 1-year warranty and will be repaired without charge for materials or labor within this period. See the section "Warranty and Repair Policy" for details.

#### **Environmental Information**

The equipment may contain hazardous substances that could impact health and the environment.

To avoid the potential release of those substances into the environment and to diminish the need for the extraction of natural resources, Artel Video encourages you to use the appropriate take-back systems. These systems will reuse or recycle most of the materials from your end-of-life equipment in an environmentally friendly and health-conscious manner.

The Artel-ed-out wheeled bin symbol invites you to use these systems.

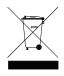

**Company Address** 

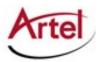

Artel Video Systems 5B Lyberty Way Westford, MA 01886

For customer support contact:

Phone: <u>+1 978-263-5775</u>, Select 1 for Technical Support or Repairs Fax: +1 978-263-9755

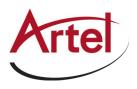

## Contents

| Introduction                            | 11 |
|-----------------------------------------|----|
| Related Publications                    |    |
| Documentation Conventions               |    |
| Interface Elements                      |    |
| User Entered Text                       |    |
| Referenced Guides                       |    |
| Menu Sequences                          |    |
| Important Instructions                  |    |
| Contacting Technical Support            |    |
| • • • • • • • • • • • • • • • • • • • • |    |

## Before You Begin

| Features                                  | 13 |
|-------------------------------------------|----|
| What are Receivers, Senders, and Streams? | 13 |
| Operation                                 |    |
| Installation and Setup Overview           | 14 |

## Hardware Overview

| Chassis Faceplate Overview        |  |
|-----------------------------------|--|
| PSU Connection and PWR Status LED |  |
| Power (PWR) Status LED            |  |
| PSU 15V 4A Connection             |  |
| Video Connections                 |  |
| SDI Connections                   |  |
| HDMI-SDI DIP Switch               |  |
| HDMI 2.0 Port                     |  |
| Communications Overview           |  |
| STATUS LED                        |  |
| CONTROL Port                      |  |
| NET 1, NET 2 Ports                |  |
| Other Features                    |  |
| Reset Button                      |  |
| Micro SD Card Slot                |  |
|                                   |  |

## Physical Installation

| Static Discharge                       |  |
|----------------------------------------|--|
| Working with Fiber Optic Connectors    |  |
| Unpacking                              |  |
| Mounting and Installing the FL ST2110. |  |
|                                        |  |

## Cabling

| Cabling                                                 | 23 |
|---------------------------------------------------------|----|
| Connecting to a 15V PSU                                 |    |
| Cabling the CONTROL Port                                |    |
| Cabling the NET Ports                                   |    |
| Cabling the SDI Ports for an IP to 4x3G-SDI Gateway     |    |
| Installing the NEWT-IPR-3G-4S License Key               |    |
| Setting the Operational Mode to IP to 4x3G-SDI Gateway  |    |
| Cabling the SDI Ports for a 2-in/2-out SDI/IP Converter |    |
| Installing the FL ST2110-3G-4S License Key              |    |
|                                                         |    |

13

15

21

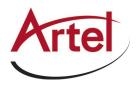

| Setting the Operational Mode to 2-in/2-out SDI/IP Converter<br>Connecting an External Device to the HDMI Port |    |
|----------------------------------------------------------------------------------------------------|----|
| Cabling the HDMI Port                                                                                         |    |
| Installing the NEWT-IPR-UHD-H License Key                                                                     |    |
| Setting the Operational Mode to UHD-over-IP to HDMI 2.0 Gateway                                               |    |
| Getting Started                                                                                               | 27 |
| Before You Begin                                                                                              | 27 |
| Configuration Overview                                                                                        |    |
| Launching DashBoard                                                                                           |    |
| Using Walkabout to Assign the Initial IP Address to FL ST2110                                                 |    |
| Manually Adding the FL ST2110 to the Tree View<br>Using the Newt Setup Wizard                                 |    |
| Accessing the FL ST2110 Interfaces in DashBoard                                                               |    |
| Configuring the Ethernet Settings                                                                             | 31 |
| Configuring the CONTROL Port                                                                                  |    |
| Configuring the NET Ports                                                                                     |    |
| Licensed Features                                                                                             | 33 |
| License Keys Overview                                                                                         |    |
| Installing a License Key                                                                                      |    |
| Removing a License Key                                                                                        |    |
| Protocol Setup                                                                                                | 35 |
| Specifying an Operational Mode                                                                                |    |
| Setting up Protection Switching                                                                               |    |
| Before You Begin                                                                                              |    |
| Enabling the Protection Switching Feature                                                                     |    |
| Configuring the FL ST2110 for Protection Switching                                                            |    |
| Registration and Discovery<br>RAVENNA Support                                                                 |    |
| RTSP Support                                                                                                  |    |
| Ember+ Support                                                                                                |    |
| SLP Support                                                                                                   |    |
| Walkabout Support                                                                                             |    |
| SAP Support                                                                                                   | 41 |
| NMOS Support                                                                                                  | 41 |
| Configuring the Timing Settings                                                                               | 43 |
| Specifying a Reference Format Rate                                                                            |    |
| Configuring the PTP Settings                                                                                  |    |
| Configuring the Video Delay and Audio Offset for Outputs                                                      |    |
| Setting the Audio Packet Time                                                                                 |    |
| Configuring the Receivers                                                                                     | 47 |
| Configuring a Receiver                                                                                        |    |
| Assigning a Test Pattern to the SDI Output                                                                    |    |
| Using the Disconnect Button                                                                                   |    |

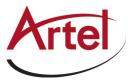

| Configuring the Senders                                       | 51 |
|---------------------------------------------------------------|----|
| Configuring the Active Video Properties                       |    |
| Configuring the Active Audio Properties                       |    |
| Creating an Audio Stream Group                                |    |
| Mapping the Audio Channels to a Sender Stream                 |    |
| Setting up the Network Streams                                | 55 |
| Overview                                                      |    |
| Advertised Streams                                            |    |
| Manually Assigning a Stream                                   |    |
| Adding a Network Stream                                       |    |
| Mapping the Audio Channels                                    |    |
| Operation                                                     | 59 |
| Connections Tab Overview                                      |    |
| Routing the Signals                                           |    |
| Performing a Breakaway                                        |    |
| SQD Setup                                                     | 63 |
| What is Square Division Quad Split (SQD)?                     |    |
| How does SQD differ from 2 Sample Interleave (2SI)?           |    |
| Features                                                      |    |
| Setup Overview                                                |    |
| Configuring the HDMI Output                                   |    |
| Adding an SQD Video Stream to the FL ST2110                   |    |
| Connecting the SQD Video Stream to an Output on the FL ST2110 |    |
| HDMI Quad-Split Mode                                          | 67 |
| What is Quad Split?                                           |    |
| Features                                                      |    |
| Overview                                                      |    |
| Configuration Overview                                        |    |
| Enabling HDMI Quad-Split Mode                                 |    |
| Synchronize to PTP                                            |    |
| Configuring the Receivers                                     |    |
| Configuring the Network Streams                               |    |
| Assigning a Stream to a QUAD Output                           |    |
| Troubleshooting                                               |    |
| Monitoring                                                    | 73 |
| Monitoring the Streams                                        |    |
| Notes on Monitoring the Receiver Streams                      |    |
| Upgrading the Software                                        | 75 |
| DashBoard Interface Overview                                  | 77 |
|                                                               |    |
| Welcome Tab                                                   |    |
| Initial Setup Tab<br>Connections Tab                          |    |
| VOLUCCHOUS LAD                                                | /8 |

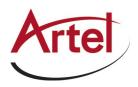

| Destinations Area   |  |
|---------------------|--|
| Stream Sources Area |  |
| Network Streams Tab |  |
| Advanced Tabs       |  |
| Status Tab          |  |
| Device Setup Tab    |  |
| Licensing Tab       |  |
| Ethernet I/O Tab    |  |
| Receivers Tabs      |  |
| PattGen Tab         |  |
| Senders Tab         |  |
|                     |  |

| Discovery Tab |  |
|---------------|--|
| Timing Tab    |  |
| Alarms Tab    |  |
| Logs Tab      |  |

## **Technical Specifications**

| Supported Video Formats                  |  |
|------------------------------------------|--|
| NET 1, 2 Ports - Single Mode Connections |  |
| Transmitter Port                         |  |
| Receiver Port                            |  |
| NET 1, 2 Ports - Multi-mode Connections  |  |
| Transmitter                              |  |
| Receiver                                 |  |
| Multi-mode Fiber Link Length             |  |
| CONTROL Port                             |  |
| SDI Outputs Specifications               |  |
| HDMI Port Specifications                 |  |
| Power                                    |  |
| Environment                              |  |
| Dimensions                               |  |
|                                          |  |

## Service Information

| Troubleshooting Checklist  |  |
|----------------------------|--|
| Warranty and Repair Policy |  |
| In Case of Problems        |  |

## Software Licenses

| BSD      | 113 |
|----------|-----|
| Dual GPL |     |
| GPL      |     |
| LGPL     |     |
| MIT      |     |
| zlib     | -   |
|          |     |

## Glossary

111

113

105

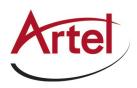

## Introduction

This guide covers the installation, configuration, and use of the FL ST2110. The following chapters are included:

- "Introduction" summarizes the guide and provides important terms, and conventions.
- "Before You Begin" provides a brief product overview and installation requirements for the FL ST2110.
- "Hardware Overview" describes the FL ST2110 hardware features and physical connections.
- "Physical Installation" provides information when installing the FL ST2110 in your system.
- "Cabling" provides an overview of connecting external devices to the FL ST2110.
- "Getting Started" outlines how to display the FL ST2110 interfaces in DashBoard.
- "Configuring the Ethernet Settings" provides instructions for configuring the FL ST2110 settings for basic network communications.
- "Licensed Features" provides information for managing the licensed features of your FL ST2110.
- "Protocol Setup" provides information for setting up media distribution via the FL ST2110 using third-party protocols.
- "Configuring the Timing Settings" provides instructions for configuring the FL ST2110 to use Precision Time Protocol and specifying a reference source.
- "Configuring the Receivers" provides instructions for configuring a receiver channel for video streaming.
- "Configuring the Senders" provides instructions for configuring the sender channels on the FL ST2110 when it is configured as an 2-in/2-out SDI/IP Converter.
- "Setting up the Network Streams" outlines how to define the network streams that the FL ST2110 can access.
- "Operation" provides general information for operating the FL ST2110.
- "Monitoring" describes the monitoring of the receivers via the DashBoard interfaces.
- "Upgrading the Software" provides instructions for upgrading the software via DashBoard.
- "DashBoard Interface Overview" summarizes the functions, menus, and parameters of the FL ST2110 in DashBoard.
- "Technical Specifications" provides the specifications for the FL ST2110.
- "Service Information" provides information on the warranty and repair policy for your FL ST2110.
- "Software Licenses" provides third-party software license information for your FL ST2110.
- "Glossary" provides a list of terms used throughout this guide.

### **Related Publications**

It is recommended to consult the following documentation before installing and configuring your FL ST2110:

- FL ST2110 Quick Start Guide
- DashBoard User Manual (https://www.rossvideo.com/support/software-downloads/dashboard/)

## **Documentation Conventions**

Special text formats are used in this guide to identify parts of the user interface, text that a user must enter, or a sequence of menus and sub-menus that must be followed to reach a command.

#### Interface Elements

Bold text is used to identify a user interface element such as a dialog box, menu item, or button. For example:

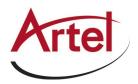

In the Edit dialog, click Apply.

#### User Entered Text

Courier text is used to identify text that a user must enter. For example:

In the Language box, enter English.

#### **Referenced Guides**

Italic text is used to identify the titles of referenced guides, manuals, or documents. For example:

For more information, refer to the *DashBoard User Manual*.

#### Menu Sequences

Menu arrows are used in procedures to identify a sequence of menu items that you must follow. For example, if a step reads "File > Save As," you would select the File menu and then select Save As.

#### Important Instructions

Star icons are used to identify important instructions or features. For example:

Contact your IT department before connecting to your facility network to ensure that there are no conflicts. They will provide you with an appropriate value for the IP Address, Subnet Mask, and Gateway for your FL ST2110.

## **Contacting Customer Support**

At Artel Video Systems, we take pride in the quality of our products, but if problems occur, help is as close as the nearest telephone.

#### For customer support contact:

Phone: <u>+1 978-263-5775</u>, Select 1 for Technical Support or Repairs Fax: +1 978-263-9755 Email: <u>https://www.artel.com/contact/</u>

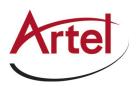

## **Before You Begin**

If you have questions pertaining to the operation of the FL ST2110, contact us at the numbers listed in the section **"Contacting Technical Support**" on page 12. Our technical staff is always available for consultation, training, or service.

### Features

Some features of the FL ST2110 include:

- Supports UHD, HD, and 3G video formats (refer to **Table 20.1**)
- Provides four SMPTE ST 2110-20 video receivers (Future, presently supports two)
- Provides up to eight SMPTE ST 2110-30 audio receivers:
  - > 16 audio channels per SDI interface; 8 audio channels to HDMI 2.0 interface (HDMI is a future feature)
  - > 24bit, 48kHz channel frequency
  - > 125us, and 1ms packet times
- Provides protection switching using hitless merge of all streams per SMPTE ST 2022-7
- Two SDI inputs and two SDI outputs
- HD/3G and UHD-over-IP
- · RAVENNA Session announcement, discovery, and registration
- NMOS IS-04 and IS-05 discovery, registration, and connection control
- Ember+ (BESS 1.1) connection control
- Full DashBoard control

### What are Receivers, Senders, and Streams?

The following terms are used throughout this user guide:

#### Device

A physical, virtual, or software application that may include multiple sources, destinations, senders, or receivers.

#### Essence

A single elementary logical media signal. For example, a video essence is one video channel. An audio essence is a single audio (mono) channel.

#### Flow

The continuous raw media content. It can contain more than one essence (e.g. an audio flow can contain multiple channels, and an SDI flow may contain audio and video essences).

A flow is independent of the transport protocol. For example, 48kHz LPCM audio is a flow; AES67 is one type of stream which can carry the flow.

Flows cannot generally be passed around natively and need to be encapsulated in a stream. Flows from the same source are considered "editorially equivalent" but may be encoded differently. For example, a video source may be encoded as 4:2:2 YCbCr uncompressed, 4:4:4 RGB uncompressed, and h.265 encoded. Each of these would be a separate flow from a common source.

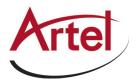

#### Receiver

An element within a device that receives exactly one stream, which contains one flow from a network.

#### Sender

An element within a device which presents exactly one flow, packaged as a stream onto a network.

#### Stream

One flow encapsulated within a transport protocol. Examples include SMPTE ST 2022-6, SMPTE ST 2110-20 Video, or SMPTE ST 2110-30 Audio (AES67).

#### For More Information on...

• additional terms used in this guide, refer to the chapter "Glossary" on page 121.

#### What is UHD?

The acronym "UHD" stands for Ultra High Definition (3840 x 2160). It represents a resolution that is four times greater than that of the current HD format (1920 x 1080), which means more pixels for a better picture. When combined with other video innovations – such as HDR and OLED screens – UHD provides incredible detail for a much-improved viewing experience. It operates in many of the standard broadcast frame rates: 29.97, 30, 50, 59.94 and 60 frames per second. Today, this signal is more appropriately defined by *SMPTE 2036-1*.

You may also hear 4K mentioned regarding cinematography. In this area, it refers to the Digital Cinema Initiatives 4K (DCI 4K - 4096 x 2160) format. This format is four times the resolution of the cinema standard 2K resolution (2048 x 1080). For this article, we will be solely focused on the broadcast UHD format.

### Operation

The FL ST2110 can be configured as a SMPTE ST 2110 point-of-use box in the following modes:

- 2x10GE RX/TX and 2xSDI inputs + 2xSDI outputs Licensed product
- 2x10GE RX to 1xHDMI 2.0 output Future offer
- 2x10GE RX to 4xSDI outputs Future offer

#### Installation and Setup Overview

The generalized workflow of installing and configuring your FL ST2110 is:

- 1. Download and install the latest version of the DashBoard client software.
- 2. Contact your IT department for the required IP addresses for your FL ST2110.
- 3. Physically install and cable the FL ST2110.
- 4. Use DashBoard to access the FL ST2110.
- 5. Use the FL ST2110 Setup Wizard to configure the basic settings for your module.
- 6. Define the Network Stream Groups.
- 7. Make your connections.

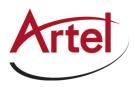

## Hardware Overview

This chapter presents information on the FL ST2110 hardware components and features.

## Chassis Faceplate Overview

The chassis faceplate of the FL ST2110 provides a silk-screen map of the connections and LEDs available. **Figure 3.1** illustrates the FL ST2110 faceplate top. From the top you can see that the chassis is organized into two distinct areas:

- the power connection, SDI BNCs, and HDMI port are located on the right side
- the communications ports (e.g. RJ45 and NET modules) are located on the left side

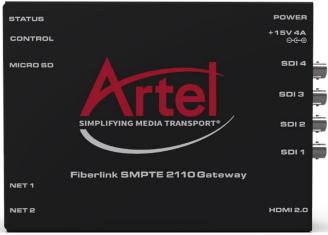

Figure 3.1 FL ST2110 — Faceplate Components

## PSU Connection and PWR Status LED

The right-side of the FL ST2110 chassis provides a PSU port and a Status LED to monitor the PSU port. (Figure 3.2)

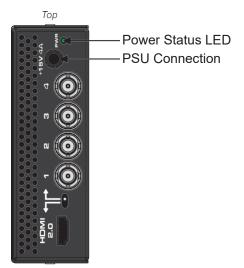

Figure 3.2 FL ST2110 - POWER

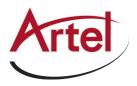

#### Power (PWR) Status LED

**Table 3.1** describes the possible status information the PWR LED will report.

| Status | Description                                                                                                    |
|--------|----------------------------------------------------------------------------------------------------|
| Green  | When this LED is continually lit green, the FL ST2110 is receiving +15VDC on the PSU (DC) port of its chassis. |
| Red    | The FL ST2110 is initializing/booting up.                                                                      |
| Off    | When this LED is unlit, the PSU port is not receiving power.                                                   |

#### Table 3.1 PWR LED

#### PSU 15V 4A Connection

The FL ST2110 is powered from an external 15V PSU. This port is a standard miniature power jack (center pin positive). Refer to the section "**Connecting to a 15V PSU**" on page 23 for details.

## **Video Connections**

The right-side of the FL ST2110 chassis also provides four connections for SDI signals. (Figure 3.3) Depending on the Operational Mode, the SDI BNCs can be inputs or outputs.

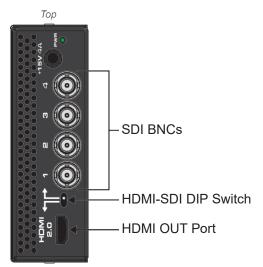

Figure 3.3 FL ST2110 — Video Connections

#### **SDI** Connections

When configured as a 2-in/2-out SDI/IP Converter, SDI 1 and 2 are inputs and SDI 3 and 4 are outputs.

When configured as an IP to 4x3G-SDI Gateway, the SDI 1, 2, 3, and 4 BNCs output SDI signals up to 3Gbps. These connectors are mapped 1:1 to the FL ST2110 receivers. (Future offer)

#### HDMI-SDI DIP Switch (Future feature)

It is recommended to leave the HDMI-SDI DIP Switch in its default position.

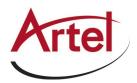

### HDMI 2.0 Port (Future feature)

This port provides an HDMI 2.0 output. To enable the HDMI output, you must:

set the Advanced > Device Setup > Operational Mode on Reboot, in DashBoard, to UHD-over-IP to HDMI
 2.0 Gateway

#### For More Information on...

• selecting an operational mode, refer to the section "Specifying an Operational Mode" .

### **Communications Overview**

The left-side of the FL ST2110 chassis provides ports for connecting to your facility network.(Figure 3.4) A STATUS LED enables you to monitor the communication traffic on the FL ST2110.

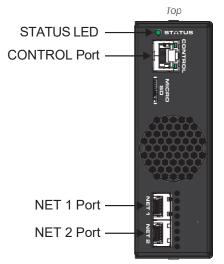

Figure 3.4 FL ST2110 — Communication Features

#### STATUS LED

Table 3.2 describes the STATUS LED reports on the communication activity of the FL ST2110.

| Status       | Description                                                                                                    |
|--------------|----------------------------------------------------------------------------------------------------|
| Green        | No errors are detected in the communication activity between the FL ST2110 and external devices.                                                       |
| Yellow/Green | The FL ST2110 is waiting for PTP to lock.                                                                                                    |
| Blue         | The FL ST2110 is updating (e.g. uploading new firmware, applying a new Operational Mode). Do not power down the FL ST2110 until the process completes. |
| Red          | A communication error is detected or the FL ST2110 is currently in reboot<br>mode.<br>Monitor the FL ST2110 status before acting.                      |
| Off          | The FL ST2110 is not powered on.                                                                                                    |

#### Table 3.2 STATUS LED

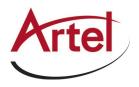

### CONTROL Port

The CONTROL port is an RJ45 port for connecting to your facility network. This connection is used to communicate with a DashBoard client for configuration and monitoring purposes.

Connect FL ST2110 to the same network as your DashBoard client computer or to a network that has a route to the network your DashBoard client computer is on.

The CONTROL port also features two LEDs that report the link status and speed for the FL ST2110. (Figure 3.5)

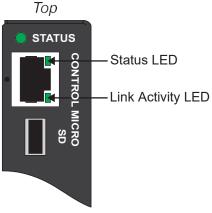

Figure 3.5 FL ST2110 — CONTROL LEDs

**Table 3.3** summarizes the CONTROL LEDs behavior.

Table 3.3 CONTROL LEDs

| Status             | Description                                                                                                    |
|--------------------|----------------------------------------------------------------------------------------------------|
| Status LED         |                                                                                                    |
| Green              | When lit green, this LED indicates the link is up                                                                |
| Off                | When unlit, this LED indicates the link is down                                                                  |
| Link Activity      | LED                                                                                                    |
| Green              | When lit solid green, this LED indicates the link is operating at 1000Mbps, but no data is currently transferred |
| Flashing<br>Green  | When flashing green, this LED indicates that data is currently transferred at 1000Mbps                           |
| Orange             | When lit solid orange, this LED indicates the link is operating at 100Mbps, but no data is currently transferred |
| Flashing<br>Orange | When flashing orange, this LED indicates that data is currently transferred at 100Mbps                           |
| Off                | When unlit, this LED indicates that data is not being transferred                                                |

#### NET 1, NET 2 Ports

Each NET port can be populated with Small Form-factor Pluggable (SFP) modules from the factory or by installing modules in the field. Contact Artel Technical Support for a list of SFPs available from Artel Video Systems.

If a NET port is populated on the FL ST2110 chassis, its status is reported in DashBoard. Depending on the Operational Mode, there are options provided for configuring the FL ST2110 NET ports as a receiver and/or transmitter.

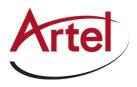

## **Other Features**

The left-side of the FL ST2110 chassis also provides a Reset button and a Micro SD Slot. (Figure 3.6)

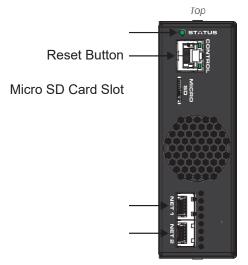

Figure 3.6 FL ST2110 — Other Features

#### **Reset Button**

Pressing this button resets the microprocessor and re-initializes the FL ST2110. This is a hard reset of the module settings, including the IP Address, to the factory default values.

#### Micro SD Card Slot

This slot is used in the case of a software upgrade failure and under the guidance of Artel Technical Support. This slot is not populated with a Micro SD Card when shipped from the factory.

★ If the FL ST2110 fails to upgrade correctly, contact Artel Technical Support for an upgrade file and instructions on using the Micro SD Card slot.

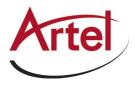

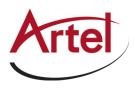

## **Physical Installation**

If you have questions pertaining to the installation of FL ST2110, please contact us at the numbers listed in the section "**Contacting Technical Support**". Our technical staff is always available for consultation, training, or service.

#### For More Information on...

• the technical specifications for the FL ST2110, refer to the chapter "Technical Specifications" on page 105.

## Static Discharge

Throughout this guide, please notice the following cautionary note:

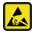

**ESD Susceptibility** — Static discharge can cause serious damage to sensitive semiconductor devices. Avoid handling circuit boards in high static environments such as carpeted areas and when synthetic fiber clothing is worn. Always exercise proper grounding precautions when working on circuit boards and related equipment.

## Working with Fiber Optic Connectors

The FL ST2110 supports up to two optical Small Form-factor Pluggable (SFP) modules. Keep the following in mind when working with fiber optic connectors:

- Every time you are required to insert a connector into a device or mating sleeve, you must clean the connector. All exposed surfaces of the ceramic ferrule must be clean. Follow your facility practices of cleaning fiber optic connectors.
- Connectors must always be inserted into a device or have a dust cap on.
- A poor optical connection is often similar to a poor electrical connection. Try removing the connector, cleaning, and re-inserting the connector. A bad connection can result in experiencing instability of signal, high loss, or a noisy signal.

## Unpacking

Unpack each FL ST2110 you received from the shipping container and ensure that all items are included. If any items are missing or damaged, contact your sales representative or Artel Video Systems directly.

## Mounting and Installing the FL ST2110

FL ST2110 can be mounted in any convenient location. However, to ensure long life for this product, observe the following precautions and operating requirements:

- Maintain an ambient temperature of 0°C to 40°C (32°F to 104°F).
- Allow for air circulation around the chassis for convectional cooling.

Many different mounting positions are possible. Some installation options are permanent and require careful consideration of the final positioning before installation.

★ In some mounting locations, the power adapter must be affixed in a similar manner as the chassis.

Cable ties may be necessary in some applications to relieve strain on the mounting hardware and the connectors.

#### For More Information on...

- installation and mounting your FL ST2110, refer to the FL ST2110 Quick Start Guide.
- how to install the FL ST2110 with an optional mounting kit, refer to the install guide that shipped with your kit.

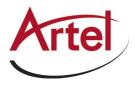

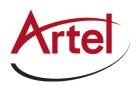

## Cabling

If you have questions pertaining to the setup of FL ST2110, contact us at the numbers listed in the section "**Contacting Technical Support**" on page 12. Our technical staff is always available for consultation, training, or service.

#### For More Information on...

- the technical specifications for the FL ST2110, refer to the chapter "Technical Specifications" on page 105.
- selecting an operating mode for the FL ST2110, refer to the section "Specifying an Operational Mode" .

## Connecting to a 15V PSU

The FL ST2110 ships with the required power supply. This power supply provides regulated +15V DC (5%) (a) up to 4A. The DC Power cord has a locking connector that securely fastens into the power supply DC jack on the FL ST2110 chassis.

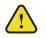

**Warning** — The power supply connector of the FL ST2110 power supply module must be fully inserted into the FL ST2110 PSU port and the locking collar fully secured before use. Failure to do so may damage the PSU port on the FL ST2110 chassis.

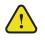

**Caution** — Ensure to connect the DC Power cord of the power supply to the POWER jack on the FL ST2110 before connecting the power supply to the power source.

**Caution** — Use of improper adapters may damage the FL ST2110 and will void the warranty.

## Cabling the CONTROL Port

The FL ST2110 is connected directly to your network so that it can interface with the devices and the computer running the DashBoard client. After a physical connection is established, DashBoard is used to configure the network settings for the FL ST2110.

- Contact your IT department before connecting to your facility network to ensure that there are no conflicts. They will provide you with an appropriate value for the IP Address, Subnet Mask, and Gateway for yourdevice.
- ★ If difficulties or problems are experienced when connecting the FL ST2110 to a network hub, contact your network administrator.

The exact steps for connecting your FL ST2110 to your facility via an Ethernet network depend on the network requirements of your facility.

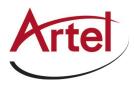

## Cabling the NET Ports

Caution — Never attempt to look down the barrel of a connected fiber or device transmitting an optical signal. The transmitted light is not in the visible spectrum and may cause permanent eye damage. Turn off all laser sources before disconnecting devices.

The primary function of each NET port is to provide a 10GbE network interface that can be configured as a Receiver and/or a Sender in DashBoard.

★ The NET ports are bi-directional if the FL ST2110 will operate as a 2-in/2-out SDI/IP Converter. For other Operation Modes, the NET ports are Receivers only.

#### To cable a NET port

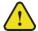

**Caution** — Every time you are required to insert a connector into a device or mating sleeve, you must clean the connector. All exposed surfaces of the ceramic ferrule must be clean. Follow your facility practices of cleaning fiber optic connectors. Connectors must always be inserted into a device or have a dust cap on.

- 1. Remove the dust caps from each NET port connector on the FL ST2110 chassis.
- \* Refer to the document FL ST2110 Important Regulatory and Safety Notices that shipped with your module, for safety information when handling fiber optic components.
- 2. Ensure that the exposed surface of the ceramic ferrule of each connector is clean. Refer to the section "Working with Fiber Optic Connectors" on page 21 for cleaning tips.
- Cable your SFP module as required. (Figure 5.1) 3.

To Network Source 1

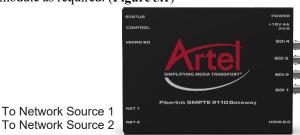

Figure 5.1 FL ST2110 — NET Port Connections

## Cabling the SDI Ports for an IP to 4x3G-SDI Gateway (Future offer)

If your FL ST2110 will be used as an IP to 4x3G-SDI Gateway, connect up to four SDI destination devices to the SDI BNCs on the FL ST2110 chassis as outlined in Figure 5.2.

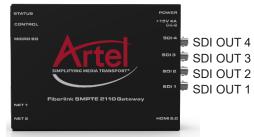

Figure 5.2 FL ST2110 Cabling — Four SDI Outputs

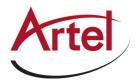

#### Setting the Operational Mode to IP to 4x3G-SDI Gateway

You must set the Operational Mode to IP to 4x3G-SDI Gateway as outlined in the section "**Specifying an Operational Mode**" on page 35.

## Cabling the SDI Ports for a 2-in/2-out SDI/IP Converter

If your FL ST2110 will be used as a 2-in/2-out SDI/IP Converter, there are two SDI inputs and two SDI outputs. Connect your external devices to the SDI BNCs on the FL ST2110 chassis as outlined in **Figure 5.3**.

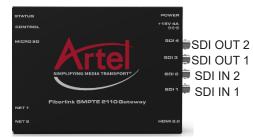

Figure 5.3 2-in/2-out SDI Cabling - SDI Connections

#### Installing the FL ST2110-3G-4S License Key

To enable the SDI outputs, the FL ST2110-3G-4S license key must be installed. Refer to the chapter "Licensed Features" on page 33 for details.

#### Setting the Operational Mode to 2-in/2-out SDI/IP Converter

You must set the Operational Mode to 2-in/2-out SDI/IP Converter as outlined in the section "**Specifying an Operational Mode**" on page 35.

## Connecting an External Device to the HDMI Port (Future offer)

The FL ST2110 can provide one HDMI 2.0 output when configured as an UHD-over-IP HDMI 2.0 Gateway.

#### Cabling the HDMI Port

Connect your HDMI destination device to the HDMI OUT port on the FL ST2110 chassis. (Figure 5.4)

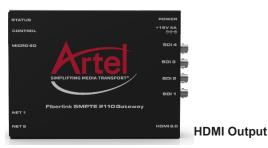

Figure 5.4 FL ST2110 Cabling — HDMI OUT

#### Setting the Operational Mode to UHD-over-IP to HDMI 2.0 Gateway

You must set the Operational Mode to UHD-over-IP to HDMI 2.0 Gateway as outlined in the section "**Specifying an Operational Mode**" on page 35.

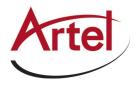

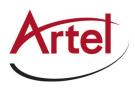

## **Getting Started**

This chapter provides instructions for launching DashBoard, assigning an initial IP address to the FL ST2110, and accessing the tabs and menus in DashBoard.

## Before You Begin

These installation guidelines assume the following:

- a valid IPV4 address is available for the FL ST2110
- a PTP Grandmaster is configured and accessible for the FL ST2110
- a network switch is configured in Boundary Clock mode and available for communicating with the FL ST2110
- Ensure that your facility IT Department provided the required network settings to be assigned to the FL ST2110 and each NET port you plan to enable.

## **Configuration Overview**

Figure 6.1 summarizes the generalized workflow of configuring your FL ST2110.

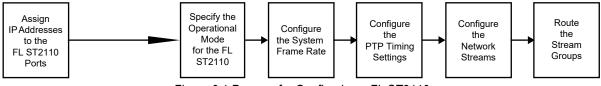

Figure 6.1 Process for Configuring a FL ST2110

## Launching DashBoard

The DashBoard client software enables you to monitor, configure, and operate your FL ST2110. The FL ST2110 groups the configuration, monitoring, and operating features as a series of tabs in the DashBoard client window. Each tab provides access to specific configuration options for your FL ST2110.

★ DashBoard must run on a computer that has a physical wired ethernet connection directly to the FL ST2110 and configured with an IP address in the same range as the default address of the FL ST2110 (192.168.0.100).

#### For More Information on...

- downloading and using the DashBoard client software, refer to the DashBoard User Manual.
- the FL ST2110 interfaces in DashBoard, refer to the chapter "DashBoard Interface Overview" on page 77.

#### To launch DashBoard

- 1. Ensure that you are running DashBoard software version 8.4.0 or higher.
- 2. Launch DashBoard by double-clicking its icon on your computer desktop.

## Using Walkabout to Assign the Initial IP Address to FL ST2110

Once the FL ST2110 is physically installed and cabled to your facility network, you will need to assign it an initial static IP Address to enable DashBoard to locate it on your network. Establishing an initial IP Address enables DashBoard to communicate with FL ST2110 and update the Basic Tree View with the FL ST2110 node.

#### To assign the initial static IP address for the FL ST2110

- 1. Launch DashBoard.
- 2. From the DashBoard client main toolbar, select **File** > **Show Walkabout**.

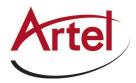

The DashBoard window displays the **Walkabout** table.

- 3. Click **Refresh**, located at the bottom of the Walkabout tab, to ensure the list in the Walkabout interface is current.
- 4. In the **Walkabout** table, find the entries for the FL ST2110 you want to configure.
- ★ Each FL ST2110 has three entries in the table: CONTROL, NET 1, and NET 2. These are the physical RJ45 ports on the FL ST2110 chassis. You need only assign an IPAddress to the CONTROL port for initial setup of the FL ST2110.
- 5. Use the **Name** field to assign a unique identifier to the FL ST2110. This will be the name displayed in the Tree View of DashBoard.
- 6. Use the Address field to specify the IP Address supplied by your IT Department for this device.
- ★ After you edit a cell in the **Walkabout** table, it is recommended to wait approximately 1 minute, then click **Refresh** to apply the new settings.
- 7. Ensure the Netmask field is set to match your network requirements.
- 8. Use the Gateway field to specify the IP Address for connection outside of the local area network (LAN).
- 9. Click **Reboot** in the row of the **Walkabout** table for the FL ST2110.

### Manually Adding the FL ST2110 to the Tree View

The Tree View lists all DashBoard Connect devices that the DashBoard client can communicate with. Once you have added the FL ST2110 to the Tree View, you can access its interfaces.

The FL ST2110 does not automatically display the DashBoard Tree View. You must manually add it to the Tree View.

#### To manually add the FL ST2110 to the Tree View in DashBoard

1. From the main toolbar in DashBoard, select File > New > TCP/IP DashBoard Connect or openGear Device.

The New TCP openGear Frame Connection dialog opens.

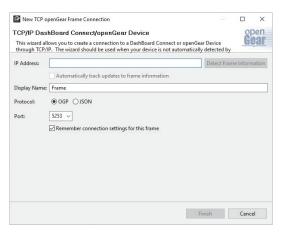

- 2. In the **IP Address** field, enter the IP Address you assigned to the CONTROL port of the FL ST2110 in step 6 of the procedure "**To assign the initial static IP address for the FL ST2110**" on page 27.
- 3. Enter a unique identifier for the FL ST2110 in the Display Name field.
- **\star** This is the name displayed in the DashBoard Tree View.
- 4. Click **Finish** to close the dialog.
- 5. Verify that the FL ST2110 node displays in the DashBoard Tree View.
- 6. Expand the FL ST2110 node (with the name assigned in step 3) in the Tree View.

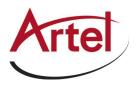

7. Right-click the FL ST2110 sub-node.

## Using the FL ST2110 Setup Wizard

The FL ST2110 Setup Wizard is displayed when the Initial Setup tab is selected in DashBoard. (Figure 6.2)

| Connections Network Streams Advance                                                                                                    |                                                                                                    |                              |       |
|----------------------------------------------------------------------------------------------------|----------------------------------------------------------------------------------------------------|------------------------------|-------|
| Advanced Settings and Sta<br>Status Device Setup Ethernet 1/0                                                                                                    | tus<br>Receivers PattGen Senders Discove                                                                                                    | ry Timing Alarms Diagnostics | Artel |
| Device Settings                                                                                                    |                                                                                                    |                              |       |
| System Frame Rate Na<br>Audio Packet Time I<br>Audio Channel Court Mode 8<br>SMPTE ST 2110-20 Sender Payload Type<br>SMPTE ST 2110-30 Sender Payload Type<br>Auto Generate Sender Multicast Enable Source Specific Multicast | TEL FL ST2110     ?       netrogar Rates (89.94.29.97)     ?       ns     ?       90     ?       97     ?       97     ?       97     ?       98     ?       99     ?       99     ?       99     ?       99     ?       99     ?       99     ?       99     ?       99     ? |                              |       |
| Transport Options<br>SMPTE ST 2022-7 / Seamless Protection Switch<br>Current Operational Mode                                                                                                    | ing<br>2-in/2-out SDIP Convetor                                                                                                    |                              |       |
| ок                                                                                                    | Apply                                                                                                    | Cancel                       |       |

Figure 6.2 Example of the Initial Setup Tab

Use the FL ST2110 Setup Wizard to configure the following settings:

- IP Address for the CONTROL port
- IP Address for each NET port
- Licensed features
- Operational Mode
- System Frame Rate
- PTP Timing System
- Senders

These steps are further described in the proceeding chapters.

## Accessing the FL ST2110 Interfaces in DashBoard

The FL ST2110 groups the configuration, monitoring, and operating features as a series of tabs in the DashBoard client window. Each tab provides access to specific configuration options for your FL ST2110.

The interfaces are accessed by double-clicking the FL ST2110 node in the DashBoard Tree View. This procedure assumes that you have launched DashBoard on your computer and a valid IP Address is assigned to the FL ST2110.

#### To access the FL ST2110 interfaces in DashBoard

- 1. In the Basic Tree View of DashBoard, expand the top FL ST2110 node.
- 2. Expand the FL ST2110 sub-node.
- 3. Double-click the second **FL2110** sub-node to display the FL ST2110 interface in the right pane of the DashBoard window.

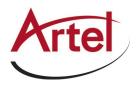

Once the initial settings are configured and applied to the FL ST2110, you must then click **Refresh** (located at the bottom of the DashBoard window) to apply the new setting(s).

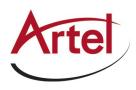

## **Configuring the Ethernet Settings**

The FL ST2110 provides two NET ports that can be populated with Ethernet fiber-optic connectors. The chassis also provides one Ethernet RJ45 (CONTROL) port that is used to connect to your facility network for DashBoard communication. This chapter outlines how to configure each of these ports.

\* Contact your network administrator if difficulties or problems are experienced when assigning IP addresses.

## Configuring the CONTROL Port

The CONTROL port is located on the left side of the FL ST2110 chassis. Once the FL ST2110 is communicating via DashBoard, you may wish to assign a different static IP Address from the factory default value (which was used to initially establish a connection point to the FL ST2110).

#### To assign the initial network settings for the FL ST2110

- 1. Display the FL ST2110 interfaces in DashBoard as outlined in the procedure "**To access the FL ST2110** interfaces in DashBoard" on page 30.
- 2. Select the Initial Setup tab.

nexting Natural Starson Advanced

★ You can also change these settings via the Advanced > Ethernet I/O tab.

|                              | Settings and Status          |                          |                            |                                     | rtel           |
|------------------------------|------------------------------|--------------------------|----------------------------|-------------------------------------|----------------|
| Status Devi<br>Network Setup | ce Setup Ethernet I/O Receiv | rers PattGen Senders Dis | covery Timing Alarms Diag  | nostics<br>Status                   |                |
|                              | NET 1                        | NET 2                    | Control RJ-45              |                                     | NET 1          |
| Link Status                  | 🥚 ок                         | Eink Down                | 😑 ок                       | Temperature (Celsius)               | 50             |
| Current IP                   | 169.254.7.188                | 169.254.7.194            | 192.168.100.65             | Wavelength (nm)                     | 1511           |
| MAC Address                  | 00-90-D2-02-49-48            | 00-90-D2-02-49-49        | 00-90-D2-02-49-47          | Part Number                         | TR-D/51L-N00 1 |
| Mode                         | DHCP                         | DHCP                     | <ul> <li>Static</li> </ul> | Y Rx Bandwidth Used                 | 1.181 Gb/s     |
| Static IP Address            | 0.0.0.0                      | 0.0.0                    | 192.168.100.65             | Tx Bandwidth Used                   | 1.181 Gb/s     |
| Subnet Mask                  | 0.0.0.0                      | 0.0.0.0                  | 255.255.255.0              |                                     |                |
| Gateway                      | 0.0.0.0                      | 0.0.0.0                  | 0.0.0.0                    | Special Multicast Addresses         |                |
|                              | Apply                        | Apply                    | Apply                      | Special Mullicast Addresses         |                |
|                              | Cancel                       | Cancel                   | Cancel                     | Configure Special Multicast Address | Configure      |
|                              |                              |                          |                            |                                     |                |
|                              |                              |                          |                            |                                     |                |
|                              |                              |                          |                            |                                     |                |
|                              |                              |                          |                            |                                     |                |
|                              |                              |                          |                            |                                     |                |
|                              |                              |                          |                            |                                     |                |
|                              |                              |                          |                            |                                     |                |
|                              |                              |                          |                            |                                     |                |
|                              |                              |                          |                            |                                     |                |
| <                            |                              |                          |                            |                                     |                |
|                              |                              | Refresh                  | load Reboot                |                                     | Close          |

- 3. Locate the menus for the CONTROL port.
- 4. Use the **Mode** menu to select **Static**.
- 5. Use the Static IP Address field to assign a unique IP Address to the FL ST2110.
- 6. Use the **Static Subnet Mask** field to assign the subnet mask for the FL ST2110.
- ★ Use the Advanced > Ethernet I/O > Gateway field to specify the gateway for communications outside of the local area network (LAN) the FL ST2110 will use.
- 7. Click **Apply**.
- 8. Click **Reboot** to apply the new settings. This button is located at the bottom of the interface.

The FL ST2110 is temporarily taken off-line during the reboot.

9. Verify the new network settings reported on the Advanced > Ethernet I/O tab.

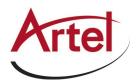

## Configuring the NET Ports

By assigning an IP Address to each NET port (NET 1, NET 2), you can uniquely identify it on the network and control it via the DashBoard interface. Each NET port can be configured for media traffic for the FL ST2110.

This section outlines how to configure the network settings for the NET ports on the chassis.

#### For More Information on...

• the NET designations, refer to the section "Communications Overview" on page 17.

#### To update the network settings for a NET port

- 1. Display the FL ST2110 interfaces in DashBoard as outlined in the procedure "**To access the FL ST2110** interfaces in DashBoard" on page 30.
- 2. Select the Initial Setup tab.
- ★ You can also change these settings via the Advanced > Ethernet I/O tab.
- 3. Locate the options for the NET port you wish to configure.
- 4. If you are manually configuring the Ethernet settings:
  - a. Use the **Mode** menu to select **Static**.
  - b. Use the **Static IP Address** field to specify the new static IP Address for the FL ST2110. This is the IP Address that is used to control and communicate with the specific NET port.
  - c. Use the Subnet Mask field to specify the subnet mask for the NET port.
  - d. Use the **Gateway** field to specify the gateway for communications outside of the local area network (LAN) the FL ST2110 will use.
- ★ Use the Advanced > Ethernet I/O > Gateway field to specify the gateway for the NET port.
- 5. If you want the network settings for the NET port to be automatically obtained, and DHCP service is available on your control network, select **DHCP** from the **Mode** menu.
- 6. Click **Apply** to save the new settings.
- 7. Repeat this procedure for the second NET port you wish to configure.
- Click Reboot to apply the new settings. This button is located at the bottom of the interface.
   The FL ST2110 is temporarily taken off-line during the reboot.
- 9. Verify the new settings reported on the **Advanced** > **Ethernet I/O** tab.

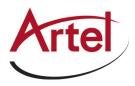

## Licensed Features (not supported)

The FL ST2110 has software licenses for enabling functions and features of the module. This chapter outlines the available software licensed features, and how to install a software key for a licensed feature.

### License Keys Overview

Table 8.1 provides a brief summary on the types of licensed features available for the FL ST2110.

| License             | Description                     |
|---------------------|---------------------------------|
| FL ST2110-IPR-3G-4S | IP to 4x3G-SDI gateway          |
| FL ST2110-IPR-UHD-H | UHD-over-IP to HDMI 2.0 gateway |
| FL ST2110-3G-4S     | 2-in/2-out SDI/IP Converter     |

#### Table 8.1 List of FL ST2110 Licensed Features

### Installing a License Key (not supported)

Artel Video Systems uses license keys to control user access to specific FL ST2110 features. You can obtain a key for an FL ST2110 licensed feature from Artel Video Technical Support.

#### To install an FL ST2110 license key

- 1. Display the FL ST2110 interfaces in DashBoard as outlined in the procedure "**To access the FL ST2110** interfaces in DashBoard" on page 30.
- 2. Select the Initial Setup tab.
- ★ You can also change these settings via the Advanced > Licensing tab.
- 3. Scroll down the tab to display the Licenses table.

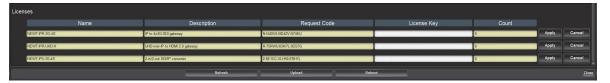

- 4. Make a note of the character string in the **Request Code** field for the feature you wish to enable.
- 5. Contact ArtelVideo Systems Technical Support using the information found in the section "Contacting Technical Support" on page 12.
  - a. When you speak to your Technical Support representative, tell them your name, your facility name, and the **Request Code** from the **Licenses** table.
  - b. You will be given a License Key that must be entered in the applicable field in the Licenses table.
- 6. Enter the provided License Key in the applicable License Key field in the Licenses table.
- 7. Click **Apply** in the row for the License Key you entered in step 6.
- 8. Verify that the **Count** field is updated to report each installed License Key.

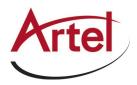

## Removing a License Key (not supported)

★ Disabling a License Key removes user access to the FL ST2110 features associated with that License Key.

#### To remove a FL ST2110 license key

- 1. Display the FL ST2110 interfaces in DashBoard as outlined in the procedure "**To access the FL ST2110** interfaces in DashBoard" on page 30.
- 2. Select Advanced > Licensing.
- 3. If required, scroll to the Licenses table.
- 4. Click in the field for the licensed feature you want to uninstall.
- 5. Type remove.
- 6. Click **Apply** to remove the license.

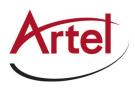

## **Protocol Setup**

This chapter outlines how to specify which outputs to enable on the FL ST2110, enable the Protection Switching feature, and configure the FL ST2110 for a specific media distribution protocol.

## Specifying an Operational Mode (For FL ST2110 it is hardcoded)

Before proceeding to configure your FL ST2110, you must first specify the Operational Mode for the module. This will determine the number of receivers to configure and the type of outputs available (SDI or HDMI).

#### To specify an operational mode for the FL ST2110

- 1. Display the FL ST2110 interfaces in DashBoard as outlined in the procedure "**To access the FL ST2110** interfaces in DashBoard" on page 30.
- 2. Select the Initial Setup tab.
- ★ You can also change these settings via the Advanced > Device Setup tab.
- 3. Locate the **Select your desired operational mode** buttons. You may need to scroll to the bottom of the tab to access these buttons.
- 4. Select the required mode button.
- ★ If the mode button displays a red Lock icon, a license key is not installed to enable that mode. Refer to the chapter "Licensed Features" on page 33 for details on installing a license key.
- 5. Click Apply.

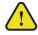

**Notice** — Do not power down the FL ST2110 during this procedure. Doing so may set the FL ST2110 into a non-operational state.

6. Monitor the automatic FL ST2110 reboot process.

## Setting up Protection Switching

The FL ST2110 enables a user to protect their streams to ensure mission critical operation. Using SMPTE ST 2022-7 they can run the same video and audio over two separate, redundant networks in case an error occurs with any hardware.

\* This section is only applicable if your system requires protection switching.

#### Before You Begin

Ensure that:

- your source is capable of sending SMPTE ST 2022-7 streams
- the FL ST2110 is set up with a protection switching network

#### Enabling the Protection Switching Feature

By default, the SMPTE ST 2022-7 Protection Switching feature is disabled. Once enabled, the Receivers, Senders<sup>1</sup>, and Network Streams tabs update to include options for configuring the Protection Switching streams.

\* This feature is reset when the Load Factory Defaults button is selected.

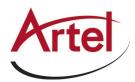

#### To enable the Protection Switching feature

- 1. Display the FL ST2110 interfaces in DashBoard as outlined in the procedure "**To access the FL ST2110** interfaces in DashBoard" on page 30.
- 2. Select Advanced > Device Setup.
- 3. Select the SMPTE ST 2022-7/Seamless Protection Switching box.
- 4. Click **OK** in the prompt confirming that all sessions will be removed.
- 5. Click Apply.
- 6. Click **Reboot** to apply the new settings. This button is located at the bottom of the interface. The FL ST2110 is temporarily taken off-line during the reboot.
- 7. Monitor the reboot progress.

#### Configuring the FL ST2110 for Protection Switching

You will need to assign a unique IP address to each video stream (e.g. primary 239.1.1.1, secondary IP 239.1.1.2).

 $\star$  The audio streams must have the same IP address as the video streams.

#### To configure the FL ST2110 for protection switching

- 1. Configure the primary and secondary Receiver streams as outlined in "Configuring a Receiver" on page 47.
- **\*** The UDP value can be the same or different for the primary and secondary streams.
- 2. Configure the primary and secondary Network streams as outlined in "Adding a Network Stream" on page 55.
- 3. Click **Reboot**. This button is located on the bottom of the interface.
- 4. Monitor the reboot progress.

#### **Registration and Discovery**

The FL ST2110 supports media distribution based on RAVENNA, RTSP, Ember+, SAP, SLP and NMOS. This section outlines how to configure the FL ST2110 for each protocol.

#### **RAVENNA Support**

This section outlines how to configure the FL ST2110 for the open standard for real-time media over IP (AES67).

#### To configure the FL ST2110 as a RAVENNA device

- 1. Display the FL ST2110 interfaces in DashBoard as outlined in the procedure "**To access the FL ST2110** interfaces in DashBoard" on page 30.
- 2. Select Advanced > Discovery.

<sup>1.</sup> If operating in 2in/2out mode.

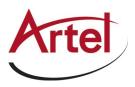

| Connections Network Streams Advanced                                                                                        |                                         |                                                                          |                                    |
|----------------------------------------------------------------------------------------------------|-----------------------------------------|--------------------------------------------------------------------------|------------------------------------|
| Advanced Settings and Stat                                                                                                  | US<br>Receivers PattGen Senders Discove | y Timing Alarms Diagnostics                                              | Artel                              |
| NMOS<br>Node Name FL ST2110_50223382017 Usi<br>Interface Control RJ-45 ~<br>SDP Port 0<br>Node Port 8885<br>Query Port 8885 | e System Device Name                    | RAVENNA<br>Board Name ARTEL FL ST2110<br>Interface Control RJ-45<br>Port | Use System Device Name<br>↓<br>D Ç |
| RTSP<br>Interface Control RJ-45 V<br>Port 0 0                                                                               |                                         | Ember+<br>Port S035 C                                                    |                                    |
| SAP<br>Enable                                                                                                    |                                         | SLP<br>Enable 🔽<br>Walkabout<br>Enable 🔽                                 |                                    |
| ок                                                                                                    | Арріу                                   | Cancel                                                                   |                                    |

- 3. Locate the **RAVENNA** area in the tab.
- 4. To re-name the FL ST2110 for the RAVENNA network, perform one of the following:
  - Use the Board Name menu to specify a unique identifier for the FL ST2110 in the RAVENNA network; or
  - Click Use System Device Name.
- 5. Use the Interface menu to specify what physical port the FL ST2110 uses for RAVENNA communications.
- 6. Use the **Port** menu to specify the port assigned to the FL ST2110 within the RAVENNA network.
- 7. Click **Apply** to save the new settings.
- 8. Click **Reboot** to apply the new settings. This button is located at the bottom of the interface.

The FL ST2110 is temporarily taken off-line during the reboot.

9. Monitor the reboot progress.

#### **RTSP Support**

This section outlines the required settings when establishing communications between FL ST2110 and an external device via the Real Time Streaming Protocol (RTSP).

#### To configure the FL ST2110 as a RTSP device

- 1. Display the FL ST2110 interfaces in DashBoard as outlined in the procedure "To access the FL ST2110 interfaces in DashBoard" on page 30.
- 2. Select Advanced > Discovery.
- 3. Locate the **RTSP** area in the tab.
- 4. Use the **Interface** menu to specify what physical port the FL ST2110 uses for RTSP communications.
- 5. Use the **Port** field to specify the TCP port the protocol sues to send and receive messages.
- 6. Click **Apply** to save the new settings.
- 7. Click **Reboot** to apply the new settings. This button is located at the bottom of the interface.

The FL ST2110 is temporarily taken off-line during the reboot.

8. Monitor the reboot progress.

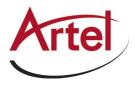

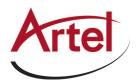

#### Ember+ Support

★ FL ST2110 implements BESS v1.1 for Ember+ support to communicate with third-party controllers.

Keep the following in mind when setting up an Ember+ connection with FL ST2110:

- Ensure that all network streams have a consistent audio channel count.
- Audio shuffling is not supported in Ember+ setups.
- FL ST2110 supports one-to-many connections (where one source can be routed to multiple targets).

#### Video Signal Mapping for Ember+

Each Group in the Ember+ tree represents a different physical SDI interface on FL ST2110 (Group 1 represents SDI 1, Group 2 represents SDI 2, etc.) The video SDI signal in the network stream is mapped to Video 1 in the Ember+ client.

#### Audio Channel Mapping for Ember+

There are 16 audio channels per SDI signal (and therefore 16 channels per group since each group represents an SDI signal). Channels in the network stream are mapped to the corresponding audio channels in the Ember+ client in a 1-to-1 mapping.

In each channel count mode, the Sender configuration must first be created in DashBoard to show up in the Ember+ tree. If a Sender has not been set up through DashBoard for one of these sets of channels, then these Audio sub-groups will contain no SDP file. If a Sender is created without following the channel mapping configuration above, the Ember+ tree contents will not be correct.

#### 16-channel Audio Count Mode

In 16-channel count mode, there is only one Audio sub-group (Audio 1) per Group. This is because each SDI/Group has 16 channels, so all channels are represented as a single sub-group of that SDI signal. (Figure 9.1)

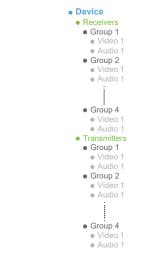

Figure 9.1 Ember+ Tree Example — Channel Count Mode set to 16

In **Figure 9.1**, the Receivers > Group 1 > Audio 1 represents the receiver that maps to audio channels 1 to 16 of SDI 1; Receivers > Group 2 > Audio 1 represents the receiver that maps to audio channels of SDI 2. When connecting a 16-channel network stream to one of these targets, the 16 channels from the network stream will be mapped to the corresponding audio channels in a 1-to-1 mapping.

In **Figure 9.1**, the Transmitters > Group 1 > Audio 1 represents the sender that maps to audio channels 1 to 16 of SDI 1. The Transmitters > Group 1 > Video 1 group represents the video of the SDI signal.

#### 8-channel Count Mode

If the channel count mode is set to **8**, each SDI/Group includes 2 audio sub-groups (Audio 1-8 and Audio 9-16 respectively). The Video 1 sub-group represents the video of the SDI signal. (**Figure 9.2**)

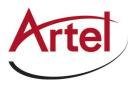

```
• Device

    Receivers

  Group 1

 Video '

    Audio 1

      Audio 2
    • Group 2

    Video

 Audio 1

      • Audio 2

  Group 4

      Video 1Audio 1
       • Audio 2

    Transmitters

    • Group 1

    Video

      Audio 1
       Audio 2

  Group 2

    Video 1

      Audio 1
      • Audio 2

  Group 4

      Video '

    Audio 1

       Audio 2
```

Figure 9.2 Ember+ Tree Example — Channel Count Mode set to 8

In **Figure 9.2**, the Receivers > Group 1 > Audio 1 represents the receiver that maps to audio channels 1 to 8 for SDI 1; Receivers > Group 1 > Audio 2 represents the receiver that maps to audio channels 9 to 16 for SDI 1. When connecting an 8-channel network stream to one of these targets, the 8 channels from the network stream will be mapped to the corresponding audio channels in a 1-to-1 mapping.

In **Figure 9.2**, the Transmitters > Group 1 > Audio 1 represents the sender that maps to audio channels 1 to 8 for SDI 1; Audio 2 maps to the sender that maps to audio channels 9 to 16 for SDI 1; etc.

#### 2-channel Count Mode

If channel count mode is set to **2**, there are 8 audio sub-groups with 2 channels each per SDI/Group. The Video 1 sub-group represents the video of the SDI signal. (**Figure 9.3**)

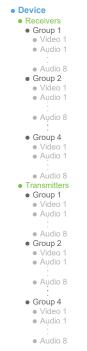

Figure 9.3 Ember+ Tree Example — Channel Count Mode set to 2

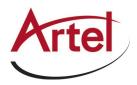

In **Figure 9.3**, the Receivers > Group 1 > Audio 1 represents the receiver that maps to audio channels 1 and 2; Receivers > Group 1 > Audio 2 represents the receiver that maps to audio channels 3 and 4; etc. When connecting a 2channel network stream to one of these targets, the 2 channels from the network stream will be mapped to the corresponding audio channels in a 1-to-1 mapping.

In **Figure 9.3**, the Transmitters > Group 1 > Audio 1 represents the sender that maps to audio channels 1 and 2; Audio 2 maps to the sender that maps to audio channels 3 and 4; etc.

#### 1-channel Count Mode

If channel count mode is set to **1**, there are 16 audio sub-groups (Audio 1-16) with 1 channel each. The Video 1 sub-group represents the video of the SDI signal.(**Figure 9.4**)

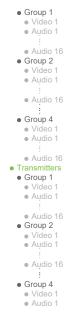

Figure 9.4 Ember+ Tree Example — Channel Count Mode set to 1

In **Figure 9.4**, the Receivers > Group 1 > Audio 1 represents the receiver that maps to audio channel 1 of SDI 1; Receivers > Group 1 > Audio 2 represents the receiver that maps to audio channel 2 of SDI 2; etc. The Video 1 group represents the video of the SDI signal.

In **Figure 9.4**, the Transmitters > Group 1 > Audio 1 represents the sender that maps to channel 1 of SDI 1; Audio 2 maps to the sender that maps to audio channel 2 of SDI 2; etc. The Video 1 group represents the video of the SDI signal.

#### Establishing a Connection

★ Before proceeding, ensure that SDP patching is enabled with the Ember+ client to establish audio receivers on the FL ST2110.

#### To establish a connection between the Ember+ client and the FL ST2110

- 1. Add the FL ST2110 in the Ember+ client interface using the IP Address assigned to the FL ST2110.
- 2. In DashBoard:
  - a. Navigate to FL ST2110 Advanced > Discovery tab.
  - b. Locate the Ember+ area in the tab.
  - c. Set the **Port** field to 9095.
- 3. In the Ember+ client, set the TCP port to 9095 for the FL ST2110.

Specifying the Audio Channel Count Mode on the FL ST2110

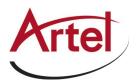

By default, the Channel Count mode is set to 8 but this value can be edited in DashBoard.

- You will need to reboot the FL ST2110 before the Ember+ tree is updated with the new Channel Count mode.
   To set the Audio Channel Count mode on the FL ST2110
  - 1. In DashBoard, navigate to the Advanced > Device Setup tab.
  - 2. Use the Audio Channel Count Mode menu to specify the number of channels in each group.
  - 3. Click Apply.

Configuring the FL ST2110 for Ember+

In Ember+ setup, you will need to create the Senders via DashBoard, and then use the Ember+ controller interface (e.g. Lawo VSM) to make connections to receivers. Refer to the documentation that came with your controller for details.

# SLP Support

DashBoard uses the Service Location Protocol (SLP) to find devices in a local area network (LAN) without prior configuration. Enabling SLP on the FL ST2110 allows it to announce its location on the local network, establish communications with DashBoard, and display its node in the Basic Tree View of DashBoard.

**\star** This protocol is enabled by default on the FL ST2110.

# Walkabout Support

The Walkabout Device Configuration Tool provides basic network communication settings and helps DashBoard to identify devices for initial IP setup. The Walkabout software is available as part of DashBoard v6.2 or higher and as a free download from our website.

This protocol is enabled by default on the FL ST2110. Disabling this feature (by clearing the Advanced > Discovery > Walkabout Enable box) severs the connection with Walkabout, making the FL ST2110 no longer discoverable by Walkabout.

#### For More Information on...

• using Walkabout to assign the IP Address to your FL ST2110, refer to the section "Using Walkabout to Assign the Initial IP Address to FL ST2110" on page 27.

# SAP Support

This section outlines how to enable the FL ST2110 to use the Session Announcement Protocol (SAP) when broadcasting multicast session information.

#### To configure the FL ST2110 to use SAP for multicast broadcasting

- 1. Display the FL ST2110 interfaces in DashBoard as outlined in the procedure "**To access the FL ST2110** interfaces in DashBoard" on page 30.
- 2. Select Advanced > Discovery.
- 3. Locate the **SAP** area in the tab.
- 4. Select the **Enable** box.
- 5. Click **Apply** to save the new settings.
- 6. Click **Reboot** to apply the new settings. This button is located at the bottom of the interface.

The FL ST2110 is temporarily taken off-line during the reboot.

7. Monitor the reboot progress.

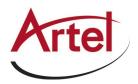

# NMOS Support

This section outlines the required settings on the FL ST2110 to establish communications via the Network Media Open Specifications (NMOS).

## To configure the FL ST2110 as a NMOS device

- 1. Display the FL ST2110 interfaces in DashBoard as outlined in the procedure "**To access the FL ST2110** interfaces in DashBoard" on page 30.
- 2. Select Advanced > Discovery.
- 3. Locate the **NMOS** area in the tab.
- 4. To assign a name to the FL ST2110 for use in the NMOS network, perform one of the following:
  - Use the Device Name menu to specify a unique identifier for the FL ST2110 in the NMOS network; or
  - Click Use System Device Name.
- 5. Use the Interface menu to specify what physical port the FL ST2110 uses for NMOS communications.
- 6. Use the Node Port field to specify the HTTP port used by the FL ST2110 to browse NMOS properties.
- 7. Use the **SDPPort** field to specify the SDP HTTP port used to GET SDPS.
- 8. Select the **Enable** box.
- 9. Click **Apply** to save the new settings.
- 10. Click **Reboot**. This button is located on the bottom of the interface.
- 11. Monitor the reboot progress.

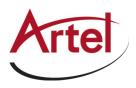

# **Configuring the Timing Settings**

The FL ST2110 supports the Precision Time Protocol (PTP) as defined in the IEEE 1588-2008 standard and the SMPTE ST 2059 specification.

# Specifying a Reference Format Rate

FL ST2110 requires a PTP master on the media network to drive its timing. By default, the FL ST2110 is configured to run as a PTP slave. If there is no lock to PTP, the FL ST2110 will not receive IP streams.

★ You can also change the System Frame Rate via the Advanced > Device Setup tab.

## To specify a frame rate for the FL ST2110 video signals

- 1. Display the FL ST2110 interfaces in DashBoard as outlined in the procedure "**To access the FL ST2110** interfaces in DashBoard" on page 30.
- 2. Select the Initial Setup tab.
- 3. Use the **System Frame Rate** menu to specify a video frame rate that is compatible with the SDI signals that the FL ST2110 will output.
- 4. Click **Apply** to save the new setting.
- 5. Click **Reboot** to apply the new setting.
- ★ The System Frame Rate setting will not be applied until the PTP is locked.

# Configuring the PTP Settings

From the Timing tab in DashBoard, you can synchronize the FL ST2110 to real-time clocks of other devices in the same network.

★ There are several criteria that PTP clocks compare to determine who will be master and who will be slave (called the Best Master Clock Algorithm, or BMCA), and they are evaluated in order: Priority1, clock class, accuracy, scaled log variance, Priority2, clock ID (similar to the MAC address). Practically, Priority1 is the only setting configured on all clocks to control the outcome of the Grandmaster election. If Priority1s are equal, the next criterion is evaluated (clock class) and the criteria are evaluated in succession until a Grandmaster is determined.

#### To update the PTP settings for the FL ST2110

- 1. Display the FL ST2110 interfaces in DashBoard as outlined in the procedure "**To access the FL ST2110** interfaces in DashBoard" on page 30.
- 2. Select the **Initial Setup** tab.
- ★ You can also change these settings via the Advanced > Timing > PTP tab.
- 3. Locate the **Configure PTP Timing System** area of the **Initial Setup** tab.

| 9. Configure the PTP timing system. | Slave Only                | Current Reference PTP SLAVE | )    |
|-------------------------------------|---------------------------|-----------------------------|------|
|                                     | Profile SMPTE ST 2059-1 ~ | Interface Status 🛛 🔵 Locked |      |
|                                     | Custom PTP Profile        |                             | Help |
|                                     | Domain 127 🗘              | Role Status                 |      |
|                                     | Apply                     | Slave Listening             |      |

- 4. Select the **Slave Only** box to define the FL ST2110 as only a slave and never a Boundary Clock or Grandmaster device.
- 5. Select the **Custom PTP Profile** box.

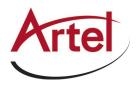

- 6. Use the **Domain** field to specify the sub-domain the PTP clock is assigned to.
- ★ There can be multiple PTP domains operating concurrently within a network. The domain is a field in all PTP message headers. Messaging between entities are segregated by domain (e.g. The FL ST2110 is an endpoint configured for domain 128 and ignores messages from a neighboring clock configured for domain 127).
- 7. If you did not select the **Slave Only** box and the FL ST2110 matches the primary Grandmaster election criterion for your network:
  - a. Use the **Priority 1** field to define the first 8bit clock field.
  - b. Use the **Priority 2** field to define the backup 8bit clock field.

#### To configure the PTP settings for a specific NET port

1. Select Advanced > Timing.

The **PTP** tab is automatically selected.

2. Select the Custom PTP Profile check box.

| Connections              | Network Streams                                    | unced                     |                         |                 |                                         |                       |                                     |   |
|--------------------------|----------------------------------------------------|---------------------------|-------------------------|-----------------|-----------------------------------------|-----------------------|-------------------------------------|---|
|                          | ed Settings and S                                  |                           |                         |                 |                                         |                       | Arte                                |   |
| Status<br>PTP<br>Outputs | Device Setup Ethernet I/0 Configuration Slave Only | Receivers Patt            | tGen Senders L          | liscovery Timi  | ng Alarms Di<br>Status<br>Current Refe  | agnostics<br>erence   | INTERNAL OSCILLATOR                 | ר |
|                          | Profile<br>Custom PTP Profile                      | SMPTE ST 2059-2           | <b>v</b> 2              |                 | System Stati<br>Interface Sta<br>Status |                       | Locked     Locked     Details       |   |
|                          | Demain<br>Priority1<br>Priority2                   |                           | 127 C<br>128 C<br>128 C |                 | Local<br>Local ID<br>Mean Path D        | and the second second | 00-90-42-8%-02-49-48                |   |
|                          | Role Status<br>Svinc Interval                      | NET 1<br>Master<br>125 ms | Faulty<br>125 ms        | NET 2           | Offset From<br>Min Delay Re<br>Grandmas | equest Interval       | D<br>1 sec                          |   |
|                          | Announce Receipt Timeout                           | 250 ms                    | 250 ms                  | 3               | Grandmaste<br>Priority1<br>© Priority2  |                       | 00-90-42-8fe-02-49-48<br>128<br>128 |   |
|                          |                                                    |                           | -                       |                 | Clock Accurs<br>Clock Class             |                       | 33<br>248                           |   |
|                          |                                                    |                           |                         | Show Advanced P | TP Stats                                |                       |                                     |   |
|                          | ок                                                 |                           | Apply                   |                 | Cancel                                  |                       |                                     |   |

The Domain, Priority1, Priority2, Sync Interval, Announce Interval and Announce Receipt Timeout fields are now editable.

- **\*** The **Custom PTP Profile** can also be set using the Initial Setup tab.
- 3. Use the **Sync Interval** field to specify the number of seconds at which synchronization messages are sent from the master clock to the specified NET port on the FL ST2110.
- 4. Use the **Announce Interval** field to specify the rate of announce messages that the specified NET port on the FL ST2110 requests from the master clock during a unicast session.
- 5. Use the **Announce Receipt Timeout** field to specify the number of seconds the specified NET port on the FL ST2110 waits for an announce interval message before timing out.
- 6. Click **Apply** to save the new settings.

# Configuring the Video Delay and Audio Offset for Outputs

An output is timed relative to the input stream, and the source will be delayed a fixed offset from the sender's RTP timestamps. This allows for non-PTP aligned sources to be passed through with fixed latency.

\* Use this procedure if you need to adjust the timing of each output independently. Otherwise, it is recommended

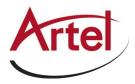

to keep these settings at the default values.

#### To adjust the timing for an output

- 1. Display the FL ST2110 interfaces in DashBoard as outlined in the procedure "**To access the FL ST2110** interfaces in DashBoard" on page 30.
- 2. Select Advanced > Timing.
- 3. Click Outputs.

The **Timing** tab updates to display the timing options for each output. In the following example, there are four SDI outputs available for adjustment.

- ★ The number and type of available outputs depends on the Operational Mode the FL ST2110 is set to. Refer to the section "Specifying an Operational Mode" on page 35 for details.
- 4. Locate the options for the output you want to adjust the timing for.

| Connections    | Network Streams Advanced                                     |                              |                           |                                 |
|----------------|--------------------------------------------------------------|------------------------------|---------------------------|---------------------------------|
|                | ed Settings and Status<br>Device Setup Ethernet FO Receivers | PattGen Senders Discovery    | Timing Alarms Diagnostics | Artel                           |
| PTP<br>Outputs | SDI 3<br>Default Delay                                       |                              | SDI 4<br>Default Delay    |                                 |
|                | Video Delay (us)                                             | 188 40000                    |                           | 20168 40000                     |
|                | Audio Offset (us)                                            | i 0 C Audio Delay (us) 18000 | Audio Offset (us)         | •••• 0 C Audio Delay (us) 16000 |
|                | Appirts Gniy G                                               | nev connections.             |                           |                                 |
|                | ок                                                           | Apply                        | Cancel                    |                                 |

- 5. To automatically apply the default delay value of 6000us, select the **Default Delay** box for the output.
- 6. To manually configure the delay and offset values for an output:
  - a. Verify that the **Default Delay** box is cleared.
  - b. Use the **Video Delay** slider to adjust the relative position of the video output start of frame as an offset to the reference.
  - c. Use the **Audio Offset** slider to adjust the relative position of the audio start position as an offset to the reference.
- $\star$  Audio delay is specified relative to the video timing.
- 7. Click **Apply** to save the new settings.
- 8. Refresh the connection.
- **\*** To re-establish connections, proceed to the section "**Operation**" on page 59.

# Setting the Audio Packet Time

You can add an offset to the audio streams if you wish to define the rate that the FL ST2110 sends packets. Keep in mind that a smaller packet time results in more Ethernet packet overhead (more packets are sent) but less network delay.

This impacts all connected audio streams. Applying a new Audio Packet Time automatically disconnects and re-connects all audio streams. It is recommended to set the Audio Packet Time before configuring your audio streams.

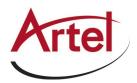

## To set the audio packet time

- 1. Display the FL ST2110 interfaces in DashBoard as outlined in the procedure "**To access the FL ST2110** interfaces in DashBoard" on page 30.
- 2. Select the Advanced > Device Setup.
- 3. Use the **Audio Packet Time** menu to specify the amount of time that FL ST2110 will add as an offset to the audio streams.
- 4. Click **Apply**.
- 5. Verify that the audio streams have re-connected by viewing their status:
  - a. Select the **Connections** tab.
  - b. Locate the audio streams row in the Destinations area of the tab.
  - c. Verify the read-only fields display "Connection was Successful".
  - d. If the audio streams do not automatically connect, navigate to the **Receivers** tab and verify the settings for the audio streams.

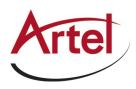

# **Configuring the Receivers**

A receiver on the FL ST2110 can be configured to connect to a network stream with any destination multicast IP address in the range of 225.x.x.x and 239.x.x.x.

#### For More Information on...

- specifying the network stream groups, refer to the chapter "Setting up the Network Streams" on page 55.
- the assigning of a Receiver to a Stream, refer to the chapter "Operation" on page 59.

# Configuring a Receiver

Each configured Receiver can be monitored on the FL ST2110 using the fields in the Receivers tab. You can also choose to disconnect a stream (connected outside of DashBoard) from the Receivers tab.

★ The number and type of available outputs depends on the Operational Mode the FL ST2110 is set to. Refer to the section "Specifying an Operational Mode" on page 35 for details.

#### To name a receiver

- 1. Display the FL ST2110 interfaces in DashBoard as outlined in the procedure "**To access the FL ST2110** interfaces in DashBoard" on page 30.
- 2. Select Advanced > Receivers.

| tions Network ! | Advanced                             |                               |                     |      |            |     |
|-----------------|--------------------------------------|-------------------------------|---------------------|------|------------|-----|
| anced Setti     | ngs and Status                       |                               |                     |      |            | rte |
| s Device Setup  | Ethernet I/O Receivers F             | PattGen Senders Discovery Tim | ng Alarms Diagnosti | ß    |            |     |
| nnect NET B     | andwidth Utilization                 |                               |                     |      |            |     |
| NET 1           | 1.181 Gb/s                           |                               |                     |      |            |     |
|                 | Approximation of Expected Bandwidth: |                               |                     |      |            |     |
| NET 2           | 0.000 b/s                            |                               |                     |      |            |     |
|                 | Approximation of Expected Bandwidth: |                               |                     |      |            |     |
|                 |                                      |                               |                     |      |            |     |
|                 |                                      |                               |                     |      |            |     |
|                 |                                      |                               |                     |      |            |     |
|                 | Status                               | Name                          | Format              | NET  | Disconnect |     |
| SDI3            | RTP Alignment Failure                | Destination 1                 | 720p59.94           | Auto | Disconnect | ~   |
|                 |                                      |                               |                     |      | Disconnect | _   |
| SDI4            | Not In Use                           | Destination 2                 | Unknown             | Auto | Disconnect | ×   |
|                 |                                      |                               |                     |      |            |     |
|                 |                                      |                               |                     |      |            |     |
|                 |                                      |                               |                     |      |            |     |
|                 |                                      |                               |                     |      |            |     |
|                 |                                      |                               |                     |      |            |     |
|                 |                                      |                               |                     |      |            |     |
|                 |                                      |                               |                     |      |            |     |
|                 |                                      |                               |                     |      |            |     |
|                 |                                      |                               |                     |      |            |     |
|                 |                                      |                               |                     |      |            |     |
|                 |                                      |                               |                     |      |            |     |
|                 |                                      | Refresh Upload                | Reboot              |      |            |     |

- 3. Locate the row for the SDI signal you wish to configure.
- 4. Use the **Name** field to specify a unique identifier for the receiver.
- ★ This identifier is used to help identify the receiver within your system and in the DashBoard Connections interface.

#### To assign a NET port to a receiver

- 1. Display the FL ST2110 interfaces in DashBoard as outlined in the procedure "**To access the FL ST2110** interfaces in DashBoard" on page 30.
- 2. Select Advanced > Receivers.
- 3. Use the NET menu to assign the SDI signal to an NET port connection on the FL ST2110.

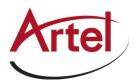

4. Click the button to expand the monitoring options for the SDI signal.

In the example below, the button was selected for SDI 1.

| Network Strea              | ams Advanced                                                                              |                               |                     |       |            |     |
|----------------------------|-------------------------------------------------------------------------------------------|-------------------------------|---------------------|-------|------------|-----|
| ed Setting                 | IS and Status Ethernet 1/0 Receivers Pat                                                  | tGen Senders Discovery Timing | Alarms Diagnos      | stics | A          | rte |
| NET Band<br>NET 1<br>NET 2 | twidth Utilization<br>1.181 GM/s<br>Approximation of Expected Bandwidth: 1.2<br>0.000 b/s | ' Gb/s                        |                     |       |            |     |
|                            | Approximation of Expected Bandwidth: 0.0                                                  |                               |                     |       |            |     |
| SDI 3                      | Status                                                                                    | Name<br>Destination 1         | Format<br>720p59.94 | NET   | Disconnect |     |
| SDI 4                      | Not In Use                                                                                | Destination 2                 | Unknown             | Auto  | Disconnect |     |
|                            |                                                                                           |                               |                     |       |            |     |
|                            |                                                                                           |                               |                     |       |            |     |
|                            |                                                                                           |                               |                     |       |            |     |
|                            |                                                                                           |                               |                     |       |            |     |

5. Verify the source(s) for the SDI are correct and no errors are reported.

#### To verify the protection switching feature

- 1. Ensure the ST 2022-7/Seamless Protection Switching box is selected as outlined in the section "Enabling the Protection Switching Feature" on page 36.
- 2. Select Advanced > Receivers.
- 3. Locate the row for the SDI signal you wish to configure for protection switching.
- 4. Click the button to expand the options.

The **Protection Switching** options display as two separate rows under the SDI. In the example below, the button was selected for SDI 1.

|            | Status |        | Name             | Format      |                       | NET      |       |                  |  |
|------------|--------|--------|------------------|-------------|-----------------------|----------|-------|------------------|--|
| SDI 1 🔵 OK |        | m      | nedia1Out        | 720p59.94   | Auto                  |          |       | Disconnect       |  |
|            |        | Status | Source Nam       | e           | Transport IP          | Port     | NET   | Link Offset (us) |  |
| Video      | 🔵 ок   |        | STREAM_01.video  |             | 987.8.0.58            | 5000 💭 N | IET 1 | 20000            |  |
| Audio 1-8  | 🔵 ок   |        | STREAM_01.audio1 |             | 987.7.2.188 5000 💭 NE |          | IET 1 | 1 20000          |  |
|            |        |        | Protecti         | n Switching |                       |          |       |                  |  |
| Video      | 💿 ок   |        | STREAM_02.video  |             | 988.8.0.58            | 5000 🗘 N | IET 1 | 20000            |  |
| Audio 1-8  | 🍥 ок   |        | STREAM_02.audio1 |             | 988.7.2.188           | 5000 💭 N | IET 1 | 20000            |  |

★ Protection switching streams are assigned when a connection is made in the **Connections** tab. Refer to the section "**Routing the Signals**" on page 60 for more information.

# Assigning a Test Pattern to the SDI Output

You can specify the type of internally generated test pattern to output.

★ The number of SDI outputs available depends on the Operational Mode. Refer to the section "Specifying an Operational Mode" on page 35 for details.

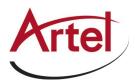

#### To assign a test pattern to an SDI output

- 1. Display the FL ST2110 interfaces in DashBoard as outlined in the procedure "**To access the FL ST2110** interfaces in DashBoard" on page 30.
- 2. Select Advanced > PattGen.
- 3. Locate the row for the SDI signal you wish to output a test pattern on.
- 4. Use the **Format** menu to specify the video format for the test pattern output.
- 5. Use the **Pattern** menu to specify the pattern to display on the output.
- 6. Select the **Enable** box to allow the SDI connection to output the test pattern.
- 7. Click **Apply** to save the new settings.

# Using the Disconnect Button

Clicking the **Disconnect** button for a session immediately stops that session and outputs black. This is helpful:

- to free up NET bandwidth
- if the source is invalid or missing
- if the source includes data that you do not want to output
- to update the receiver with the latest NET settings
- **\star** You will need to return to the **Connections** tab to reconnect the sessions.

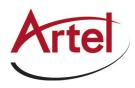

# **Configuring the Senders**

For each SDI input signal, you need to specify the IP encapsulation properties for the active video and audio. A sender stream on the FL ST2110 can be configured with any destination multicast IP address in the range of 225.x.x.x and 239.x.x.x.

★ The FL ST2110 must be configured as an 2-in/2-out SDI/IP Converter. Refer to the section "Installinga License Key" on page 33 and "Specifying an Operational Mode" on page 35 for details.

# Configuring the Active Video Properties

Before you begin, make a note of the **NET Bandwidth Allocation** for the NET ports to determine the available capacity on each port. This information is displayed in the top portion of the **Senders** tab.

#### To configure the active video properties for a sender stream

- 1. Display the FL ST2110 interfaces in DashBoard as outlined in the procedure "**To access the FL ST2110** interfaces in DashBoard" on page 30.
- 2. Select Advanced > Senders.

The Setup Streams sub-tab is automatically selected.

3. Click Add Stream.

| Connections Ne                                | twork Streams Advanced   |                                                                                                    |                   |                                     |         |       |
|-----------------------------------------------|--------------------------|----------------------------------------------------------------------------------------------------|-------------------|-------------------------------------|---------|-------|
| Advanced S<br>Status Device<br>Active Streams | ettings and Status       | ers PattGen Senders D                                                                                | iscovery Timing   | Marms Diagnostics                   |         | Artel |
| Setup Streams                                 | Add Stream Remove Stream | Setup Sender Streams                                                                                 |                   |                                     |         |       |
|                                               | Sender.1<br>Sender.2     |                                                                                                    | Active            |                                     | De      | tails |
|                                               |                          | Source Type<br>Source Name                                                                           | Audio<br>Sender.2 | ~                                   |         |       |
|                                               |                          | Transport IP<br>UDP Port                                                                             | 239.1 (           | 5004                                |         |       |
|                                               |                          |                                                                                                    | Nane              |                                     |         |       |
|                                               |                          | Auto Create Audio Source                                                                             | Set Default Audio |                                     | Help    |       |
|                                               |                          | 5011<br>A1 A2 A3 A4 A5 A<br>A8 A10 A11 A12 A13 A<br>50 2<br>B1 B2 D3 B4 B5 0<br>B6 B10 B11 B12 D13 D | 14 A15 A16        | Targut<br>1-8 Ati Azi Azi Azi Azi A | 6 A7 A8 |       |
|                                               | 😑 ак                     | Apply                                                                                                |                   | Cancel                              |         |       |

The **Stream** list and **Source Name** field updates to include a new entry "**Sender #**" where **#** is an auto-generated number.

- 4. Use the **Source Type** menu to select **Video**.
- 5. Use the Source Name field to assign a unique identifier for the stream.
- ★ The Source Name is used to help identify the sender within your system and in the DashBoard Connections interface.
- 6. Use the **NET** menu to select the network interface used to transmit the data stream to the selected NET port on the FL ST2110 chassis.
- 7. Edit the Transport IP and UDP Port fields for the Primary Stream you wish to assign the sender to.

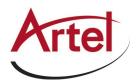

- ★ It is recommended to not edit the **Transport IP** and **UDP Port** fields as these fields are auto populated by the advertised stream.
- 8. If required, edit the Transport IP and UDP Port fields for the Protection Switching stream the sender will use.
- 9. Use the Select Video Source menu to assign the SDI input signal to the sender stream.
- 10. Click **Apply** to save the new settings.

# Configuring the Active Audio Properties

Before you begin, make a note of the **NET Bandwidth Allocation** for the NET ports to determine the available capacity on each port. This information is displayed in the top portion of the **Senders** tab.

# Creating an Audio Stream Group

You can map the audio channels to a stream as required: using the default map of 1:1 or selecting specific channels and assigning them in any given order. This enables you to customize each audio stream group to include any available audio channels.

## To configure the active audio properties for a sender stream

- 1. Display the FL ST2110 interfaces in DashBoard as outlined in the procedure "**To access the FL ST2110** interfaces in DashBoard" on page 30.
- 2. Select Advanced > Senders.

The Setup Streams sub-tab is automatically selected.

- 3. Click Add Stream.
- 4. Use the **Source Type** menu to select **Audio**.
- 5. Use the **Source Name** field to assign a unique identifier for the stream.
- ★ This identifier is used to help identify the sender within your system and in the DashBoard Connections interface.
- 6. Edit the **Transport ID** and **UDP Port** fields for the Primary Stream you wish to assign the sender to.
- ★ It is recommended to not edit the **Transport ID** and **UDP Port** fields as these fields are auto populated by the advertised stream.
- 7. If required, edit the Transport ID and UDP Port fields for the Protection Switching stream the sender will use.
- 8. If you need to map the audio channels to this new stream, proceed to "Mapping theAudio Channels to a Sender Stream" on page 52.
- 9. Click **Apply** to save the new settings.

# Mapping the Audio Channels to a Sender Stream

You can choose to apply the default audio channel map or assign the channels as required by your system. Both methods are described below.

#### To map the audio channels to a sender stream using the default channel map

- 1. Create a new audio stream as outlined in the section "Creating an Audio Stream Group" on page 52.
- 2. Click Set Default Audio.

The SDI Channels map updates to display the default channel options.

3. Click **Apply** to save the new settings.

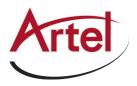

#### To customize the audio channel mapping for a sender stream

 In the SDI Channels map, select the channels to include in the audiostream. In the example below, the user selected channel B7.

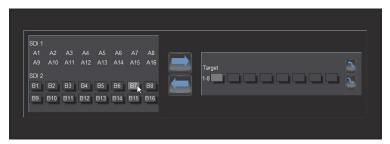

2. In the **Target** map, select the sender channel to assign the audio channel to.

In the example below, the user selected Target channel **2**.

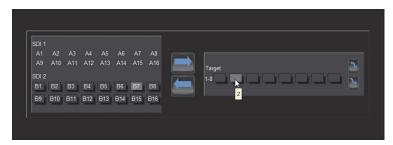

- 3. Click 📃.
- 4. Click **Apply** to save the new settings.

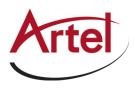

# Setting up the Network Streams

Once you have the Receivers configured on the FL ST2110, you must specify the available IP streams as network sessions for the FL ST2110.

# Overview

You can configure a network stream for the FL ST2110 by assigning an advertised stream or adding a stream by manually specifying the IP stream credentials.

# Advertised Streams

A network stream advertised by a node flows to multiple devices. The list of advertised RAVENNA streams available to the FL ST2110 depends on the following settings:

- Advanced > Timing > PTP
- Advanced > Device Setup > Transport Options

# Manually Assigning a Stream

An IP stream can also be manually assigned as a network stream for the FL ST2110. You will need the Transport IP Address, Port number, and DSCP value for the IP stream you want to add. This is useful if you wish to access a network stream that is not a RAVENNA device.

# Adding a Network Stream

A network stream is identified in the Receivers and Connections tabs using the parameters specified in the Network Streams tab. Ensure to give each network session a unique name for easy identification in the DashBoard interfaces.

#### To add a new network stream using an advertised stream

- 1. Display the FL ST2110 interfaces in DashBoard as outlined in the procedure "**To access the FL ST2110** interfaces in DashBoard" on page 30.
- 2. Select the Network Streams tab.

| Connections Network Streams Adv              | ranced                                                              |
|----------------------------------------------|---------------------------------------------------------------------|
| Configure Receiver Netw                      | vork Stream Groups                                                  |
| Add Group Remove Group<br>Group<br>NewGroup1 | is Catagory Audio Camera Microphese Video Server Graphics Satellite |
| Grou                                         | ip Name NewGroup1                                                   |
|                                              | dio Streams                                                         |
| Assig                                        | gn Manually 🖌<br>nat 720,659 94                                     |
|                                              |                                                                     |
|                                              | Advertised Network Streams Transport IP UDP Port #Ch                |
| Vide<br>Audi                                 |                                                                     |
|                                              |                                                                     |
| Audi                                         | io Map<br>1-8: A1: A2: A3: A4: A5: A5: A7: A8:<br>3-16: Help        |
|                                              |                                                                     |
|                                              |                                                                     |
| 📀 ок                                         | Save Cancel                                                         |

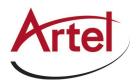

3. Click Add Group.

The fields in the Network Streams tab clear and the Group Name field displays "NewGroup#" where # is an auto-generated character.

- 4. Use the Group Name field to specify a unique identifier for the network stream.
- 5. Use the options in the **Group Category** area to assign the network stream to a Connections category.
- 6. Use the **# Audio Streams** box to specify the total number of audio streams for this group.
- 7. Verify that the Assign Manually box is unselected (cleared).
- 8. Use the Advertised Network Streams menus to specify the stream for the video and/or audio signals for the network stream.

The Format, Transport IP, Port, UDP Port, and # Ch fields are read-only and automatically populated when a new selection is made in the Advertised Network Streams area.

9. Click **Save** to update the list in the Network Streams tab.

#### To add a new network stream using a manually added stream

- 1. Display the FL ST2110 interfaces in DashBoard as outlined in the procedure "**To access the FL ST2110** interfaces in DashBoard" on page 30.
- 2. Select the Network Streams tab.
- 3. Click Add Group.

The fields in the Network Streams tab clear and the Group Name field displays "NewGroup#" where # is an auto-generated character.

- 4. Use the Group Name field to specify a unique identifier for the network session.
- 5. Use the options in the **Group Category** area to assign the network stream to a Connections category.
- 6. Select the Assign Manually box.

The Format, Transport IP, UDP Port, and # Ch fields are now editable.

- 7. Use the **Format** field to specify the video format of the signal available for the stream.
- 8. Use the Transport IP field to specify the Multicast IP Address for the network session.
- ★ Only multicast IP Address in the range of 225.x.x.x to 239.x.x.x can be received by the FL ST2110.Contact Artel Technical Support if you need additional IP ranges.
- 9. Use the **UDP Port** field to specify the RTP port for the advertised stream.
- 10. Use the # Ch field to specify the maximum number of audio channels in the specified stream
- 11. Click **Save** to update the list in the Network Streams tab.

#### To specify network streams for protection switching

- 1. Ensure the ST 2022-7/Seamless Protection Switching box is selected as outlined in the section "Enabling the Protection Switching Feature" on page 36.
- 2. Add a new network stream as outlined in the procedure "**To add a new network stream using a manually added stream**" on page 56.

The Protection Switching options display as two separate rows.

- 3. Use the **Protection Switching** fields to assign the redundant video and audio streams to the FL ST2110.
- 4. Click **Save** to update the list in the Network Streams tab.

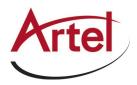

# Mapping the Audio Channels

You can choose to apply the default audio channel map or assign the channels as required by your system. Both methods are described below.

#### To assign audio channels to a stream using the default map

- 1. Locate the Audio Map area of the Network Streams tab.
- 2. Select the **Default Mapping** box to map the channels to audio streams as 1:1.

In the example below, the **# Audio Streams** was set to **2**.

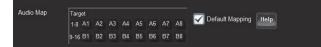

3. Click **Save** to update the list in the Network Streams tab.

 $\star$  You may need to scroll down the tab to locate this button.

#### To customize the audio channel mapping for the network stream

- 1. Locate the Audio Map area of the Network Streams tab.
- ★ You may need to scroll down the tab to fully display the Audio Map.
- 2. Clear the **Default Mapping** box.

The Channel Mapping area updates to display the mapping options based on the number of destinations and audio channels you specified using the fields on this tab.

The **Edit** button now displays.

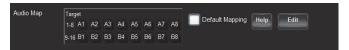

3. Click Edit.

The Audio Map area updates to provide two maps.

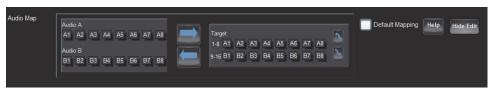

- 4. Select the network stream channel(s) on the leftmost map.
- You can also select multiple stream channels by clicking and dragging the audio channels. The following example, the user selected **B1**.

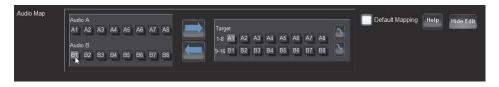

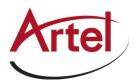

5. On the rightmost map, select the output channel(s).

The following example, the user selected **A4**.

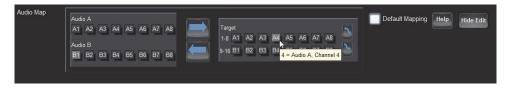

6. Click **b** to assign the channel.

The label of the Target button selected in step 5 updates to display the assigned channel (**B1**).

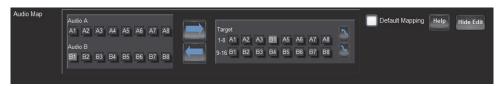

- 7. Repeat steps 4 to 6 to map all the channels to target channels.
- 8. Click Save.

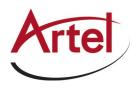

# Operation

You can route the FL ST2110 destinations and stream groups using the options in the Connections tab.

# **Connections Tab Overview**

The Connections tab is organized into two areas: Destinations and Stream Groups.

Figure 14.1 Example of a Populated Connections Tab — 2-in/2-out SD/IP Converter Mode

| Connections                            | Network Streams Advance                                                      | ced     |                                                                       |     |                                                      |                        |                                     |     |                                       |
|----------------------------------------|------------------------------------------------------------------------------|---------|-----------------------------------------------------------------------|-----|------------------------------------------------------|------------------------|-------------------------------------|-----|---------------------------------------|
| Routing                                | Selection                                                                    |         |                                                                       |     |                                                      |                        |                                     | rte |                                       |
| Interface                              | SDI 3                                                                        |         | SDI 4                                                                 |     |                                                      |                        |                                     |     |                                       |
| Output Name                            | Destination 1                                                                |         | Destinatio                                                            | n 2 |                                                      |                        |                                     |     |                                       |
| Video<br>Audio<br>Status<br>Connection | NewGroup1<br>NewGroup1<br>RTP Alignment Failure<br>No Connection Information | Details | Disconnecte<br>Disconnecte<br>Not In Use<br>No Connection Information |     | •                                                    |                        |                                     |     |                                       |
|                                        |                                                                              |         |                                                                       |     |                                                      |                        | æ                                   |     | Î                                     |
| Stream Sourc                           | es                                                                           |         |                                                                       | - Č | All Streams<br>Network Streams<br>Adventised Streams | Group Category:<br>All | <ul> <li>Piter</li> <li></li> </ul> | ?   | Ref                                   |
| A Disconnec                            | ted (                                                                        | Herw    | Group1                                                                |     |                                                      |                        |                                     |     | , , , , , , , , , , , , , , , , , , , |
|                                        |                                                                              |         | Refresh                                                               |     | pload                                                | Reboot                 |                                     |     |                                       |

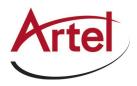

## 1. Destinations Area

This area displays the available outputs in a series of rows. Each output is represented as a button which is clicked to include it in the routing switch. Video and Audio read-only fields report the Network Streams assigned to the output.

## 2. Stream Sources Area

This area displays the available inputs as selectable buttons. Use the **Filter** field, the **Show** options, or the Stream Sources buttons, to narrow down the options displayed in the area.

# Routing the Signals

To route the video and audio signals you must first select an SDI or HDMI output (depending on the Operational Mode), then a network stream. Keep in mind that routing occurs automatically after a Stream button is selected.

★ The number of SDI outputs available depends on the Operational Mode. Refer to the section "Specifying an Operational Mode" on page 35 for details.

#### To select an output

- 1. Display the FL ST2110 interfaces in DashBoard as outlined in the procedure "**To access the FL ST2110** interfaces in DashBoard" on page 30.
- 2. Select the **Connections** tab.
- 3. In the Output Name row of the Destinations area, locate the button for the output you wish to route.

| Routing Selection |                                   |                                   |           |           |  |  |
|-------------------|-----------------------------------|-----------------------------------|-----------|-----------|--|--|
| n<br>Marin um og  |                                   |                                   |           |           |  |  |
| Interface         | SDI 1                             | SDI 2                             | SDI 3     | SDI 4     |  |  |
| Output Name       | media1Out                         | media2Out                         | media3Out | media4Out |  |  |
| Video             | STREAM_01                         | STREAM_02                         | STREAM_03 | STREAM_04 |  |  |
| Audio             | STREAM_01                         | STREAM_02                         | STREAM_03 | STREAM_04 |  |  |
| Status            | 🔵 ок                              | ) ок                              | 🥘 ок      | ) ок      |  |  |
| Connection        | Connection was Successful Details | Connection was Successful Details | Details   | Details   |  |  |

4. Click the required **Output** button.

#### To perform the switch

1. In the Stream Groups area, locate the button for the input (Network Stream) you wish to route.

| Stream Sources |        |         | Help Show: Network | <ul> <li>Streams</li> <li>Re</li> </ul> | fresh | < >         |
|----------------|--------|---------|--------------------|-----------------------------------------|-------|-------------|
| Filter:        |        |         | Both               |                                         |       | Page 1 of 1 |
| A              | B      |         |                    |                                         |       |             |
| Disconnected   | Video2 | Camera1 | Camera2            | Camera3                                 | Mic6  | Mic7        |

\* The associated Video and Audio fields report the video and audio signals of the selected Network Stream.

2. Click the required **Network Stream** button to perform the switch.

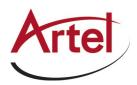

# Performing a Breakaway

A breakaway selects a specific receiver group to be switched. This allows a Receiver to route video from one network stream, and audio from another network stream.

#### To set up a breakaway

- 1. Display the FL ST2110 interfaces in DashBoard as outlined in the procedure "**To access the FL ST2110** interfaces in DashBoard" on page 30.
- 2. Select the **Connections** tab.
- 3. Select the video to switch as follows:
  - a. In the **Destinations** area, select the video field of the interface you wish to include.
  - b. In the Stream Groups area, select the stream group you wish to route for video for this switch.
- 4. Select the audio to switch as follows:
  - a. In the **Destinations** area, select the audio field of the interface you wish to include.
  - b. In the Stream Groups area, select the stream group you wish to route for audio for this switch.
- ★ If video is selected for a particular interface in the Destinations area and the selected Stream Group has a video stream, a video receiver is created on the destination. If audio is selected for a particular interface in the Destinations area and the selected Stream Group has an audio stream, an audio receiver is created on the destination.

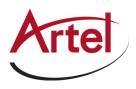

# SQD Setup

There are two different ways of performing a quad link: Square Division Quad Split and 2 Sample Interleave. This chapter provides information on the SQD feature of the FL ST2110.

★ This chapter assumes that you have configured the Ethernet and timing settings, as well as receivers/senders for your FL ST2110.

# What is Square Division Quad Split (SQD)?

SQD is a Quad Link method introduced to produce a UHD image. Each stream contains one quarter of the original image. (**Figure 15.1**) Each quarter image is displayed at HD 1920x1080 resolution, and then quadrants are reassembled to create a full UHD image.

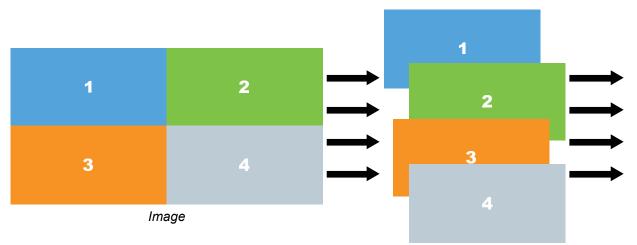

Figure 15.1 Representation of SQD Sampling

# How does SQD differ from 2 Sample Interleave (2SI)?

In 2SI, the entire image is interleaved across the four streams, so each stream looks like a lower-resolution version of the original image. The four streams are then combined to create one 3840x2160 image.

# Features

The SQD feature of FL ST2110 provides the following:

- Receive up to 4 streams of SMPTE ST 2110-20 video simultaneously
- Support for 4x1080p UHD support for HDMI 2.0 video (2160p25, 29.97, 30, 50, 59.94, and 60) (HDMI not supported)
- · Coherence check for 4 quadrant streams to be present and contain the same format
- All four quadrants are aligned using RTP timestamps
- Redundancy support for 2160p 50Hz and lower
- Support for JSON API, Ember+, and DashBoard

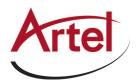

# Setup Overview

- 1. Set the Operating Mode to UHD-over-IP to HDMI 2.0 Gateway. Refer to "Specifying an Operational Mode" on page 35.
- 2. Make an SQD video stream available to the FL ST2110.
- 3. Manually add the SQD video stream to the FL ST2110.
- 4. Connect the SQD video stream to an output (destination) on the FL ST2110.

# Configuring the HDMI Output (Not supported)

Connect to the video stream that will be routed to the HDMI output. The video format will be specified when you connect to the stream.

## To specify the video format of the HDMI output

- 1. Ensure the network stream for the HDMI output is not running when you enable the HDMI Pattern Generator.
- 2. Select Advanced > PattGen.
- 3. Select the **Enable** box for **HDMI 1**.
- 4. Use the **Format** menu to specify the video format of the HDMI output.
- 5. Click **Apply** at the bottom of the **Device Setup** tab.

# Adding an SQD Video Stream to the FL ST2110

You will need to manually add the SQD video stream to the list of available network stream groups that the FL ST2110 can access.

#### To connect an SQD video stream to the FL ST2110

- 1. Display the FL ST2110 interfaces in DashBoard as outlined in the procedure "**To access the FL ST2110** interfaces in DashBoard" on page 30.
- 2. Select Network Streams.
- 3. Click Add Group.

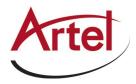

The fields in the **Network Streams** tab clear and the **Group Name** field displays "**NewGroup#**" where # is an auto-generated character.

- 4. Use the **Group Name** field to specify a unique identifier for the SQD video stream.
- 5. Use the Format field to specify the video format of the SQD video stream.
- 6. Select Video in the Group Category area.
- 7. Select the Assign Manually box.
- 8. For each quadrant of the SQD stream, use the **Transport IP** field to specify the Multicast IP Address for the quadrant.
- ★ Only multicast IP Addresses in the range of 225.x.x.x to 239.x.x.x can be received by the FL ST2110. Contact Artel Technical Support if you need additional IP ranges.
  - a. Use the **UDP Port** field to specify the RTP port for the quadrant.
  - b. Use the **#** Ch field to specify 1.

The example below shows a configured "SQD" network stream group.

| Connections Network Streams Advance            | bed                                            |                                  |                   |
|------------------------------------------------|------------------------------------------------|----------------------------------|-------------------|
| Configure Receiver Netwo                       | rk Stream Groups                               |                                  | Artel             |
| Add Group Remove Group<br>Group C<br>NewGroup1 | ategory Video Audio Camera                     | Microphone Video Server Graphics | Help<br>Satellite |
| Group N                                        |                                                |                                  |                   |
| # Audio<br>Assign N                            |                                                |                                  |                   |
| Format                                         | 720p59.94                                      |                                  |                   |
|                                                | Advertised Network Streams                     | Transport IP UDP Port # CI       |                   |
| Video                                          | None                                           | 239.0.0.1 5004                   |                   |
| Audio A                                        | None                                           | 239.0.0.2 5004 0 8               |                   |
| Audio II.                                      | ap Target<br>18 AT A3 A3 A6 A5 A6 A7 A8<br>916 | Vefaut Hupping Help              |                   |
| ок                                             | Save                                           | Cancel                           |                   |

9. Click **Save** to update the list in the Network Streams tab.

# Connecting the SQD Video Stream to an Output on the FL ST2110

Once an SQD video stream is connected to the FL ST2110, you can route it to the HDMI output of the FL ST2110.

#### To route the SQD video stream to the HDMI output on the FL ST2110

- 1. Display the FL ST2110 interfaces in DashBoard as outlined in the procedure "**To access the FL ST2110** interfaces in DashBoard" on page 30.
- 2. Select Connections.

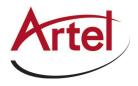

- 3. Click the **HDMI 1** output button.
- 4. In the Stream Sources area, select the SQD video stream group configured in "To connect an SQD video stream to the FL ST2110" on page 64.

In the example below, the user selected the **SQD** network stream button.

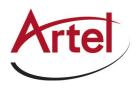

# HDMI Quad-Split Mode (not supported)

This chapter provides information on configuring the HDMI Quad-Split mode of the FL ST2110.

# What is Quad Split?

The Quad Split feature allows you to view four streams from a single output of an FL ST2110. Any configured network stream can be assigned to any quadrant of the FL ST2110 HDMI output.

# Features

The Quad-Split feature of FL ST2110 provides the following:

- Support for SMPTE ST 2110-20 video (1080p 50Hz and 1080p 59.94Hz)
- Support for HDMI 2.0 video (2160p 50Hz and 2160p 59.94Hz)
- Redundancy support for 2160p 50Hz
- Support for black quadrants
- Supports the One-to-Many feature
- Support for JSON API
- Ability to monitor 8-channels of audio via the HDMI interface with the Quad Split video

# Overview

The HDMI Quad-Split feature enables you to assign a network stream to each quadrant,

You can assign a different network stream to each quadrant and AUDIO output.

★ Disconnected quadrants are "empty"

Or, you can assign the same network stream to multiple quadrants

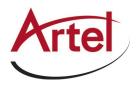

# **Configuration Overview**

- 1. Set the Operating Mode to UHD-over-IP to HDMI 2.0 Gateway. Refer to "Specifying an Operational Mode" on page 35.
- 2. Enable Quad Split mode as outlined in "To enable HDMI Quad-Split Mode" on page 68.
- 3. Use the Network Streams tab to create network streams.
- 4. Use the Connections tab to select between Video-only network streams, Audio-only network streams, or Video and Audio network streams.
- 5. Use the Connections tab to connect video source streams to the QUAD destinations.
- 6. Use the Connections tab to connect audio source streams to the AUDIO output.

# Enabling HDMI Quad-Split Mode (Not supported)

When the HDMI Quad-Split mode is enabled on the FL ST2110, the following tabs are updated:

- Connections The Routing Selection area now displays options for assigning streams to QUAD 1-4 and an AUDIO output (any 8-channels of network audio).
- Advanced > Receivers > Status Each row represents a QUAD with a row for the AUDIO.
- Advanced > Alarms The Destination Streams are now labeled QUAD 1-4, and AUDIO.

#### To enable HDMI Quad-Split Mode

- 1. Display the FL ST2110 interfaces in DashBoard as outlined in the procedure "**To access the FL ST2110** interfaces in DashBoard" on page 30.
- 2. Select Advanced > Device Setup.
- 3. Select the HDMI Quad-Split Mode box.

The Apply Change dialog opens.

- 4. Click **OK** in the **Apply Change** dialog.
- 5. Click **Apply** at the bottom of the **Device Setup** tab.
- 6. Click **Reboot** to save the new setting.

#### To configure the HDMI output

- 1. Ensure the network stream for the output is not running when you enable the HDMI Pattern Generator.
- 2. Select Advanced > PattGen.
- 3. Select the Enable box for HDMI 1.
- 4. Use the Format menu to specify the video format of the HDMI output.
- 5. Click **Apply** at the bottom of the **Device Setup** tab.

# Synchronize to PTP

The FL ST2110 requires a PTP master on the media network to drive its timing. By default, the FL ST2110 is configured to run as a PTP slave. If there is no lock to PTP, the FL ST2110 will not receive IP streams.

#### To synchronize to a PTP master

• Synchronize the FL ST2110 to a real-time PTP clock in the same network. Refer to "Configuring the PTP

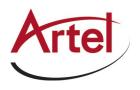

Settings" on page 43.

# Configuring the Receivers

Configure a Receiver for each QUAD and the AUDIO output. The procedure for configuring a QUAD output is the same as when not operating in HDMI Quad-Split mode. Note that the outputs are labeled as "QUAD" and "AUDIO" respectively when in HDMI Quad-Split mode.

## For More Information on...

• receivers, refer to the section "Configuring a Receiver" on page 47.

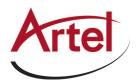

# Configuring the Network Streams

Next you will need to define each network stream that will be assigned to a QUAD Output (1-4) and the Audio output. This requires the same steps when not operating in HDMI Quad-Split mode. Note that the outputs are labeled as "QUAD" and "AUDIO" respectively.

★ When in Quad-Split mode, your network streams will all be either 1080p 59.94Hz or 1080p 50Hz.

#### For More Information on...

• configuring network streams, refer to the chapter "Setting up the Network Streams" on page 55.

# Assigning a Stream to a QUAD Output

To route the video and audio signal you must first select a QUAD output, then a network stream.

★ Routing occurs automatically after a Stream button is selected.

#### To assign a network stream to a QUAD output

- 1. Display the FL ST2110 interfaces in DashBoard as outlined in the procedure "**To access the FL ST2110** interfaces in DashBoard" on page 30.
- 2. Select the **Connections** tab.
- 3. In the **Output Name** row of the **Destinations** area, locate the button for the destination (QUAD 1-4, AUDIO) you wish to route.
- 4. Click the required **Output** button.
- 5. In the Stream Groups area, locate the button for the input (Network Stream) you wish to route to the selected
- 6. Click the required **Network Stream** button to perform the switch.

In the example below, the user clicked **Server012**.

7. Repeat steps 3 to 6 for the remaining outputs.

# Troubleshooting

This section offers tips for troubleshooting the HDMI Quad-Split mode.

A quadrant displays black pixels

The FL ST2110 maybe ingesting video that is not 1080p 50Hz or 1080p 59.94Hz for that QUAD output.

#### A message displays warning that video must be initialized to send audio

The FL ST2110 is currently connected to an audio stream only. No video streams were available when the switch was made. Verify that the QUAD output experiencing the error is connected to a valid network stream that includes a video signal.

A message displays warning that only part of a network stream was connected

The FL ST2110 is connecting network stream with both video and audio to a single destination.

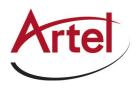

# Monitoring

The status of the FL ST2110 may be monitored via the fields in the DashBoard client software.

 $\star$  All alarms are enabled by default.

# Monitoring the Streams

The Receivers tab reports read-only status information for each SDI signal. You can disable or enable the monitoring of specific SDI streams using the options in the **Alarm Enable** tab.

#### To monitor a specific receiver stream

- 1. Display the FL ST2110 interfaces in DashBoard as outlined in the procedure "**To access the FL ST2110** interfaces in DashBoard" on page 30.
- 2. Select **Advanced** > **Receivers**.
- 3. Locate the row for the SDI signal you wish to monitor.
- Click the button in the required row to display the video and audio status fields for an SDI signal. In the example below, SDI 1 was selected.

| Connections         | Network Str | eams Advanced            |                       |                    |                   |        |            |             |
|---------------------|-------------|--------------------------|-----------------------|--------------------|-------------------|--------|------------|-------------|
| Advanced            | d Settin    | gs and Status            |                       |                    |                   |        | A          | rtel        |
| Status De<br>Status | evice Setup | Ethernet I/O Rece        | ivers PattGen Sen     | ders Discovery Tim | ing Alarms Diagno | ostics |            |             |
| X-Connect           | NET Par     | dwidth Utilization       |                       |                    |                   |        |            |             |
|                     | NET 1       | 1.181 Gh/s               |                       |                    |                   |        |            |             |
|                     |             | Approximation of Expecte | d Bandwidth: 1.2 Gb/s |                    |                   |        |            |             |
|                     | NET 2       | 0.000 b/s                |                       |                    |                   |        |            |             |
|                     |             | Approximation of Expecte | d Bandwidth: 0.0 b/s  |                    |                   |        |            |             |
|                     |             |                          |                       |                    |                   |        |            |             |
|                     |             |                          |                       |                    |                   |        |            |             |
|                     |             |                          |                       |                    |                   |        |            |             |
|                     |             | Status                   |                       | Name               | Format            | NET    | Disconnect |             |
|                     | SDI 3       | 🛑 RTP Alignment Failure  |                       | Destination 1      | 720p59.94         | Auto   | Disconnect |             |
|                     | SDI 4       | Not In Use               |                       | Destination 2      | Unknown           | Auto   | Disconnect | ~           |
|                     |             |                          |                       |                    |                   |        |            |             |
|                     |             |                          |                       |                    |                   |        |            |             |
|                     |             |                          |                       |                    |                   |        |            |             |
|                     |             |                          |                       |                    |                   |        |            |             |
|                     |             |                          |                       |                    |                   |        |            |             |
|                     |             |                          |                       |                    |                   |        |            |             |
|                     |             |                          |                       |                    |                   |        |            |             |
|                     |             |                          |                       |                    |                   |        |            |             |
|                     |             |                          |                       |                    |                   |        |            |             |
|                     | L           |                          |                       |                    |                   |        |            | ]           |
|                     |             |                          | Refresh               | Upload             | Reboot            |        |            | Close       |
|                     |             |                          |                       |                    |                   |        |            | (Belleville |

# Notes on Monitoring the Receiver Streams

This section briefly summarizes the FL ST2110 behavior when monitoring a receiver stream.

Receiver is configured to receive a stream, but the stream is absent

When a stream is absent (i.e. never detected or was lost for an extended period of time), the FL ST2110 does not output any SDI frames and the SDI link will be inactive.

If a stream was present, but is no longer, the receiver will be in a state of "frame replay" where the FL ST2110 continuously outputs the last frame received. This will continue until either the stream resumes (in which case, the valid video will start playing again), or the receiver is disconnected. If the stream is disconnected, the FL ST2110 will stop outputting data.

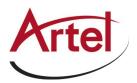

## Receiver is not properly configured

The FL ST2110 will not output data before a receiver is configured (e.g. start-up condition).

## Tab is locked and displays an overlay message

The FL ST2110 lost connection to the PTP Clock and is attempting to re-connect. Once the FL ST2110 can lock to the PTP Clock, the tab is unlocked. The following tabs are not locked during a loss of PTP clock connection:

- Status
- Ethernet I/O
- Timing
- Setup

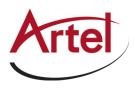

# Upgrading the Software

The FL ST2110 software can be upgraded in the field using the **CONTROL** port and the options available in DashBoard.

★ Refer to the FL ST2110 Software Upgrade Guide if you are upgrading your FL ST2110 from a version prior to v.2.20.0.

## To upgrade the software on the FL ST2110

- 1. Visit the Artel Video website (<u>https://www.artel.com/support/firmware-updates</u>) for the latest software version file.
- 2. Display the FL ST2110 interfaces in DashBoard as outlined in the procedure "**To access the FL ST2110** interfaces in DashBoard" on page 30.
- 3. Select Upload, located near the bottom of the DashBoard interface, to display the Select file Upload dialog.
- 4. Navigate to the file you want to upload.
- 5. Click **Open** > **Finish**.
- 6. Monitor the upgrade.
- \* Clicking **Cancel** or **No** returns you to the **Uploading to Selected Devices** dialog without rebooting the device(s).
  - Each FL ST2110 device is temporarily taken off-line during the reboot process.
  - The process is complete once the status indicators for the **Card state** and **Connection** fields in the **Status** tab return to their previous status.
- ★ If the FL ST2110 fails to upgrade correctly, contact Artel Technical Support for an upgrade file and instructions on using the Micro SD Card slot.

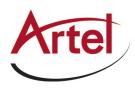

# DashBoard Interface Overview

The DashBoard client software enables you to monitor, configure, and operate your FL ST2110. The FL ST2110 groups the configuration, monitoring, and operating features as a series of tabs in the DashBoard client window.

# Welcome Tab

The Welcome tab displays on initial start-up of the FL ST2110 in DashBoard. Once the initial settings are configured and applied to the FL ST2110, you can hide the Welcome and Initial Setup tabs by selecting the required box on the **Advanced** > **Device Setup** tab and then clicking **Refresh**.

# Initial Setup Tab

The Initial Setup tab provides access to the Newt Setup Wizard. This tab helps you to quickly set up your FL ST2110 and proceed to configuring your Network Streams and Connections. Help buttons are provided throughout the tab to provide additional information on the menus and settings.

\* These controls are also available in the Advanced tabs. Refer to the section "Advanced Tabs" on page 82.

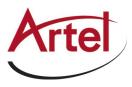

| Connections Network Streams Advan-                                                                                                    | cod                                                                                                    |                               |       |
|----------------------------------------------------------------------------------------------------|----------------------------------------------------------------------------------------------------|-------------------------------|-------|
| Advanced Settings and Status Device Setup Ethernet 10                                                                                                    | atus<br>Receivers PattGen Senders Discov                                                                                    | ery Timing Alarms Diagnostics | Artel |
| Device Settings                                                                                                    |                                                                                                    |                               |       |
| System Frame Rate<br>Audo Packet Time<br>Audio Channel Count Mode<br>SMPTE ST 2110-30 Sender Payload Type<br>SMPTE ST 2110-30 Sender Payload Type<br>Auto Generate Sender Multicast<br>Enable Source Specific Multicast | RTEL PL ST2110 ? ?<br>John Integer Rates (8) 94. (2) 97) ∨ ?<br>ms ∨ ?<br>93 C ?<br>93 C ?<br>97 C ?<br>94 Factory Defaults |                               |       |
| Transport Options<br>SMPTE ST 2022-77 Seamless Protection Swite<br>Current Operational Mode                                                                                                    | ching 2:b2:out SDVP Convinter                                                                                               |                               |       |
| ок                                                                                                    | Apply                                                                                                    | Cancel                        |       |

Figure 19.2 Example of the Initial Setup Tab

# **Connections Tab**

The Connections tab is a patch-panel style interface that enables the FL ST2110 to connect to available senders on the network.

# **Destinations Area**

The Destinations area is located at the top of the Connections tab and provides options for routing video and audio signals to the outputs on the FL ST2110. From this area you can quickly select outputs and monitor the status of the output signals.

| Routing Selection |                                   |                                   |           |           |  |  |  |  |
|-------------------|-----------------------------------|-----------------------------------|-----------|-----------|--|--|--|--|
| Interface         | SDI 1                             | SDI 2                             | SDI 3     | SDI 4     |  |  |  |  |
| Output Name       | media1Out                         | media2Out                         | media3Out | media4Out |  |  |  |  |
| Video             | STREAM_01                         | STREAM_02                         | STREAM_03 | STREAM_04 |  |  |  |  |
| Audio             | STREAM_01                         | STREAM_02                         | STREAM_03 | STREAM_04 |  |  |  |  |
| Status            | 🔵 ок                              | 🌔 ок                              | 🌔 ок      | 🔵 ок      |  |  |  |  |
| Connection        | Connection was Successful Details | Connection was Successful Details | Details   | Details   |  |  |  |  |

Figure 19.3 Connections Tab — Example of a Destinations Area

| interface          | SDI 3                  |         | SDI 4                      |      |                |    |             |   |       |
|--------------------|------------------------|---------|----------------------------|------|----------------|----|-------------|---|-------|
|                    | Destination 1          |         | Destinatio                 | n 2  |                |    |             |   |       |
| /ideo<br>Audio     | NewGecup1<br>NewGecup1 |         | Disconnecte<br>Disconnecte |      |                |    |             |   |       |
|                    | 🔴 RTP Algement Failure | Details | 🕘 Net in Usa               |      | Details        |    |             |   |       |
|                    |                        |         |                            |      |                |    |             |   |       |
| Stream Sour        | rces                   |         |                            |      | Network Stream |    | 7 Fiter     |   | 2     |
| tream Sour<br>Help | rces                   |         |                            |      |                | 41 | ? Filec     |   | 2 Ref |
|                    |                        | New     | Kiroopt                    | Show | Network Stream | 41 | ? Fitar     |   | _     |
| Help               |                        | New     | xfrougt                    | Show | Network Stream | 41 | Ŷ File<br>✓ | - | _     |
| Help               |                        | New     | ศักระชุ1                   | Show | Network Stream | 41 | ? Fitac     |   | _     |
| Help               |                        | E New   | літокр1                    | Show | Network Stream | 41 | ? Fitac     |   | _     |

Figure 19.4 Connections Tab — Example of a Destinations Area with Quad Split Enabled

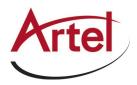

Table 19.1 summarizes the buttons, menus, and fields available in the Destinations area of the Connections tab.

| Item               | Parameters                          | Description                                                                                                    |
|--------------------|-------------------------------------|----------------------------------------------------------------------------------------------------|
| Interface          | #                                   | Indicates the physical connection on the FL ST2110                                                                                                    |
| Output Name        | #                                   | Each button represents an output that is configured and available for switching                                                                             |
| Video (read-only)  | #                                   | Indicates the network stream currently used by the specified output.<br>Select a Video button to specify a video-only                                       |
|                    |                                     | breakaway.                                                                                                    |
| Audio (read-only)  | #                                   | Indicates the network stream currently used by the specified output.                                                                                        |
|                    |                                     | Select an Audio button to specify an audio-only receiver for a breakaway                                                                                    |
| Status (read-only) | OK (Green)                          | No errors are detected on this output                                                                                                    |
|                    | Off (Green)                         | This SDI output is disabled                                                                                                    |
|                    | Alarm Suppressed (Green)            | An alarm condition is present, but the alarm is disabled on the Alarm Enable tab                                                                            |
|                    | Network Delay Too Big<br>(Yellow)   | The link offset selected by the user is smaller than<br>the propagation delay of the network                                                                |
|                    | No Packets Received<br>(Yellow)     | The configured destination IP stream(s) is not<br>receiving any packets; stream might not be on the<br>network or experiencing other issues                 |
|                    | System Clock Is In Failure<br>(Red) | The FL ST2110 is unable to re-obtain a stable clock source. Sessions cannot be created until this condition is fixed.                                       |
|                    |                                     | It is recommended to navigate to the Advanced ><br>Timing > PTP tab to check the status of the PTP<br>and update the Configuration settings.                |
|                    |                                     | Once PTP is locked again, the Network Groups<br>will need to be disconnected and then re-connected<br>to clear the alarm.                                   |
|                    | Param Out Of Range (Red)            | One of the following is occurring:                                                                                                    |
|                    |                                     | • A Destination was configured with an invalid setting                                                                                                    |
|                    |                                     | • Two receivers with the same network stream were created. The FL ST2110 can only subscribe to a stream once.                                               |
|                    | RTP Alignment Failure               | There is a discrepancy between the programmed<br>video alignment, the RTP timestamps in the<br>network stream and when the stream is actually<br>played out |

| Table 19.1 Connections | Tab — De | stinations Area |
|------------------------|----------|-----------------|
|------------------------|----------|-----------------|

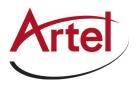

| Item                   | Parameters                | Description                                                                               |
|------------------------|---------------------------|-------------------------------------------------------------------------------------------|
| Connection (read-only) | Connection was Successful | Indicates the connection status between the                                               |
|                        | Not in Use                | selected input and output                                                                 |
|                        | <black></black>           | -                                                                                         |
| Details                |                           | Opens the Details dialog that provides more information about the state of the connection |

## Table 19.1 Connections Tab — Destinations Area

# Stream Sources Area

The Stream Sources area is located on the bottom half of the Connections tab. From this area you can route any source signal to an output, monitor its status, and filter the stream available based on type.

Each button displayed here represents a configured network stream. You can filter what network streams are displayed using the **Filter** field (filtering according to the text entered in the field), by selecting one of the Stream Sources buttons (displays only the network streams assigned to that Category), and/or using the Show options (Network Streams, Advertised Streams, Both).

| Stream Sources |        |         | Help Show: O Network Streams Advertised Streams Refresh |         |      | < >         |
|----------------|--------|---------|---------------------------------------------------------|---------|------|-------------|
| Filter:        |        |         | Both                                                    |         |      | Page 1 of 1 |
| A              | В      |         |                                                         |         |      |             |
| Disconnected   | Video2 | Camera1 | Camera2                                                 | Camera3 | Mic6 | Mic7        |
|                |        |         |                                                         |         |      |             |
| Mic8           | Video3 | Video4  | Video5                                                  | Remote1 |      |             |
|                |        |         |                                                         |         |      | Ŷ           |

Figure 19.5 Connections Tab — Example of a Stream Source Area

**\*** Once a **Destination** is selected, clicking a **Stream Source** button performs an immediate switch (a hot-punch).

# Network Streams Tab

The options in the Network Streams tab enable you to create and manage the IP streams in your system. Advertised streams are those that the FL ST2110 automatically detects as defined by the RAVENNA protocol. You can also define a stream by manually populating the Transport IP, Port, and DSCP fields for the video and audio signals.

Once a Network Stream is defined, it is made available for use in the Connections tab.

★ If the ST 2022-7/Seamless Protection Switching box is selected in the Setup tab, an extra Video row and an extra Audio row displays for Protection Switching setup for a stream.

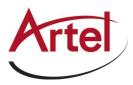

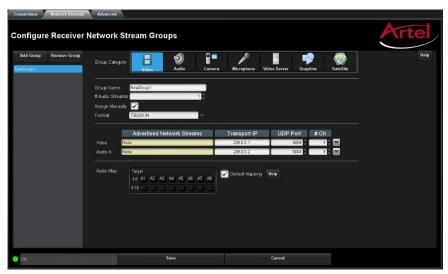

Figure 19.6 Network Streams Tab

 Table 19.2 outlines the options displayed in the Network Streams tab starting from the left-most area of the tab.

 Table 19.2 Network Streams Tab

| Item                            | Parameters    | Description                                                                                                    |  |  |
|---------------------------------|---------------|----------------------------------------------------------------------------------------------------|--|--|
| Configure Network Stream Groups |               |                                                                                                    |  |  |
| List                            | <name></name> | Lists the configured groups for the FL ST2110                                                                                                    |  |  |
| Add Group                       |               | Enables you to configure a new stream group                                                                                                    |  |  |
| Remove Group                    |               | Deletes the selected group                                                                                                    |  |  |
| Group Name                      | <text></text> | Specifies a unique identifier for the group                                                                                                    |  |  |
| Group Category                  |               | Assigns the stream to a type of essence.<br>This is useful when filtering the streams on the<br>Connections tab.                                       |  |  |
| # Audio Streams                 | #             | Specifies the number of audio streams available in the stream group. The default value is 2.                                                           |  |  |
| Assign Manually                 | Selected      | Enables you to manually enter the Transport IP,<br>Port, and DSCP fields for a specific session. This<br>is useful when accessing non-RAVENNA streams. |  |  |
|                                 | Cleared       | The Transport IP, Port, and DSCP fields are determined by the assigned Advertised Stream                                                               |  |  |
| Advertised Network              | Streams       |                                                                                                    |  |  |
| Video                           | None          | Lists the discovered RAVENNA sessions. Select a                                                                                                    |  |  |
|                                 | #             | session to auto-fill the Video and/or Audio fields.                                                                                                    |  |  |
| Audio #                         | None          |                                                                                                    |  |  |
|                                 | #             |                                                                                                    |  |  |
| Format                          | #             | Specifies the video format of the signal available for the stream                                                                                      |  |  |
| Manually Specified S            | Streams       |                                                                                                    |  |  |

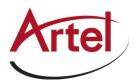

| ltem                | Parameters    | Description                                                                                                    |
|---------------------|---------------|----------------------------------------------------------------------------------------------------|
| Stream Name         | <name></name> | Assigns a unique identifier for the stream                                                                                                    |
| Transport IP        | #.#.#         | Specifies the network socket for the video/audio data for the session. This value is auto-populated when you select an Advertised Stream.         |
| UDP Port            | #             | Specifies the source port to connect to the advertised stream. This must match the source you are attempting to connect to.                       |
| # Ch                | #             | Specifies the maximum number of audio channels in the specified stream                                                                            |
| Protection Switchin | g             |                                                                                                    |
| Stream Name         | <name></name> | Assigns a unique identifier for the stream                                                                                                    |
| Transport IP        | #.#.#.#       | Specifies the network socket for the video/audio<br>data for the session. This value is auto-populated<br>when you select an Advertised Stream.   |
| UDP Port            | #             | Specifies the source port to connect to the advertised stream. This must match the source you are attempting to connect to.                       |
| # Ch                | #             | Specifies the maximum number of audio channels in the specified stream                                                                            |
| Audio Map           |               |                                                                                                    |
| Target              |               | Use the audio map to assign audio channels, and determine their hierarchy, to an audio stream                                                     |
| Default Mapping     | Selected      | <ul><li>Applies a default audio mapping of 1:1 where:</li><li>Target 1-8 is mapped to A1-A8</li><li>Target 9-16 is mapped to B1-B8 etc.</li></ul> |
|                     | Cleared       | The default audio map is not applied; user can assign audio channels as required                                                                  |
| Edit                |               | Click to display the audio map editing options                                                                                                    |

## Table 19.2 Network Streams Tab

# Advanced Tabs

The Advanced sub-tabs expand the controls available in the Initial Setup tab.

## Status Tab

The Status tab provides read-only hardware information, signal status, and general product information for your FL ST2110. The tab is organized into four distinct areas in the DashBoard window: Signal, Product, Hardware, and Load Factory Defaults.

★ If the Operational Mode is set to 2-in/2-out SDI/IP Converter, there are two sub-tabs: Device, and SDI Inputs.

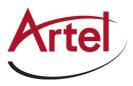

| T<br>state: OK      |                            |        |                  |                                                                                                    |
|---------------------|----------------------------|--------|------------------|----------------------------------------------------------------------------------------------------|
| ection: ONL         | INE                        |        |                  |                                                                                                    |
| Device<br>DI Inputs | Alarm Status               |        | Product          |                                                                                                    |
|                     | Device Setup Tab Changes   | ) ок   | Product          | NEWT                                                                                                    |
|                     | Discovey Tab Changes       | ОК     | Variant          | BIDIR                                                                                                    |
|                     | Timing PTP Tab Changes     | ОК     | Supplier         | Ross Video Ltd.                                                                                                    |
|                     | Timing Output Tab Changes  | ОК     |                  | Ross video Ltd.                                                                                                    |
|                     | PattGen Tab Changes        | ОК     | Software Version |                                                                                                    |
|                     | System Clock Status        | Locked | F/W Version      |                                                                                                    |
|                     | Control RJ-45 Status       | ОК     | F/W Date         | and the second second                                                                                                    |
|                     | NET Status                 | ОК     | FPGA Name        | and the second second s |
|                     | Receivers Status           | ОК     | FPGA Version     |                                                                                                    |
|                     | Senders Status and Changes | ОК     | Serial Number    |                                                                                                    |
|                     | SDI Inputs Status          | ОК     | _                |                                                                                                    |
|                     |                            |        |                  |                                                                                                    |

Figure 19.7 Example of the Status Tab — Operational Mode set to 2-in/2-out SDI/IP Converter

#### Alarm Status Area

Table 19.3 summarizes the read-only information displayed in the Device > Alarm Status area.

| Item                       | Parameters                                                                                      | Description                                        |
|----------------------------|-------------------------------------------------------------------------------------------------|----------------------------------------------------|
| Device Setup Tab Changes   | Reports if there are unsaved changes mad                                                        | de to the Advanced > Device Setup tab              |
| Discovery Tab Changes      | Reports if there are unsaved changes mad                                                        | de to the Advanced > Discovery tab                 |
| Timing PTP Tab Changes     | Reports if there are unsaved changes mad                                                        | de to the Advanced > Timing > PTP tab              |
| Timing Output Tab Changes  | Reports if there are unsaved changes mad                                                        | de to the Advanced > Timing > Outputs tab          |
| PattGen Tab Changes        | Reports there are unsaved changes made                                                          | to the Advanced > PattGen tab                      |
| System Clock Status        | Reports the status of the PTP Clock conn                                                        | lection                                            |
| Control RJ-45 Status       | Reports the same information as the Adv.<br>Link Status field. Refer to <b>Table 19.10</b> for  |                                                    |
| NET Status                 | Reports the same information as the Adv. Status fields. Refer to <b>Table 19.10</b> for mo      |                                                    |
| Receivers Status           | Reports the same information as the indivi-<br>the section " <b>Receivers Tabs</b> " on page 90 | vidual alarms in the Receivers tab. Refer to<br>). |
| Senders Status and Changes | Reports if there are unsaved changes mad                                                        | de to the Advanced > Senders tab                   |
| SDI Inputs Status          | Reports the same information as the Adv.<br>Refer to <b>Table 19.7</b> for more information     | anced > Status > SDI Inputs status fields.         |

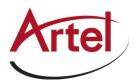

## Product Area

Table 19.4 summarizes the read-only information displayed in the Device > Product area.

| Table 19.4 Status Tab — Produc | t    |
|--------------------------------|------|
| Deremetere                     | Deee |

| ltem             | Parameters | Description                                                         |
|------------------|------------|---------------------------------------------------------------------|
| Product          |            | Indicates the product name of the module                            |
| Variant          |            | Indicates the option(s) enabled on the module                       |
| Supplier         |            | Indicates the supplier/manufacturer of the device                   |
| Firmware Version | #          | Indicates the firmware version running on the module                |
| Firmware Date    | #          | Indicates the date the current firmware was loaded on to the module |
| FPGA Name        | #          | Indicates the FPGA load running on the module                       |
| FPGA Version     | #          | Indicates the FPGA version running on the module                    |
| Serial Number    | #          | Indicates the factory installed serial number of the module         |

#### Hardware Area

 Table 19.5 summarizes the read-only information displayed in the Device > Hardware area.

## Table 19.5 Status Tab — Hardware

| Item                          | Parameters | Description                                                         |
|-------------------------------|------------|---------------------------------------------------------------------|
| FPGA Temperature<br>(Celsius) | #          | Indicates the FPGA Core temperature.                                |
| Fan Speed (RPM)               | #          | Reports the speed of the fan installed inside the FL ST2110 chassis |

#### Load Factory Defaults Area

Table 19.6 summarizes the read-only information displayed in the Device > Load Factory Defaults area.

| Item      | Parameters            | Description                                          |
|-----------|-----------------------|------------------------------------------------------|
| Reset All | Load Factory Defaults | Sets certain editable settings to the default values |

#### SDI Inputs Tab

The SDI Inputs tab only displays when the Operational Mode is set to 2-in/2-out SDI/IP Converter.

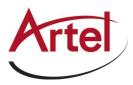

|                                           | Settings and |        | eivers PattGen | Senders Discovery Timing Alarms Logs |  |
|-------------------------------------------|--------------|--------|----------------|--------------------------------------|--|
| IEWT<br>Fard state: OK<br>Connection: ONL |              |        |                |                                      |  |
| Device<br>SDI Inputs                      |              | Status | Video          | Audio                                |  |
|                                           | SDI 1 🔵 OK   |        | 1080p59.94     | 16 channels, Sample rate: 48         |  |
|                                           | SDI 2 🔵 OK   |        | 1080p59.94     | 16 channels, Sample rate: 48         |  |
|                                           |              |        |                |                                      |  |

Figure 19.8 Example of the Status > SDI Inputs Tab

Table 19.7 summarizes the read-only information displayed in the SDI Inputs tab.

| Item   | Parameters                 | Description                                                                                                    |
|--------|----------------------------|----------------------------------------------------------------------------------------------------|
| SDI #  |                            |                                                                                                    |
| Status | OK (Green)                 | Indicates the SDI input signal is detected and valid                                                                                                    |
| Status | No Input (Red)             | <ul><li>Indicates one of the following is occurring:</li><li>the SDI input signal is not detected</li><li>the system frame rate does not match the input frame rate</li></ul> |
| Video  | #                          | Indicates the video input signal format                                                                                                    |
| Audio  | # channels, Sample rate: # | Indicates the number of audio groups that are<br>present in the specified input signal, and the<br>sample rate of the AES signal                                              |
| -      |                            | Displays additional audio status information for<br>the specified SDI input signal                                                                                            |

Table 19.7 Status Tab — SDI Inputs Tab

Table 19.8 summarizes the read-only information displayed when the button is selected for an SDI row.

| Item       | Parameters | Description                                            |
|------------|------------|--------------------------------------------------------|
| Audio CH # | Present    | Indicates the specified audio channel is detected      |
|            | No Signal  | Indicates the specified audio channel is not available |

## Table 19.8 SDI Inputs Tab — SDI Inputs, Additional Information

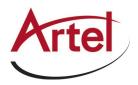

## Device Setup Tab

The Device Setup tab provides settings such as Device Name, DashBoard settings, and operational modes.

| Connections Network Streams Advance                                                                                                    | d                                                                                                    |                              |       |
|----------------------------------------------------------------------------------------------------|----------------------------------------------------------------------------------------------------|------------------------------|-------|
| Advanced Settings and Sta<br>Status Device Setup Ethernet 1/0                                                                                                    | tus<br>Receivers PattGen Senders Discove                                                                                                    | ry Timing Alarms Diagnostics | Artel |
| Device Settings                                                                                                    |                                                                                                    |                              |       |
| System Frame Rate 140 Audio Packet Time  Audio Channel Count Mode  SMPTES 7210-20 Sender Payload Type SMPTE ST 2110-30 Sender Payload Type Auto Generate Sender Multicast Enable Source Specific Multicast | FEL FL ST2110     ?       Indiagar Rates (59.94, 29.97)     ?       Is     ?       98     ?       99     ?       97     ?       100     ?       101     ?       102     ? |                              |       |
| Transport Oplions<br>SMPTE ST 2022-7 / Seamless Protection Switch<br>Current Operational Mode                                                                                                    | Ing Distr2-out SDIVP Converter                                                                                                    | Cancel                       |       |
|                                                                                                    |                                                                                                    |                              |       |

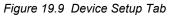

Table 19.9 summarizes the options displayed in the Device Setup tab.

Table 19.9 Device Setup Tab

| Item                                    | Parameters                       | Description                                                                                                    |  |  |
|-----------------------------------------|----------------------------------|----------------------------------------------------------------------------------------------------|--|--|
| Device Settings                         |                                  |                                                                                                    |  |  |
| Device Name                             | <text></text>                    | Specifies a unique identifier for this FL ST2110.<br>This name is used to identify the streams the FL ST2110 is managing.         |  |  |
| System Frame Rate                       | Integer Rates (50, 60, 25)       | Inputs, senders, and receivers must use a video                                                                                   |  |  |
|                                         | Non-Integer Rates (59.94, 29.97) | format that matches this rate. This setting is updated and applied once PTP is locked.                                            |  |  |
| Audio Packet Time                       | 1ms                              | Adds an offset to the audio streams if you suspect                                                                                |  |  |
|                                         | 125us                            | the audio packets may be received out of order or delayed.                                                                        |  |  |
|                                         |                                  | This impacts all connected audio streams.<br>Applying a new Audio Packet Time automatically<br>disconnects all audio streams.     |  |  |
|                                         |                                  | It is recommended to set the Audio Packet Time before configuring your audio streams.                                             |  |  |
| Audio Channel Count<br>Mode             | #                                | Specifies the default number of audio channel available for configuration. The default is 8.                                      |  |  |
| SMPTE ST 2110-20<br>Sender Payload Type | #                                | Specifies the 7-bit numeric value that identifies the SMPTE 2110-20 RTP payload format the FL ST2110 supports. The default is 98. |  |  |
| SMPTE ST 2110-30<br>Sender Payload Type | #                                | Specifies the 7-bit numeric value that identifies the SMPTE 2110-30 RTP payload format the FL ST2110 supports. The default is 97. |  |  |

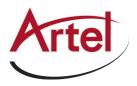

| Table | 19.9 | Device | Setup | Tab |
|-------|------|--------|-------|-----|
|-------|------|--------|-------|-----|

| Item                                                 | Parameters                         | Description                                                                                                    |  |
|------------------------------------------------------|------------------------------------|----------------------------------------------------------------------------------------------------|--|
| Allow Random IP                                      | Selected                           | Enables the FL ST2110 to choose a random IP                                                                                            |  |
|                                                      |                                    | Address for any stream when its IP Address field is set to 0.0.00                                                                      |  |
|                                                      | Cleared                            | Disables this feature. An IP Address must be specified for all streams.                                                                |  |
| HDMI Quad-Split<br>Mode                              | Selected                           | Enables you to configure four independent<br>network streams and assign them to a quadrant in a<br>single HDMI output stream.          |  |
|                                                      |                                    | The Connections, Network Streams, and Alarms<br>tabs now displays options for assigning/monitoring<br>the four QUAD outputs.           |  |
|                                                      | Cleared                            | Disables this feature                                                                                                    |  |
| DashBoard Settings                                   |                                    |                                                                                                    |  |
| Hide Welcome Tab                                     | Selected                           | The Welcome tab does not display in the DashBoard window                                                                               |  |
|                                                      | Cleared                            | The Welcome tab displays in the DashBoard window                                                                                       |  |
| Hide Initial Setup<br>Wizard Tab                     | Selected                           | The Initial Setup tab does not display in the DashBoard window                                                                         |  |
|                                                      | Cleared                            | The Initial Setup tab displays in the DashBoard window                                                                                 |  |
| Transport Options                                    |                                    |                                                                                                    |  |
| SMPTE ST 2022-7<br>/Seamless Protection<br>Switching | Selected                           | Enables you to protect your streams by allowing<br>the NET ports to carry a protection stream when<br>operating in a redundant network |  |
|                                                      | Cleared                            | Disables this feature                                                                                                    |  |
| Current Operational                                  | IP to 4x3G-SDI Gateway             | Reports what Operational Mode the FL ST2110 is                                                                                         |  |
| Mode (read-only)                                     | UHD-over-IP to HDMI 2.0<br>Gateway | set to. Use this field to identify the number and type of outputs that are enabled on the module.                                      |  |
|                                                      | 2-in/2-out SDI/IP Converter        |                                                                                                    |  |
| Operational Mode on<br>Reboot                        | IP to 4x3G-SDI Gateway             | <ul><li>The FL ST2110 is configured to operate with:</li><li>Two NET inputs</li><li>Four SDI outputs</li></ul>                         |  |
|                                                      | UHD-over-IP to HDMI 2.0<br>Gateway | <ul><li>The FL ST2110 is configured to operate with:</li><li>Two NET inputs</li><li>One HDMI 2.0 output</li></ul>                      |  |
|                                                      | 2-in/2-out SDI/IP Converter        | <ul><li>The FL ST2110 is configured to operate with:</li><li>Two bi-directional NET ports</li><li>Two SDI inputs</li></ul>             |  |

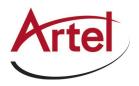

## Ethernet I/O Tab

Use the Ethernet I/O tab to configure the network settings for the CONTROL, NET 1, and NET 2 ports on the FL ST2110.

| etwork Setup    |                   |                   |                              | Status                              |                |
|-----------------|-------------------|-------------------|------------------------------|-------------------------------------|----------------|
|                 | NET 1             | NET 2             | Control RJ-45                |                                     | NET 1          |
| nk Status       | 😑 ок              | Link Down         | ок                           | Temperature (Celsius)               | 50             |
| urrent IP       | 169.254.7.188     | 169.254.7.194     | 192.168.100.65               | Wavelength (nm)                     | 1511           |
|                 | 00-90-D2-02-49-48 | 00-90-D2-02-49-49 | 00-90-D2-02-49-47            | Part Number                         | TR-LX51L-N00 1 |
|                 | DHCP              | V DHCP            | <ul> <li>✓ Static</li> </ul> |                                     | 1.181 Gb/s     |
| atic IP Address | 0.0.0.0           | 0.0.0             | 192.168.100.65               | Tx Bandwidth Used                   | 1.181 Gb/s     |
| ubnet Mask      | 0.0.0.0           | 0.0.0             | 265.255.255.0                |                                     |                |
| ateway          | 0.0.0.0           | 0.0.0             | 0.0.0.0                      | Special Multicast Addresses         |                |
|                 | Apply             | Apply             | Apply                        | Opecial Mullicast Addresses         |                |
|                 | Cancel            | Cancel            | Cancel                       | Configure Special Multicast Address | Configure      |
|                 |                   |                   |                              |                                     |                |

Figure 19.11 Ethernet I/O Tab

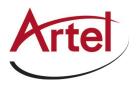

#### Network Setup Area

**Table 19.10** summarizes the fields and menus displayed for configuring the network settings of the CONTROL and NET ports. Note that each port is configured independently.

| Item                       | Parameters               | Description                                                                                                    |  |  |
|----------------------------|--------------------------|----------------------------------------------------------------------------------------------------|--|--|
| Link Status (read-only)    | OK (Green)               | The link for the specified port is valid                                                                        |  |  |
|                            | Alarm suppressed (Green) | The Link Down or Not Present boxes in the Alarm<br>Enable tab is cleared (not selected) for this port           |  |  |
|                            | Not Present (Yellow)     | No SFP Module is detected in the NET port                                                                       |  |  |
|                            | Link Down (Red)          | The link for the specified port is invalid (fails)                                                              |  |  |
| Current IP (read-only)     | #                        | Indicates the IP Address currently assigned to the FL ST2110 for the specified port                             |  |  |
| MAC Address<br>(read-only) | #                        | Indicates the MAC Address currently assigned to the FL ST2110 for the specified port                            |  |  |
| Mode                       | Static                   | The user manually supplies the network settings for the specified port                                          |  |  |
|                            | DHCP                     | Automates the assignment of the network settings for the specified port                                         |  |  |
| Static IP Address          | #                        | Specifies the static IP Address for the FL ST2110<br>the user wants to manually assign to the specified<br>port |  |  |
| Subnet Mask                | #                        | The subnet mask for the specified port                                                                          |  |  |
| Gateway                    | #                        | The gateway for communications outside of the local area network (LAN)                                          |  |  |

#### Table 19.10 Ethernet I/O — Network Setup

#### Status Area

Table 19.11 summarizes the read-only fields displayed for each NET port.

## Table 19.11 Ethernet I/O — Status

| Item                  | Parameters | Description                                                                                     |
|-----------------------|------------|-------------------------------------------------------------------------------------------------|
| Temperature (Celsius) | #          | Internal temperature as reported by the specified NET port                                      |
| Wavelength (nm)       | #          | Indicates the transmitted wavelength                                                            |
| Part Number           | #          | Indicates the part number of the module installed<br>in the specified NET port                  |
| Rx Bandwidth Used     | #          | Reports the amount of data the FL ST2110 is<br>currently receiving on the specified NET port    |
| Tx Bandwidth Used     | #          | Reports the amount of data the FL ST2110 is<br>currently transmitting on the specified NET port |

★ The Special Multicast Addresses options should only be configured under the guidance of Artel Technical Support.

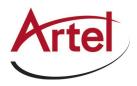

## **Receivers Tabs**

The Receivers tab is organized into two sub-tabs: Status and X-Connect.

#### Status Tab

The Status tab provides details on each of the IP receivers (NET ports) of the FL ST2110.

The top of the Status tab displays a read-only field for each configured NET port on the FL ST2110. These fields report the expected bandwidth allocated by the Receiver NET port.

\* The value displayed within each bar indicates the expected port utilization by the active receivers.

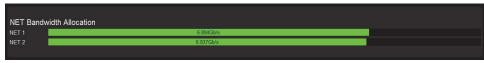

Figure 19.12 Receivers > Status Tab — Example of the NET Bandwidth Area

If the bandwidth bar is green, the expected allocated bandwidth is below 100%.

The SDI Receiver area of the tab, located at the bottom, duplicates the information reported in the Ethernet I/O tab. Each SDI is represented as a row in the tab and provides the items and parameters.

|            | Status |        |           | Name             | Form       | at           | NET          |                  |  |
|------------|--------|--------|-----------|------------------|------------|--------------|--------------|------------------|--|
| SDI 1 🔵 OK |        |        | media1Out |                  | 1080i59.94 | Auto         | ~            | Disconnect       |  |
|            |        | Status |           | Source Name      |            | Transport IP | Port NET     | Link Offset (us) |  |
| Video      | 🍥 ок   |        |           | STREAM_01.video  |            | 539.8.0.88   | 5000 🗘 NET 1 | 20000            |  |
| Audio 1-8  | 🍥 ок   |        |           | STREAM_01.audio1 |            | 539.7.0.438  | 5000 💭 NET 1 | 20000            |  |
| Audio 9-16 | 🔵 ок   |        |           | STREAM_01.audio2 |            | 539.7.0.439  | 5000 💭 NET 1 | 20000            |  |
| 6DI2 🔵 ок  |        |        | media2Out |                  | 1080i59.94 | Auto         | ~            | Disconnect       |  |
| SDI 3 🔵 ok |        |        | media3Out |                  | 720p59.94  | Auto         | ~            | Disconnect       |  |
| SDI4 🔵 OK  |        |        | media4Out |                  | 720p59.94  | Auto         | ~            | Disconnect       |  |

Figure 19.13 Receivers >Status Tab — Example of the SDI Receiver Area with Four SDI Outputs

Table 19.12 outlines the read-only fields and menus available to configure the receiver settings for each SDI.

|                    |                                   | obinter coningulation inter                                                                                                    |
|--------------------|-----------------------------------|----------------------------------------------------------------------------------------------------|
| Item               | Parameters                        | Description                                                                                                    |
| Status (read-only) | OK (Green)                        | No errors are detected on this SDI connection                                                                                            |
|                    | Off (Green)                       | This SDI connection is disabled                                                                                                    |
|                    | Alarm Suppressed (Green)          | An alarm condition is present, but the alarm is disabled on the Alarm Enable tab                                                         |
|                    | Apply Changes (Yellow)            | This receiver has unsaved settings. Click <b>Apply</b> at the bottom of the tab to save your settings.                                   |
|                    | Network Delay Too Big<br>(Yellow) | The link offset selected by the user is smaller than<br>the propagation delay of the network                                             |
|                    | No packets received<br>(Yellow)   | The configured receiver IP stream(s) is not<br>receiving any packets; stream might not be on the<br>network or experiencing other issues |
|                    | Param Out of Range (Red)          | Two receivers with the same network stream were created. FL ST2110 can only subscribe to a stream once.                                  |

Table 19.12 Receivers > Status Tab — SDI Receiver Configuration Area

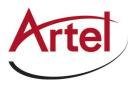

| Item               | Parameters                          | Description                                                                                                    |
|--------------------|-------------------------------------|----------------------------------------------------------------------------------------------------|
| Status (read-only) | System clock is in failure<br>(Red) | The FL ST2110 is unable to re-obtain a stable clock source. Sessions cannot be created until this condition is fixed.             |
|                    |                                     | It is recommended to navigate to the Timing > PTP<br>tab to check the status of the PTP and update the<br>Configuration settings. |
|                    |                                     | Once PTP is locked again, the Network Groups<br>will need to be disconnected and then re-connected<br>to clear the alarm.         |
|                    | Not In Use (Gray)                   | Indicates the SDI port is not actively in use; verify the connection on the physical port of the chassis                          |
| Name               | <text></text>                       | Assigns an unique identifier to the receiver stream                                                                               |
| Format (read-only) | #                                   | Indicates the video format detected on the stream                                                                                 |
|                    | Unknown                             | Indicates the detected format is unsupported                                                                                      |
| NET                | NET #                               | Specifies the NET port when subscribing to streams                                                                                |
|                    | Auto                                | The FL ST2110 automatically selects the available NET port                                                                        |
| Disconnect         |                                     | Stops that session and the Receiver outputs black                                                                                 |

| Table 19.12 Receivers > | Status Tab | - SDI Receiver | Configuration Area |
|-------------------------|------------|----------------|--------------------|
|                         |            | ODINCCCITCI    | ooninguruuon Arcu  |

Table 19.13 summarizes the read-only information that displays when the button is selected at the end of a row.

★ If the **ST 2022-7/Seamless Protection Switching** box is selected in the Setup tab, an extra Video row and an extra Audio row displays for Protection Switching setup.

Table 19.13 Receivers > Status Tab — Additional Status

| Item             | Parameters               | Description                                                                                                  |  |
|------------------|--------------------------|----------------------------------------------------------------------------------------------------|--|
| Video            |                          |                                                                                                    |  |
| Status           | OK (Green)               | No errors are detected on the video signal                                                                   |  |
| Status           | Off (Green)              | This SDI video stream is disabled                                                                            |  |
|                  | Alarm suppressed (Green) | An alarm condition is present, but the alarm is disabled on the Alarm Enable tab                             |  |
| Source Name      | xx.yy.video              | The source name is determined by the stream that is connected                                                |  |
| Transport IP     | #                        | Specifies the IP Address for the video stream                                                                |  |
|                  | <black></black>          | The FL ST2110 firmware provides an IP when the session is created                                            |  |
| Port             | #                        | Indicates the port associated with the IP address<br>and the communication protocol for the video<br>essence |  |
| NET              | #                        | Indicates the NET port that the video signal is derived from                                                 |  |
| Link Offset (us) | #                        | Reports the Video Delay value set in the Timing ><br>Outputs tab for the SDI output                          |  |

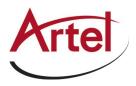

| ltem             | Parameters               | Description                                                                                                  |  |
|------------------|--------------------------|----------------------------------------------------------------------------------------------------|--|
| Audio #          |                          |                                                                                                    |  |
| Status           | OK (Green)               | No errors are detected on the audio signal                                                                   |  |
|                  | Off (Green)              | The audio channels are disabled or unavailable                                                               |  |
|                  | Alarm suppressed (Green) | An alarm condition is present, but the alarm is disabled on the Alarm Enable tab                             |  |
| Source Name      | xx.yy.audio#             | The source name is determined by the stream that is connected                                                |  |
| Transport IP     | #.#.#.#                  | Specifies the IP Address for the audio stream                                                                |  |
|                  | <black></black>          | The FL ST2110 firmware provides an IP when the session is created                                            |  |
| Port             | #                        | Indicates the port associated with the IP address<br>and the communication protocol for the audio<br>essence |  |
| NET (read-only)  | #                        | Indicates the NET port on the FL ST2110 that the audio signal is derived from                                |  |
| Link Offset (us) | #                        | Reports the Audio Offset and/or Audio Delay<br>values set in the Timing > Outputs tab for the SDI<br>output  |  |

#### Table 19.13 Receivers > Status Tab — Additional Status

#### X-Connect Tab

The **X-Connect** tab provides read-only details on the audio mapping of the current audio receiver session(s). **Table 19.14** outlines the Receiver Audio Mapping read-only fields on the X-Connect tab.

#### Table 19.14 Receivers > X-Connect Tab

| Item               | Parameters                   | Description                                                                               |
|--------------------|------------------------------|-------------------------------------------------------------------------------------------|
| Receiver Audio Map | ping - SDI # / Destination # |                                                                                           |
| Session            | #                            | Indicates the specific network session                                                    |
| Stream             | #                            | Indicates the specific network stream assigned to the session                             |
| Chan #             | #                            | Indicates the input channel assigned to the specified SDI # /Destination # output channel |

## PattGen Tab

The PattGen tab provides options for configuring a pattern generator for an SDI output. The number and type of outputs depends on the Operational Mode setting. **Figure 19.14** is an example of the PattGen tab when the FL ST2110 is configured as an IP to 4x3G-SDI Gateway.

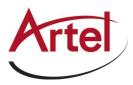

|                |                         | onnections Networ  | k Streams Advanced        |                  |                                                |                |     |
|----------------|-------------------------|--------------------|---------------------------|------------------|------------------------------------------------|----------------|-----|
| Status De      | vice Setup Li<br>Enable | censing Ethernet I | 70 Receivers Pr<br>Format | attGen Discovery | Timing Alarms L                                | ogs<br>Pattern |     |
|                |                         | 1080p59.94         |                           | ~                | Colorbar 100% Pattern                          |                | ~   |
| SDI 2<br>SDI 3 | H                       | 1080p59.94         | _                         | ¥                | Colorbar 100% Pattern<br>Colorbar 100% Pattern |                | ~   |
|                |                         | 1080p59.94         |                           |                  | Colorbar 100% Pattern                          |                | ~   |
| Not In Use     |                         |                    | Аррју                     |                  | Cancel                                         |                |     |
| Not In Use     |                         |                    | Арріу                     |                  | Cancel                                         |                |     |
|                |                         |                    | Refresh                   | Upload           | Reboot                                         |                | Clo |

Figure 19.14 PattGen Tab

**Table 19.15** summarizes the options displayed in the PattGen tab.

#### Table 19.15 PattGen Tab

| Item    | Parameters            | Description                                                                                       |
|---------|-----------------------|---------------------------------------------------------------------------------------------------|
| Enable  | Selected              | The specified output outputs the test pattern assigned using the Pattern menu                     |
|         | Cleared               | Disables the pattern generator for the specified output                                           |
| Format  | #                     | Specifies the video format for the pattern generator                                              |
| Pattern | Colorbar 100% Pattern | Specifies the type of test pattern to output.                                                     |
|         | Colorbar 75% Pattern  | Note that the test pattern replaces all of the output picture but not the HANC, while the VANC is |
|         | Pathological Pattern  | blanked                                                                                           |

## Senders Tab

The **Senders** menus are organized into two sub-tabs: Setup Streams and Active Streams. The Senders tab only displays when the FL ST2110 is configured as an 2-in/2-out SDI/IP Converter.

#### Setup Streams Tab

The **Setup Streams** tab allows you to configure the sender streams for the FL ST2110. The **Setup Streams** tab also reports the NET bandwidth allocation. If a bandwidth bar is green, the allocated bandwidth is below 75%.

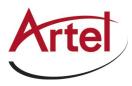

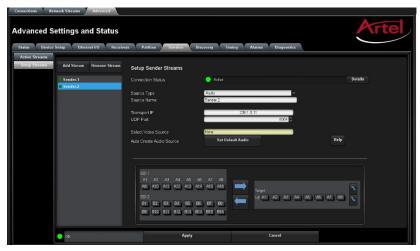

Figure 19.15 Senders — Setup Streams Tab

Table 19.16 summarizes the menus and fields available in the Setup Streams tab.

| Item                 | Parameters      | Description                                                                                                    |
|----------------------|-----------------|----------------------------------------------------------------------------------------------------|
| Source Type          | Video           | Specifies the type of data that the new stream will                                                                       |
|                      | Audio           | transport                                                                                                    |
| Source Name          | <text></text>   | Provides a unique identifier for the SDI input<br>signal. This name is used to identify the data<br>within your network.  |
| Primary Stream       |                 |                                                                                                    |
| Transport IP         | #               | Specifies the IP Address for the primary stream of this session                                                           |
|                      | <blank></blank> | If the Device Setup > Allow Random IP box is selected, the FL ST2110 firmware provides an IP when the session is created. |
| UDP Port             | #               | Indicates the port associated with the IP address<br>and the communication protocol for the primary<br>stream             |
| Protection Switching |                 |                                                                                                    |
| Transport IP         | #               | Specifies the IP Address for the protection switch stream                                                                 |
| UDP Port             | #               | Indicates the port associated with the IP address<br>and the communication protocol for the protection<br>switch stream   |

#### Table 19.16 Senders — Setup Streams Tap

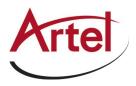

| Item                        | Parameters           | Description                                                                                                    |
|-----------------------------|----------------------|----------------------------------------------------------------------------------------------------|
| Select Video Source         | SDI #                | Specifies the SDI IN port on the FL ST2110 chassis that will supply the data.                                                                               |
| Auto Create Audio<br>Source | Set Default to Audio | Automatically maps the audio channels to the output channels in a 1:1 ratio<br>This button is disabled when the <b>Source Type</b> is set to <b>Video</b> . |

## Table 19.16 Senders — Setup Streams Tap

## Active Streams Tab

**Table 19.17** lists the fields that display on the Active Streams tab.

| Item               | Parameters                       | Description                                                                                                    |  |
|--------------------|----------------------------------|----------------------------------------------------------------------------------------------------|--|
| Video Streams      |                                  |                                                                                                    |  |
| Name <sup>a</sup>  | хх.уу                            | Provides a unique identifier for the video data<br>available on the specified SDI input where:                                               |  |
|                    |                                  | • xx represents the name of the send as defined in the Advanced > Senders > Setup Streams tab.                                               |  |
|                    |                                  | • yy represents the name of the SDI input signal as defined in the Name field.                                                               |  |
| Status (read-only) | OK (Green)                       | The sender streams are operating correctly without errors                                                                                    |  |
|                    | Alarm Suppressed (Green)         | An alarm condition is present, but the alarm is disabled on the Alarm Enable tab                                                             |  |
|                    | Apply Changes (Yellow)           | One or more settings were changed on the Setup<br>Streams tab. You must click Apply to update the<br>settings on the FL ST2110.              |  |
|                    | PTP Unstable, try again<br>(Red) | The FL ST2110 is unable to obtain a stable clock<br>source. Sessions cannot be created until this<br>condition is fixed.                     |  |
|                    |                                  | It is recommended to navigate to the Advanced ><br>Timing > PTP tab to check the status of the PTP<br>and update the Configuration settings. |  |
|                    | Param Out of Range (Red)         | One of the following is occurring:                                                                                                    |  |
|                    |                                  | • a sender was configured with an invalid setting.                                                                                           |  |
|                    |                                  | • two senders with the same network source were created. The FL ST2110 can only subscribe to a stream once.                                  |  |
|                    | SDI Not Present (Red)            | A valid SDI signal is not detected on the specified SDI BNC of the FL ST2110                                                                 |  |
|                    | Marked for Removal (Red)         | The user has disabled the sender but has not clicked the <b>Apply</b> button yet                                                             |  |
| Transport IP       | #.#.#.#                          | Specifies the IP Address for the video session                                                                                               |  |

## Table 19.17 Senders — Active Streams Tab

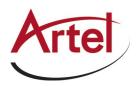

| ltem               | Parameters                    | Description                                                                                                  |
|--------------------|-------------------------------|----------------------------------------------------------------------------------------------------|
| UDP Port           | #                             | Indicates the port associated with the IP address<br>and the communication protocol for the video<br>essence |
| Pause              |                               | The session is paused (not active)                                                                           |
| Remove             |                               | The session is stopped                                                                                       |
| Audio Streams      |                               |                                                                                                    |
| Name               | xx.yy                         | Provides a unique identifier for the audio channels<br>available on the specified SDI input where:           |
|                    |                               | • xx represents the name of the card as defined in the Advanced > Senders > Setup Streams tab.               |
|                    |                               | • yy represents the name of the SDI input signal as defined in the Name field                                |
| Status (read-only) | Reports the audio activity of | of the session                                                                                               |
| Transport IP       | #.#.#.#                       | Specifies the IP Address for the audio session                                                               |
| UDP Port           | #                             | Indicates the port associated with the IP address<br>and the communication protocol for the audio<br>essence |
| Pause              |                               | The session is paused (not active)                                                                           |
| Remove             |                               | The session is stopped                                                                                       |

## Table 19.17 Senders — Active Streams Tab

a. When the sender is first enabled, the streams are named using the nomenclature: systemdevicename.sendername.video.

## **Discovery Tab**

The Discovery tab provides options for configuring communications via third-party protocols.

| Connections Network Streams Advanced                                                                                                    |                                          |                                                                         |                        |
|----------------------------------------------------------------------------------------------------|------------------------------------------|-------------------------------------------------------------------------|------------------------|
| Advanced Settings and Statu<br>Status Device Setup Ethernet FO                                                                                                    | IS<br>Receivers PattGen Senders Discovel | ry Timing Alarms Diagnostics                                            | Artel                  |
| NMOS         FL ST2110_50223382017         Use           Interface         Centrol RL45             SDP Port         0             Node Port         6              Query Port         6866 | System Device Name                       | RAVENNA<br>Board Name ARTEL FL ST2110<br>Interface Control R345<br>Fort | Use System Device Name |
| RTSP<br>Interface Control RJ-45 ~<br>Port 0 0                                                                                                    |                                          | Ember+<br>Port 9095 0                                                   |                        |
| SAP<br>Enable                                                                                                    |                                          | SLP<br>Enable<br>Valkabout<br>Enable                                    |                        |
| • ок                                                                                                    | Арріу                                    | Cancel                                                                  |                        |

Figure 19.16 Discovery Tab

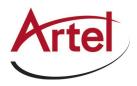

 Table 19.18 summarizes the options displayed in the Discovery tab.

## Table 19.18 Discovery Tab

| Item       | Parameters             | Description                                                                                                    |
|------------|------------------------|----------------------------------------------------------------------------------------------------|
| RAVENNA    |                        |                                                                                                    |
| Board Name | <text></text>          | Assigns a unique identifier for the FL ST2110 when communicating with RAVENNA-based devices. The default name is <b>Artel-Newt</b> .  |
|            | Use System Device Name | Applies the identifier to the FL ST2110 as provided by the master RAVENNA device                                                      |
| Interface  | Control RJ-45          | The FL ST2110 uses its CONTROL port for RAVENNA communications                                                                        |
|            | NET #                  | The FL ST2110 uses the specified NET port on the FL ST2110 for RAVENNA communications                                                 |
|            | All                    | The FL ST2110 accepts RAVENNA requests via the CONTROL and all NET ports                                                              |
| Port       | #                      | Specifies the communications port on the network<br>that the FL ST2110 uses for RAVENNA<br>communications. The default is 80.         |
| RTSP       |                        |                                                                                                    |
| Interface  | Control RJ-45          | The FL ST2110 uses its CONTROL port for RTSF communications                                                                           |
|            | NET #                  | The FL ST2110 uses the specified physical NET port for RTSP communications                                                            |
|            | All                    | The FL ST2110 accepts RTSP requests via the CONTROL and all NET ports                                                                 |
| Port       | #                      | Specifies the TCP port the protocol uses to send and receive messages. The default is 8554.                                           |
| Ember+     |                        |                                                                                                    |
| Port       | #                      | Specifies the communications port on the network<br>that the FL ST2110 uses for Ember+<br>communications. The default is 9095.        |
| SAP        |                        |                                                                                                    |
| Enable     | Selected               | The FL ST2110 will use the Session<br>Announcement Protocol (SAP) to broadcast<br>multicast session information                       |
|            | Cleared                | Disables this feature                                                                                                    |
| SLP        |                        |                                                                                                    |
| Enable     | Selected               | Enables the FL ST2110 to use the Service<br>Location Protocol (SLP) to be automatically<br>recognized on the local area network (LAN) |
|            | Cleared                | Disables this feature                                                                                                    |
| Walkabout  |                        |                                                                                                    |
| Enable     | Selected               | Enables the Walkabout feature of DashBoard to detect the FL ST2110 on the network                                                     |

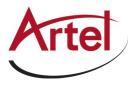

Ì

| Cleared | Disables this feature |  |
|---------|-----------------------|--|
|---------|-----------------------|--|

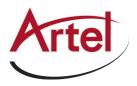

| Table 19.18 | <b>Discovery Tab</b> |
|-------------|----------------------|
|-------------|----------------------|

| Item        | Parameters             | Description                                                                                                    |
|-------------|------------------------|----------------------------------------------------------------------------------------------------|
| NMOS        |                        |                                                                                                    |
| Device Name | <text></text>          | Assigns a unique identifier for FL ST2110 when<br>communicating with NMOS-based devices. The<br>default name is Artel NEWT |
|             | Use System Device Name | Applies the identifier to the FL ST2110 as provided by the master NMOS device                                              |
| Node Name   | <text></text>          | Name of the NMOS node being advertised. The default name is Artel NEWT                                                     |
|             | Use System Device Name | Applies the identifier to the NMOS mode as provided by the master NMOS device                                              |
| Enable      | Selected               | The FL ST2110 is available as an NMOS device                                                                               |
|             | Cleared                | The FL ST2110 is not advertised as an NMOS device                                                                          |
| Interface   | Control RJ-45          | The FL ST2110 uses its CONTROL port for NMOS communications                                                                |
|             | NET #                  | The FL ST2110 uses the specified NET port for NMOS communications                                                          |
|             | All                    | The FL ST2110 accepts NMOS requests via the CONTROL and all NET ports                                                      |
| SDP Port    | #                      | Specifies the SDP HTTP port used to GET SDPS.<br>The default is 8081.                                                      |

## Timing Tab

The system timing options for the FL ST2110 are organized into the following sub-tabs displayed on the left pane of the Timing tab: PTP and Outputs.

| Wetcome United Settings and State Status PTP Outputs Configuration Slave Only Profile Custom PTP Profile Domain Priority1 Profile Role Status Syre Merval Aemource Interval Aemource Interval Custom Receipt Timeout | Ethernet I/O Receivers PantGen Sende | n Discovery Tim<br>Status<br>Current Reference<br>System Status<br>Interface Status<br>Status<br>Local ID<br>Local ID<br>Local ID<br>Mean Path Delay (ne)<br>Offset From Master (ns)<br>Min Delay Request Interval<br>Grandmaster ID<br>Priority1<br>Priority2<br>Clock Acturs()<br>Clock Class | ng Alame Logs PTP SLAVE Locked Locked |
|----------------------------------------------------------------------------------------------------|--------------------------------------|----------------------------------------------------------------------------------------------------|----------------------------------------------------------------------------------------------------|
|                                                                                                    | Refresh Upload                       | Reboot                                                                                                    | Close                                                                                                    |

Figure 19.17 Timing Tab — PTP

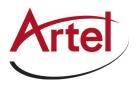

#### PTP Tab

Use the PTP tab to configure the PTP client settings for the FL ST2110. This is also where the FL ST2110 is displays an active Grandmaster.

 Table 19.19 summarizes the options displayed in the PTP tab.

| Item               | Parameters        | Description                                                                                                    |
|--------------------|-------------------|----------------------------------------------------------------------------------------------------|
| Configuration      |                   |                                                                                                    |
| Slave Only         | Selected          | Defines the FL ST2110 as a slave only device in<br>the system; the module cannot be used as a<br>Grandmaster or Master device                                                                                                    |
|                    | Cleared           | Enables the FL ST2110 to be used as a Grandmaster or Master device                                                                                                    |
| Profile            | IEEE 1588 Default | Specifies the FL ST2110 timing uses IEE1588 standard                                                                                                    |
|                    | AES67 Media       | Specifies the FL ST2110 timing uses AES67<br>Media standard                                                                                                    |
|                    | SMPTE ST 2059-2   | Specifies the FL ST2110 timing uses SMPTE ST 2059-2 standards.                                                                                                    |
|                    |                   | This is the recommended setting.                                                                                                    |
| Custom PTP Profile | Selected          | The Domain, Priority1, Priority2, Role status,<br>Sync Interval, Announce Interval and Announce<br>Receipt Timeout fields can be edited to create a<br>custom PTP profile                                                                                                    |
|                    | Cleared           | The Domain, Priority1, Priority2, Role status,<br>Sync Interval, Announce Interval and Announce<br>Receipt Timeout fields are set to the default values<br>of the selected PTP Profile.                                                                                               |
| Domain             | #                 | Specifies that the FL ST2110 is within the specified group of clocks in your network                                                                                                    |
| Priority1          | #                 | <ul> <li>Assigns the first priority level to the FL ST2110<br/>during a Grandmaster election where a value of:</li> <li>1 is the highest priority</li> <li>255 is the lowest priority</li> <li>This menu is applicable when the Slave Only box<br/>is not selected</li> </ul>         |
| Priority2          | #                 | <ul> <li>Assigns the secondary priority level to the<br/>FL ST2110 during a Grandmaster election where a<br/>value of:</li> <li>1 is the highest priority</li> <li>255 is the lowest priority</li> <li>This menu is applicable when the Slave Only box<br/>is not selected</li> </ul> |
| NET #              |                   |                                                                                                    |
| Role Status        | #                 | Indicates the role that the specified port is assigned<br>to in the network system                                                                                                    |

## Table 19.19 Timing Tab — PTP

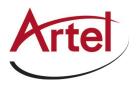

# Table 19.19 Timing Tab — PTP

| Item                          | Parameters | Description                                                                                                    |
|-------------------------------|------------|----------------------------------------------------------------------------------------------------|
| Sync Interval                 | #          | Specifies how often the NET port on the FL ST2110 sends Sync messages                                                                 |
| Announce Interval             | #          | Specifies how often the NET port on the FL ST2110 sends Announce messages                                                             |
| Announce Receipt<br>Timeout   | #          | Controls how long the NET port on the<br>FL ST2110 will wait before declaring the<br>Grandmaster absent and initiating a new election |
| Status (read-only)            |            |                                                                                                    |
| Current Reference             | PTP SLAVE  | Specifies that the FL ST2110 is a Slave; using that system clock as the reference                                                     |
|                               | INTERNAL   | Specifies that the FL ST2110 is a Master; using that system clock as the reference                                                    |
| System Status                 | Locked     | Status of PTP on the system                                                                                                    |
|                               | Free run   |                                                                                                    |
| Interface Status              | Locked     | Status of PTP on the interface                                                                                                    |
|                               | Acquiring  |                                                                                                    |
|                               | Fail       |                                                                                                    |
| Status                        | Details    | Reports details on detected Start of Frame (SOF) errors                                                                               |
| Local (read-only)             |            |                                                                                                    |
| Local ID                      | #          | Reports the ID number assigned to the FL ST2110 within the system                                                                     |
| Mean Path Delay               | #          | Average time in nanoseconds it takes a packet to traverse end to end from the PTP master                                              |
| Offset From Master            | #          | Correction time offset from the master in nanoseconds                                                                                 |
| Min Delay Request<br>Interval | #          | Specifies how long the FL ST2110 will wait for a delay request                                                                        |
| Grandmaster                   |            |                                                                                                    |
| Grandmaster ID                | #          | Reports the ID number assigned to the<br>Grandmaster within the system                                                                |
| Priority1                     | #          | Standard PTP fields used to determine who wins a                                                                                      |
| Priority2                     | #          | PTP election                                                                                                    |
| Clock Accuracy                | #          | Standard PTP field that states the accuracy of the system clock on the system                                                         |
| Clock Class                   | #          | Standard PTP field that states the class of the clock used on the system                                                              |

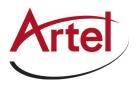

#### Outputs Tab

The Outputs tab automatically displays in the DashBoard window. The Outputs tab enables you to adjust the timing of each SDI output.

Table 19.20 summarizes the options displayed in the Outputs tab for each SDI output.

| Item                       | Parameters | Description                                                                                                    |
|----------------------------|------------|----------------------------------------------------------------------------------------------------|
| Default Delay              | Selected   | The default for audio and video delays change<br>based on the audio packet time set on the device                |
|                            |            | If the audio packet time is 1ms (1000us) to default video delay is 20000us and audio delay is 20000us            |
|                            |            | If the audio packet time is 125us to default video delay is 2000us and audio delay is 2000us                     |
|                            | Cleared    | FL ST2110 applies the delay and offset settings in the Outputs tab for the specified signal                      |
| Video Delay                | #          | Sets the video output delay relative to the selected reference                                                   |
| Audio Offset               | #          | Changes the link offset values used when a receiver is setup                                                     |
| Audio Delay<br>(read-only) | #          | Reports the audio output delay (Video Delay value<br>+ Audio Offset value) relative to the selected<br>reference |

#### Table 19.20 Timing Tab — Outputs

## Alarms Tab

The Alarms tab enables you to manage the type of alarms the FL ST2110 reports.

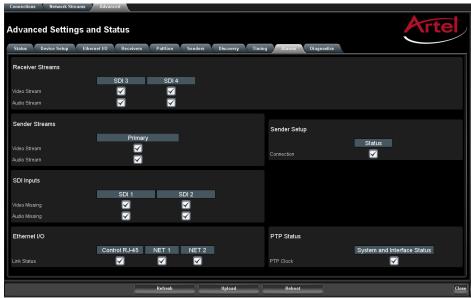

Figure 19.18 Alarms Tab — Two SDI Outputs Enabled

**\star** All alarms are enabled by default.

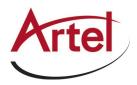

Table 19.21 summarizes the options displayed in the Alarms tab.

| Item                 | Parameters                   | Description                                                                                                    |
|----------------------|------------------------------|----------------------------------------------------------------------------------------------------|
| Destination Streams  | s - SDI # <sup>a</sup>       |                                                                                                    |
| Video Stream         | Selected                     | Enables the monitoring of the video signal of the stream                                                                                                    |
|                      |                              | The status is reported in the Destinations area of the Connections tab                                                                                                 |
|                      | Cleared                      | Disables monitoring of this stream                                                                                                    |
| Audio Stream         | Selected                     | Enables the monitoring of the audio stream.                                                                                                    |
|                      |                              | The status is reported in the Destinations area of the Connections tab.                                                                                                |
|                      | Cleared                      | Disables monitoring of this stream                                                                                                    |
| Sender Streams - Pr  | rimary, Protection Switching |                                                                                                    |
| Video Stream         | Selected                     | The Advanced > Senders > Active Streams tab<br>monitors the configured video streams of the<br>FL ST2110                                                               |
|                      | Cleared                      | Disables monitoring of the sender video stream(s)                                                                                                    |
| Audio Stream         | Selected                     | The Advanced > Senders > Active Streams tab<br>monitors the configured audio streams of the<br>FL ST2110                                                               |
|                      | Cleared                      | Disables monitoring of the sender audio stream(s)                                                                                                    |
| Sender Setup - Stat  | us                           |                                                                                                    |
| Connection           | Selected                     | Changes made to the Advanced > Senders > Setup<br>Streams tab are reported in the Advanced > Status<br>> Device tab                                                    |
|                      | Cleared                      | Disables monitoring of the menus on the<br>Advanced > Senders tab. The Senders Status and<br>Changes field in the Advanced > Device tab does<br>not report any issues. |
| SDI Inputs - SDI #   |                              |                                                                                                    |
| Video Missing        | Selected                     | The Advanced > SDI Inputs status fields report<br>when the video data on the specified SDI IN port is<br>not detected                                                  |
|                      | Cleared                      | Disables monitoring of the specified SDI IN port                                                                                                    |
| Audio Missing        | Selected                     | The Advanced > SDI Inputs status fields report<br>when the audio data on the specified SDI IN port is<br>not detected                                                  |
|                      | Cleared                      | Disables monitoring of this                                                                                                    |
| Ethernet - Control R | J-45                         |                                                                                                    |

## Table 19.21 Alarms Tab

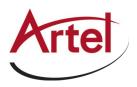

| Table 19.21 | Alarms | Tab |
|-------------|--------|-----|
|-------------|--------|-----|

| Item                                     | Parameters | Description                                                                                  |
|------------------------------------------|------------|----------------------------------------------------------------------------------------------|
| Link Down                                | Selected   | Enables the monitoring of the FL ST2110 and your facility network.                           |
|                                          |            | If a link is not detected, an error message displays<br>in the Ethernet > Link Status.       |
|                                          | Cleared    | Disables monitoring of the communications<br>between the FL ST2110 and your facility network |
| NET - NET #                              |            |                                                                                              |
| Link Down                                | Selected   | The corresponding field in the Ethernet I/O tab reports when a link is not detected          |
|                                          | Cleared    | Disables monitoring of the link status of the specified NET port                             |
| PTP Status - System and Interface Status |            |                                                                                              |
| PTP Clock                                | Selected   | The System Clock Status field reports when the connection to the PTP clock is lost           |
|                                          | Cleared    | Disables monitoring of the PTP Clock status                                                  |

a. This title changes from SDI to HDMI when the Operational Mode is set to UHD-over-IP to HDMI 2.0 Gateway.

## Logs Tab

The Logs tab is organized into two sub-tabs: System Log and Captures.

#### System Log Tab

The System Log tab provides a system log interface that reports tasks, messages, and other operating information in a table format. This is useful when troubleshooting with the help of Artel Technical Support.

#### Captures Tab

The Captures tab displays a list of log entries that were captured.

 Table 19.22 summarizes the options displayed in the Captures tab.

| Item           | Parameters    | Description                                                                                 |
|----------------|---------------|---------------------------------------------------------------------------------------------|
| Name           | <text></text> | Lists the recent debug, core, and PCAP files currently available for download.              |
|                |               | Select the Refresh button in the top right corner to update the list.                       |
| Size (bytes)   | #             | Indicates the size of the file                                                              |
| Request Debug  |               | Creates a file that captures the log entries and device status information of the FL ST2110 |
| Duration [s]   | #             | Specifies the length of time (in seconds) to perform a packet capture (PCAP)                |
| Packet Capture |               | Captures a PCAP file on the port specified in the Interface menu                            |

#### Table 19.22 Logs Tab — Captures

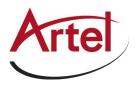

| Item      | Parameters | Description                                                |
|-----------|------------|------------------------------------------------------------|
| Interface | eth0       | Captures a PCAP file for the CONTROL port of the FL ST2110 |
|           | eth1       | Captures a PCAP file for the NET 1 port of the FL ST2110   |
|           | eth2       | Captures a PCAP file for the NET 2 port of the FL ST2110   |

## Table 19.22 Logs Tab — Captures

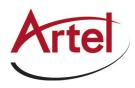

# **Technical Specifications**

This chapter provides technical information for FL ST2110.

 $\star$  Specifications are subject to change without notice.

# Supported Video Formats

| Resolution (lines) | SDI Mode     | HDMI Mode |
|--------------------|--------------|-----------|
| 720p 50Hz          | $\checkmark$ | ✓         |
| 720p 59.94Hz       | $\checkmark$ | ✓         |
| 720p 60Hz          | $\checkmark$ | ✓         |
| 1080i 50           | $\checkmark$ | 1         |
| 1080i 59.94        | $\checkmark$ | 1         |
| 1080i 60           | $\checkmark$ | ~         |
| 1080p 50           | $\checkmark$ | ~         |
| 1080p 59.94        | $\checkmark$ | ✓         |
| 1080p 60           | $\checkmark$ | ~         |
| 2160p 25           |              | ✓         |
| 2160p 29.94        |              | ✓         |
| 2160p 30           |              | ✓         |
| 2160p 50           |              | ~         |
| 2160p 59.94        |              | ~         |
| 2160p 60           |              | ✓         |

## Table 20.1 Technical Specifications — Supported Video Formats

# NET 1, 2 Ports - Single Mode Connections

The NET ports on the FL ST2110 can be populated with the following classes of modules.

## **Transmitter Port**

## Table 20.2 Technical Specifications — Single-mode Transmitter Port

| Item                                         | Specifications |
|----------------------------------------------|----------------|
| Port Type                                    | 10GBASE-LR     |
| Signaling Speed                              | 10.3125Gbps    |
| Center Wavelength (typical)                  | 1310nm         |
| OMA Output Power (min.)                      | -5.2dBm        |
| Extinction Ratio (min.)                      | 3.5dB          |
| Side Mode Suppression Ratio -<br>SMSR (min.) | 30dB           |

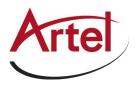

| ltem                       | Specifications                           |
|----------------------------|------------------------------------------|
| Optical Return Loss (max.) | 12dB                                     |
| Link Length (max.)         | 10km                                     |
| Connector Type             | Single-mode fiber                        |
|                            | Standard LC duplex fiber-optic connector |

Table 20.3 Technical Specifications — Single-mode Receiver Port

| Item                                    | Specifications                           |
|-----------------------------------------|------------------------------------------|
| Port Type                               | 10GBASE-LR                               |
| Signaling Speed                         | 10.3125Gbps                              |
| Center Wavelength                       | 1310nm                                   |
| Overload (min.)                         | 0.5dBm                                   |
| Receiver Sensitivity in OMA (max.)      | -12.6dBm                                 |
| Stressed Receive Sensitivity OMA (max.) | -10.3dBm                                 |
| Link Length (max.)                      | 10km                                     |
| Connector Type                          | Single-mode fiber                        |
|                                         | Standard LC duplex fiber-optic connector |

# NET 1, 2 Ports - Multi-mode Connections

Transmitter

Table 20.4 Technical Specifications — Multi-mode Transmitter Port

| Item                                  | Specifications                           |
|---------------------------------------|------------------------------------------|
| Port Type                             | 10GBASE-SR                               |
| Signaling Speed                       | 10.3125Gbps                              |
| Signaling Speed Variation from Normal | +/-100ppm                                |
| Center Wavelength (typical)           | 850nm                                    |
| Spectral Width RMS (max.)             | 0.65nm                                   |
| Average Output Power (min.)           | -5dBm                                    |
| Extinction Ratio (min.)               | 3                                        |
| Optical Return Loss (max.)            | 12dB                                     |
| Connector Type                        | Multi-mode fiber                         |
|                                       | Standard LC duplex fiber-optic connector |

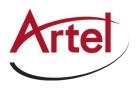

| Item                                    | Specifications                           |
|-----------------------------------------|------------------------------------------|
| Port Type                               | 10GBASE-SR                               |
| Signaling Speed                         | 10.3125Gbps                              |
| Signaling Speed Variation from Nominal  | +/-100ppm                                |
| Center Wavelength                       | 850nm                                    |
| Overload (min.)                         | 0dBm                                     |
| Receiver Sensitivity in OMA (max.)      | -11dBm                                   |
| Stressed Receive Sensitivity OMA (max.) | -7.5dBm                                  |
| Connector Type                          | Multi-mode fiber                         |
|                                         | Standard LC duplex fiber-optic connector |

## Table 20.5 Technical Specifications — Multi-mode Receiver Port

## Multi-mode Fiber Link Length

#### Table 20.6 Multi-mode Fiber Link Length

| Fiber Type | Category | Minimum Modal Bandwidth @<br>850nm (MHz*km) | Operating<br>Range (m) |
|------------|----------|---------------------------------------------|------------------------|
| 62.5um MMF | FDDI     | 160                                         | 2-26                   |
|            | OM1      | 200                                         | 2-33                   |
| 50um MMF   | OM2      | 500                                         | 2-83                   |
|            | OM3      | 2000                                        | 2-300                  |

# **CONTROL** Port

#### Table 20.7 Technical Specifications — Control Port

| Item                    | Specifications    |
|-------------------------|-------------------|
| Number of CONTROL Ports | 1                 |
| Standards Accommodated  | 10/100/1000BASE-T |
| Connector Type          | RJ45              |

# **SDI Outputs Specifications**

## Table 20.8 Technical Specifications — SDI Outputs

| Item                   | Specifications              |
|------------------------|-----------------------------|
| Number of Outputs      | Up to 4 (user configurable) |
| Standards Accommodated | SMPTE ST 2082-1             |

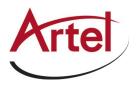

| Impedance | 75ohm |
|-----------|-------|
|-----------|-------|

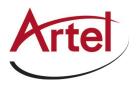

| Item                        | Specifications                                                     |
|-----------------------------|--------------------------------------------------------------------|
| Return Loss                 | >15dB to 1.485Gbps                                                 |
| Return Loss                 | >10dB to 2.97Gbps                                                  |
| Signal Level                | $800 \text{mV} \pm 10\%$                                           |
| DC Offset                   | $0V \pm 50mV$                                                      |
| Rise and Fall Time (20-80%) | 1.485Gbps: <270ps, <100ps difference                               |
|                             | 2.97Gbps: <135ps, <50ps difference                                 |
| Jitter                      | 1.485Gbps: <1.0UI jitter measured 10Hz-100kHz, <0.2UI above 100kHz |
|                             | 2.97Gbps: <1.0UI jitter measured 10Hz-100kHz, <0.3UI above 100kHz  |
| Overshoot                   | <10%                                                               |
| Connection                  | BNC                                                                |

#### Table 20.8 Technical Specifications — SDI Outputs

# **HDMI** Port Specifications

★ The HDMI port is not implemented.

#### Table 20.9 Technical Specifications — HDMI Port

| Item               | Specifications        |
|--------------------|-----------------------|
| Number of Outputs  | 1 (user configurable) |
| HDMI Version       | 2.0                   |
| Output Color Space | YCbCr 4:2:2           |
| Connector Type     | Type A                |

# Power

#### Table 20.10 Technical Specifications — Power

| Item                    | Specifications                 |
|-------------------------|--------------------------------|
| Required Voltage        | 15V                            |
| Current Consumption     | 1-2.67A                        |
| Total Power Consumption | 15-40W (application dependent) |

# Environment

## Table 20.11 Technical Specifications — Environment

| ltem                        | Specifications |
|-----------------------------|----------------|
| Maximum Ambient Temperature | 40°C (104°F)   |

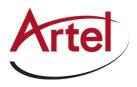

# Dimensions

## Table 20.12 Technical Specifications — Dimensions

| Item                | Specifications        |
|---------------------|-----------------------|
| Physical Dimensions | 4.98" x 6.75" x 1.63" |
| Weight              | 815g (1.8lb)          |

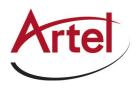

# **Service Information**

This chapter provides information on the warranty and repair policy for your FL ST2110.

# **Troubleshooting Checklist**

Routine maintenance to this Artel product is not required. In the event of problems with your FL ST2110, the following basic troubleshooting checklist may help identify the source of the problem. If the FL ST2110 still does not appear to be working properly after checking all possible causes, please contact your Artel products distributor, or the Technical Support department at the numbers listed under the "**Contacting Technical Support**" on page 12.

- 1. Visual Review Performing a quick visual check may reveal many problems, such as connectors not properly seated or loose cables. Check the FL ST2110 and any associated peripheral equipment for signs of trouble.
- Power Check Verify the PWR LED on the FL ST2110 chassis for the presence of power. If the PWR LED is not illuminated, verify that the power cable is connected to a power source and that power is available at the power main. If the PWR LED is still not illuminated, replace the power supply with one that is verified to work.
- 3. Input Signal Status Verify that source equipment is operating correctly and that a valid signal is supplied.
- 4. Output Signal Path Verify that destination equipment is operating correctly and receiving a valid signal.
- 5. Module Exchange Exchanging a suspect module with a module that is known to be working correctly is an efficient method for localizing problems to individual modules.
- 6. Re-load the Factory Defaults If the module appears to be working and reports no errors, but is not generating an active picture or outputs black, restoring the default factory configuration may fix the problem.
- \* Contact Artel Technical Support if the FL ST2110 is non-responsive after an upgrade.

# Warranty and Repair Policy

The FL ST2110 is warranted to be free of any defect with respect to performance, quality, reliability, and workmanship for a period of ONE (1) year from the date of delivery to the customer. In the event that your FL ST2110 proves to be defective in any way during this warranty period, Artel Video Systems reserves the right to repair or replace this piece of equipment with a unit of equal or superior performance characteristics.

Should you find that this FL ST2110 has failed after your warranty period has expired, we will repair your defective product should suitable replacement components be available. You, the owner, will bear any labor and/or part costs incurred in the repair or refurbishment of said equipment beyond the ONE (1) year warranty period.

In no event shall Artel Video Systems be liable for direct, indirect, special, incidental, or consequential damages (including loss of profits) incurred by the use of this product. Implied warranties are expressly limited to the duration of this warranty.

This FL ST2110 User Guide provides all pertinent information for the safe installation and operation of your FL ST2110. Artel Video policy dictates that all repairs to the FL ST2110 are to be conducted only by an authorized Artel Video Systems factory representative. Therefore, any unauthorized attempt to repair this product, by anyone other than an authorized Artel Video Systems factory representative, will automatically void the warranty. Please contact Artel Video Technical Support for more information.

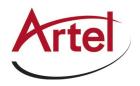

## In Case of Problems

Should any problem arise with your FL ST2110, please contact the Artel Video Technical Support Department. (Contact information is supplied at in the section "**Contacting Technical Support**" on page 12.)

A Return Material Authorization number (RMA) will be issued to you, as well as specific shipping instructions, should you wish our factory to repair your FL ST2110. If required, a temporary replacement will be made available at a nominal charge. Any shipping costs incurred will be the responsibility of you, the customer. All products shipped to you from Artel Video Systems will be shipped collect.

The Artel Video Technical Support Department will continue to provide advice on any product manufactured by Artel Video Systems, for the life of the equipment.

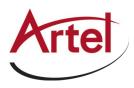

# Software Licenses

This chapter provides third-party software license information for your FL ST2110. This product includes multiple software components which are individually licensed under one or more of the following licenses included in this chapter.

# BSD

Copyright (c) 1991,1993, The Regents of the University of California. All rights reserved.

This code is derived from software contributed to Berkeley by Kenneth Almquist.

Redistribution and use in source and binary forms, with or without modification, are permitted provided that the following conditions are met:

1. Redistributions of source code must retain the above copyright notice, this list of conditions and the following disclaimer.

2. Redistributions in binary form must reproduce the above copyright notice, this list of conditions and the following disclaimer in the documentation and/or other materials provided with the distribution.

3. <BSD Advertising Clause omitted per the July 22, 1999 licensing change ftp://ftp.cs.berkeley.edu/pub/4bsd/README.Impt.License.Change> California, Berkeley and its contributors.

4. Neither the name of the University nor the names of its contributors may be used to endorse or promote products derived from this software without specific prior written permission.

THIS SOFTWARE IS PROVIDED BY THE REGENTS AND CONTRIBUTORS ``AS IS" AND ANY EXPRESS OR IMPLIED WARRANTIES, INCLUDING, BUT NOT LIMITED TO, THE IMPLIED WARRANTIES OF MERCHANTABILITY AND FITNESS FOR A PARTICULAR PURPOSE ARE DISCLAIMED. IN NO EVENT SHALL THE REGENTS OR CONTRIBUTORS BE LIABLE FOR ANY DIRECT, INDIRECT, INCIDENTAL, SPECIAL, EXEMPLARY, OR CON-SEQUENTIAL DAMAGES (INCLUDING, BUT NOT LIMITED TO, PROCUREMENT OF SUBSTITUTE GOODS OR SERVICES; LOSS OF USE, DATA, OR PROFITS; OR BUSINESS INTERRUPTION) HOWEVER CAUSED AND ON ANY THEORY OF LIABILITY, WHETHER IN CONTRACT, STRICT LIABIL-ITY, OR TORT (INCLUDING NEGLIGENCE OR OTHERWISE) ARISING IN ANY WAY OUT OF THE USE OF THIS SOFTWARE, EVEN IF ADVISED OF THE POSSIBILITY OF SUCH DAMAGE.

# Dual GPL

Portions of this software are copyright (C) 1996-2002 The FreeType Project (www.freetype.org). All rights reserved.

This project is also covered under the GPL v2.

# GPL

GNU GENERAL PUBLIC LICENSE Version 3, 29 June 2007 Copyright (C) 2007 Free Software Foundation, Inc. <a href="http://fsf.org/>Preamble">http://fsf.org/>Preamble</a>

The GNU General Public License is a free, copyleft license for software and other kinds of works.

The licenses for most software and other practical works are designed to take away your freedom to share and change the works. By contrast, the GNU General Public License is intended to guarantee your freedom to share and change all versions of a program--to make sure it remains free software for all its users. We, the Free Software Foundation, use the GNU General Public License for most of our software; it applies also to any other work released this way by its authors. You can apply it to your programs, too.

When we speak of free software, we are referring to freedom, not price. Our General Public Licenses are designed to make sure that you have the freedom to distribute copies of free software (and charge for them if you wish), that you receive source code or can get it if you want it, that you can change the software or use pieces of it in new free programs, and that you know you can do these things.

To protect your rights, we need to prevent others from denying you these rights or asking you to surrender the rights. Therefore, you have certain responsibilities if you distribute copies of the software, or if you modify it: responsibilities to respect the freedom of others.

For example, if you distribute copies of such a program, whether gratis or for a fee, you must pass on to the recipients the same freedoms that you received. You must make sure that they, too, receive or can get the source code. And you must show them these terms so they know their rights.

Developers that use the GNU GPL protect your rights with two steps: (1) assert copyright on the software, and (2) offer you this License giving you legal permission to copy, distribute and/or modify it.

For the developers' and authors' protection, the GPL clearly explains that there is no warranty for this free software. For both users' and authors' sake, the GPL requires that modified versions be marked as changed, so that their problems will not be attributed erroneously to authors of previous versions.

Some devices are designed to deny users access to install or run modified versions of the software inside them, although the manufacturer can do so. This is fundamentally incompatible with the aim of protecting users' freedom to change the software. The systematic pattern of such abuse occurs in the area of products for individuals to use, which is precisely where it is most unacceptable. Therefore, we have designed this version of the GPL to prohibit the practice for those products. If

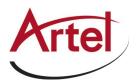

such problems arise substantially in other domains, we stand ready to extend this provision to those domains in future versions of the GPL, as needed to protect the freedom of users.

Finally, every program is threatened constantly by software patents. States should not allow patents to restrict development and use of software on general-purpose computers, but in those that do, we wish to avoid the special danger that patents applied to a free program could make it effectively proprietary. To prevent this, the GPL assures that patents cannot be used to render the program non-free.

The precise terms and conditions for copying, distribution and modification follow.

#### TERMS AND CONDITIONS

#### 0. Definitions.

"This License" refers to version 3 of the GNU General Public License.

"Copyright" also means copyright-like laws that apply to other kinds of works, such as semiconductor masks.

"The Program" refers to any copyrightable work licensed under this License. Each licensee is addressed as "you". "Licensees" and "recipients" may be individuals or organizations.

To "modify" a work means to copy from or adapt all or part of the work in a fashion requiring copyright permission, other than the making of an exact copy. The resulting work is called a "modified version" of the earlier work or a work "based on" the earlier work.

A "covered work" means either the unmodified Program or a work based on the Program.

To "propagate" a work means to do anything with it that, without permission, would make you directly or secondarily liable for infringement under applicable copyright law, except executing it on a computer or modifying a private copy. Propagation includes copying, distribution (with or without modification), making available to the public, and in some countries, other activities as well.

To "convey" a work means any kind of propagation that enables other parties to make or receive copies. Mere interaction with a user through a computer network, with no transfer of a copy, is not conveying.

An interactive user interface displays "Appropriate Legal Notices" to the extent that it includes a convenient and prominently visible feature that (1) displays an appropriate copyright notice, and (2) tells the user that there is no warranty for the work (except to the extent that warranties are provided), that licensees may convey the work under this License, and how to view a copy of this License. If the interface presents a list of user commands or options, such as a menu, a prominent item in the list meets this criterion.

#### 1. Source Code.

The "source code" for a work means the preferred form of the work for making modifications to it. "Object code" means any non-source form of a work.

A "Standard Interface" means an interface that either is an official standard defined by a recognized standards body, or, in the case of interfaces specified for a particular programming language, one that is widely used among developers working in that language.

The "System Libraries" of an executable work include anything, other than the work as a whole, that (a) is included in the normal form of packaging a Major Component, but which is not part of that Major Component, and (b) serves only to enable use of the work with that Major Component, or to implement a Standard Interface for which an implementation is available to the public in source code form. A "Major Component", in this context, means a major essential component (kernel, window system, and so on) of the specific operating system (if any) on which the executable work runs, or a compiler used to produce the work, or an object code interpreter used to run it.

The "Corresponding Source" for a work in object code form means all the source code needed to generate, install, and (for an executable work) run the object code and to modify the work, including scripts to control those activities. However, it does not include the work's System Libraries, or general-purpose tools or generally available free programs which are used unmodified in performing those activities, but which are not part of the work. For example, Corresponding Source includes interface definition files associated with source files for the work, and the source code for shared libraries and dynamically linked subprograms that the work is specifically designed to require, such as by intimate data communication or control flow between those subprograms and other parts of the work.

The Corresponding Source need not include anything that users can regenerate automatically from other parts of the Corresponding Source.

The Corresponding Source for a work in source code form is that same work.

#### 2. Basic Permissions.

All rights granted under this License are granted for the term of copyright on the Program and are irrevocable provided the stated conditions are met. This License explicitly affirms your unlimited permission to run the unmodified Program. The output from running a covered work is covered by this License only if the output, given its content, constitutes a covered work. This License acknowledges your rights of fair use or other equivalent, as provided by copyright law.

You may make, run and propagate covered works that you do not convey, without conditions so long as your license otherwise remains in force. You may convey covered works to others for the sole purpose of having them make modifications exclusively for you, or provide you with facilities for running those works, provided that you comply with the terms of this License in conveying all material for which you do not control copyright. Those thus making or running the covered works for you must do so exclusively on your behalf, under your direction and control, on terms that prohibit them from making any copies of your copyrighted material outside their relationship with you.

Conveying under any other circumstances is permitted solely under the conditions stated below. Sublicensing is not allowed; section 10 makes it unnecessary.

#### 3. Protecting Users' Legal Rights from Anti-Circumvention Law.

No covered work shall be deemed part of an effective technological measure under any applicable law fulfilling obligations under article 11 of the WIPO copyright treaty adopted on 20 December 1996, or similar laws prohibiting or restricting circumvention of such measures.

When you convey a covered work, you waive any legal power to forbid circumvention of technological measures to the extent such circumvention is effected by exercising rights under this License with respect to the covered work, and you disclaim any intention to limit operation or modification of the work as a means of enforcing, against the work's users, your or third parties' legal rights to forbid circumvention of technological measures.

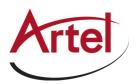

#### 4. Conveying Verbatim Copies.

You may convey verbatim copies of the Program's source code as you receive it, in any medium, provided that you conspicuously and appropriately publish on each copy an appropriate copyright notice; keep intact all notices stating that this License and any non-permissive terms added in accord with section 7 apply to the code; keep intact all notices of the absence of any warranty; and give all recipients a copy of this License along with the Program.

You may charge any price or no price for each copy that you convey, and you may offer support or warranty protection for a fee.

#### 5. Conveying Modified Source Versions.

You may convey a work based on the Program, or the modifications to produce it from the Program, in the form of source code under the terms of section 4, provided that you also meet all of these conditions:

- a. The work must carry prominent notices stating that you modified it and giving a relevant date.
- b. The work must carry prominent notices stating that it is released under this License and any conditions added under section 7. This requirement modifies the requirement in section 4 to "keep intact all notices".
- c. You must license the entire work, as a whole, under this License to anyone who comes into possession of a copy. This License will therefore apply, along with any applicable section 7 additional terms, to the whole of the work, and all its parts, regardless of how they are packaged. This License gives no permission to license the work in any other way, but it does not invalidate such permission if you have separately received it.
- d. If the work has interactive user interfaces, each must display Appropriate Legal Notices; however, if the Program has interactive interfaces that do not display Appropriate Legal Notices, your work need not make them do so.

A compilation of a covered work with other separate and independent works, which are not by their nature extensions of the covered work, and which are not combined with it such as to form a larger program, in or on a volume of a storage or distribution medium, is called an "aggregate" if the compilation and its resulting copyright are not used to limit the access or legal rights of the compilation's users beyond what the individual works permit. Inclusion of a covered work in an aggregate does not cause this License to apply to the other parts of the aggregate.

#### 6. Conveying Non-Source Forms.

You may convey a covered work in object code form under the terms of sections 4 and 5, provided that you also convey the machine-readable Corresponding Source under the terms of this License, in one of these ways:

- a. Convey the object code in, or embodied in, a physical product (including a physical distribution medium), accompanied by the Corresponding Source fixed on a durable physical medium customarily used for software interchange.
- b. Convey the object code in, or embodied in, a physical product (including a physical distribution medium), accompanied by a written offer, valid for at least three years and valid for as long as you offer spare parts or customer support for that product model, to give anyone who possesses the object code either (1) a copy of the Corresponding Source for all the software in the product that is covered by this License, on a durable physical medium customarily used for software interchange, for a price no more than your reasonable cost of physically performing this conveying of source, or (2) access to copy the Corresponding Source from a network server at no charge.
- c. c) Convey individual copies of the object code with a copy of the written offer to provide the Corresponding Source. This alternative is allowed only occasionally and noncommercially, and only if you received the object code with such an offer, in accord with subsection 6b.
- d. d) Convey the object code by offering access from a designated place (gratis or for a charge) and offer equivalent access to the Corresponding Source in the same way through the same place at no further charge. You need not require recipients to copy the Corresponding Source along with the object code. If the place to copy the object code is a network server, the Corresponding Source may be on a different server (operated by you or a third party) that supports equivalent copying facilities, provided you maintain clear directions next to the object code saying where to find the Corresponding Source. Regardless of what server hosts the Corresponding Source, you remain obligated to ensure that it is available for as long as needed to satisfy these requirements.
- e. e) Convey the object code using peer-to-peer transmission, provided you inform other peers where the object code and Corresponding Source of the work are being offered to the general public at no charge under subsection 6d.

A separable portion of the object code, whose source code is excluded from the Corresponding Source as a System Library, need not be included in conveying the object code work.

A "User Product" is either (1) a "consumer product", which means any tangible personal property which is normally used for personal, family, or household purposes, or (2) anything designed or sold for incorporation into a dwelling. In determining whether a product is a consumer product, doubtful cases shall be resolved in favor of coverage. For a particular product received by a particular user, "normally used" refers to a typical or common use of that class of product, regardless of the status of the particular user or of the way in which the particular user, so respects or is expected to use, the product is a consumer product egardless of whether the product has substantial commercial, industrial or non-consumer uses, unless such uses represent the only significant mode of use of the product.

"Installation Information" for a User Product means any methods, procedures, authorization keys, or other information required to install and execute modified versions of a covered work in that User Product from a modified version of its Corresponding Source. The information must suffice to ensure that the continued functioning of the modified object code is in no case prevented or interfered with solely because modification has been made.

If you convey an object code work under this section in, or with, or specifically for use in, a User Product, and the conveying occurs as part of a transaction in which the right of possession and use of the User Product is transferred to the recipient in perpetuity or for a fixed term (regardless of how the transaction is characterized), the Corresponding Source conveyed under this section must be accompanied by the Installation Information. But this requirement does not apply if neither you nor any third party retains the ability to install modified object code on the User Product (for example, the work has been installed in ROM).

The requirement to provide Installation Information does not include a requirement to continue to provide support service, warranty, or updates for a work that has been modified or installed by the recipient, or for the User Product in which it has been modified or installed. Access to a network may be denied when the modification itself materially and adversely affects the operation of the network or violates the rules and protocols for communication across the network.

Corresponding Source conveyed, and Installation Information provided, in accord with this section must be in a format that is publicly documented (and with an implementation available to the public in source code form) and must require no special password or key for unpacking, reading or copying.

#### 7. Additional Terms.

"Additional permissions" are terms that supplement the terms of this License by making exceptions from one or more of its conditions. Additional permissions that are applicable to the entire Program shall be treated as though they were included in this License, to the extent that they are valid under applicable law. If additional permissions apply only to part of the Program, that part may be used separately under those permissions, but the entire Program remains governed by this License without regard to the additional permissions.

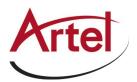

When you convey a copy of a covered work, you may at your option remove any additional permissions from that copy, or from any part of it. (Additional permissions may be written to require their own removal in certain cases when you modify the work.) You may place additional permissions on material, added by you to a covered work, for which you have or can give appropriate copyright permission.

Notwithstanding any other provision of this License, for material you add to a covered work, you may (if authorized by the copyright holders of that material) supplement the terms of this License with terms:

- a. Disclaiming warranty or limiting liability differently from the terms of sections 15 and 16 of this License; or
- b. Requiring preservation of specified reasonable legal notices or author attributions in that material or in the Appropriate Legal Notices displayed by works containing it; or
- c. Prohibiting misrepresentation of the origin of that material, or requiring that modified versions of such material be marked in reasonable ways as different from the original version; or
- d. Limiting the use for publicity purposes of names of licensors or authors of the material; or
- e. Declining to grant rights under trademark law for use of some trade names, trademarks, or service marks; or
- f. Requiring indemnification of licensors and authors of that material by anyone who conveys the material (or modified versions of it) with contractual assumptions of liability to the recipient, for any liability that these contractual assumptions directly impose on those licensors and authors.

All other non-permissive additional terms are considered "further restrictions" within the meaning of section 10. If the Program as you received it, or any part of it, contains a notice stating that it is governed by this License along with a term that is a further restriction, you may remove that term. If a license document contains a further restriction but permits relicensing or conveying under this License, you may add to a covered work material governed by the terms of that license document, provided that the further restriction does not survive such relicensing or conveying.

If you add terms to a covered work in accord with this section, you must place, in the relevant source files, a statement of the additional terms that apply to those files, or a notice indicating where to find the applicable terms.

Additional terms, permissive or non-permissive, may be stated in the form of a separately written license, or stated as exceptions; the above requirements apply either way.

#### 8. Termination.

You may not propagate or modify a covered work except as expressly provided under this License. Any attempt otherwise to propagate or modify it is void and will automatically terminate your rights under this License (including any patent licenses granted under the third paragraph of section 11).

However, if you cease all violation of this License, then your license from a particular copyright holder is reinstated (a) provisionally, unless and until the copyright holder explicitly and finally terminates your license, and (b) permanently, if the copyright holder fails to notify you of the violation by some reasonable means prior to 60 days after the cessation.

Moreover, your license from a particular copyright holder is reinstated permanently if the copyright holder notifies you of the violation by some reasonable means, this is the first time you have received notice of violation of this License (for any work) from that copyright holder, and you cure the violation prior to 30 days after your receipt of the notice.

Termination of your rights under this section does not terminate the licenses of parties who have received copies or rights from you under this License. If your rights have been terminated and not permanently reinstated, you do not qualify to receive new licenses for the same material under section 10.

#### 9. Acceptance Not Required for Having Copies.

You are not required to accept this License in order to receive or run a copy of the Program. Ancillary propagation of a covered work occurring solely as a consequence of using peer-to-peer transmission to receive a copy likewise does not require acceptance. However, nothing other than this License grants you permission to propagate or modify any covered work. These actions infringe copyright if you do not accept this License. Therefore, by modifying or propagating a covered work, you indicate your acceptance of this License to do so.

#### 10. Automatic Licensing of Downstream Recipients.

Each time you convey a covered work, the recipient automatically receives a license from the original licensors, to run, modify and propagate that work, subject to this License. You are not responsible for enforcing compliance by third parties with this License.

An "entity transaction" is a transaction transferring control of an organization, or substantially all assets of one, or subdividing an organization, or merging organizations. If propagation of a covered work results from an entity transaction, each party to that transaction who receives a copy of the work also receives whatever licenses to the work the party's predecessor in interest had or could give under the previous paragraph, plus a right to possession of the Corresponding Source of the work from the predecessor in interest, if the predecessor has it or can get it with reasonable efforts.

You may not impose any further restrictions on the exercise of the rights granted or affirmed under this License. For example, you may not impose a license fee, royalty, or other charge for exercise of rights granted under this License, and you may not initiate litigation (including a cross-claim or counterclaim in a lawsuit) alleging that any patent claim is infringed by making, using, selling, offering for sale, or importing the Program or any portion of it.

#### 11. Patents.

A "contributor" is a copyright holder who authorizes use under this License of the Program or a work on which the Program is based. The work thus licensed is called the contributor's "contributor version".

A contributor's "essential patent claims" are all patent claims owned or controlled by the contributor, whether already acquired or hereafter acquired, that would be infringed by some manner, permitted by this License, of making, using, or selling its contributor version, but do not include claims that would be infringed only as a consequence of further modification of the contributor version. For purposes of this definition, "control" includes the right to grant patent sublicenses in a manner consistent with the requirements of this License.

Each contributor grants you a non-exclusive, worldwide, royalty-free patent license under the contributor's essential patent claims, to make, use, sell, offer for sale, import and otherwise run, modify and propagate the contents of its contributor version.

In the following three paragraphs, a "patent license" is any express agreement or commitment, however denominated, not to enforce a patent (such as an express permission to practice a patent or covenant not to sue for patent infringement). To "grant" such a patent license to a party means to make such an agreement or commitment not to enforce a patent against the party.

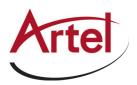

If you convey a covered work, knowingly relying on a patent license, and the Corresponding Source of the work is not available for anyone to copy, free of charge and under the terms of this License, through a publicly available network server or other readily accessible means, then you must either (1) cause the Corresponding Source to be so available, or (2) arrange to deprive yourself of the benefit of the patent license for this particular work, or (3) arrange, in a manner consistent with the requirements of this License, to extend the patent license to downstream recipients. "Knowingly relying" means you have actual knowledge that, but for the patent license, your conveying the covered work in a country, or your recipient's use of the covered work in a country, would infringe one or more identifiable patents in that country that you have reason to believe are valid.

If, pursuant to or in connection with a single transaction or arrangement, you convey, or propagate by procuring conveyance of, a covered work, and grant a patent license to some of the parties receiving the covered work authorizing them to use, propagate, modify or convey a specific copy of the covered work, then the patent license you grant is automatically extended to all recipients of the covered work and works based on it.

A patent license is "discriminatory" if it does not include within the scope of its coverage, prohibits the exercise of, or is conditioned on the non-exercise of one or more of the rights that are specifically granted under this License. You may not convey a covered work if you are a party to an arrangement with a third party that is in the business of distributing software, under which you make payment to the third party based on the extent of your activity of conveying the work, and under which the third party grants, to any of the parties who would receive the covered work from you, a discriminatory patent license (a) in connection with copies of the covered work conveyed by you (or copies made from those copies), or (b) primarily for and in connection with specific products or compilations that contain the covered work, unless you entered into that arrangement, or that patent license was granted, prior to 28 March 2007.

Nothing in this License shall be construed as excluding or limiting any implied license or other defenses to infringement that may otherwise be available to you under applicable patent law.

#### 12. No Surrender of Others' Freedom.

If conditions are imposed on you (whether by court order, agreement or otherwise) that contradict the conditions of this License, they do not excuse you from the conditions of this License. If you cannot convey a covered work so as to satisfy simultaneously your obligations under this License and any other pertinent obligations, then as a consequence you may not convey it at all. For example, if you agree to terms that obligate you to collect a royalty for further conveying from those to whom you convey the Program, the only way you could satisfy both those terms and this License would be to refrain entirely from conveying the Program.

#### 13. Use with the GNU Affero General Public License.

Notwithstanding any other provision of this License, you have permission to link or combine any covered work with a work licensed under version 3 of the GNU Affero General Public License into a single combined work, and to convey the resulting work. The terms of this License will continue to apply to the part which is the covered work, but the special requirements of the GNU Affero General Public License, section 13, concerning interaction through a network will apply to the combination as such.

#### 14. Revised Versions of this License.

The Free Software Foundation may publish revised and/or new versions of the GNU General Public License from time to time. Such new versions will be similar in spirit to the present version but may differ in detail to address new problems or concerns.

Each version is given a distinguishing version number. If the Program specifies that a certain numbered version of the GNU General Public License "or any later version" applies to it, you have the option of following the terms and conditions either of that numbered version or of any later version published by the Free Software Foundation. If the Program does not specify a version number of the GNU General Public License, you may choose any version ever published by the Free Software Foundation.

If the Program specifies that a proxy can decide which future versions of the GNU General Public License can be used, that proxy's public statement of acceptance of a version permanently authorizes you to choose that version for the Program.

Later license versions may give you additional or different permissions. However, no additional obligations are imposed on any author or copyright holder as a result of your choosing to follow a later version.

#### 15. Disclaimer of Warranty.

THERE IS NO WARRANTY FOR THE PROGRAM, TO THE EXTENT PERMITTED BY APPLICABLE LAW. EXCEPT WHEN OTHERWISE STATED IN WRITING THE COPYRIGHT HOLDERS AND/OR OTHER PARTIES PROVIDE THE PROGRAM "AS IS" WITHOUT WARRANTY OF ANY KIND, EITHER EXPRESSED OR IMPLIED, INCLUDING, BUT NOT LIMITED TO, THE IMPLIED WARRANTIES OF MERCHANTABILITY AND FITNESS FOR A PAR-TICULAR PURPOSE. THE ENTIRE RISK AS TO THE QUALITY AND PERFORMANCE OF THE PROGRAM IS WITH YOU. SHOULD THE PROGRAM PROVE DEFECTIVE, YOU ASSUME THE COST OF ALL NECESSARY SERVICING, REPAIR OR CORRECTION.

#### 16. Limitation of Liability.

IN NO EVENT UNLESS REQUIRED BY APPLICABLE LAW OR AGREED TO IN WRITING WILL ANY COPYRIGHT HOLDER, OR ANY OTHER PARTY WHO MODIFIES AND/OR CONVEYS THE PROGRAM AS PERMITTED ABOVE, BE LIABLE TO YOU FOR DAMAGES, INCLUDING ANY GENERAL, SPECIAL, INCIDENTAL OR CONSEQUENTIAL DAMAGES ARISING OUT OF THE USE OR INABILITY TO USE THE PROGRAM (INCLUDING BUT NOT LIMITED TO LOSS OF DATA OR DATA BEING RENDERED INACCURATE OR LOSSES SUSTAINED BY YOU OR THIRD PARTIES OR A FAILURE OF THE PROGRAM TO OPERATE WITH ANY OTHER PROGRAMS), EVEN IF SUCH HOLDER OR OTHER PARTY HAS BEEN ADVISED OF THE POSSIBILITY OF SUCH DAMAGES.

#### 17. Interpretation of Sections 15 and 16.

If the disclaimer of warranty and limitation of liability provided above cannot be given local legal effect according to their terms, reviewing courts shall apply local law that most closely approximates an absolute waiver of all civil liability in connection with the Program, unless a warranty or assumption of liability accompanies a copy of the Program in return for a fee.

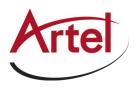

# LGPL

#### GNU LESSER GENERAL PUBLIC LICENSE Version 3, 29 June 2007 Copyright (C) 2007 Free Software Foundation, Inc.<http://fsf.org/>

Everyone is permitted to copy and distribute verbatim copies of this license document, but changing it is not allowed.

This version of the GNU Lesser General Public License incorporates the terms and conditions of version 3 of the GNU General Public License, supplemented by the additional permissions listed below.

#### 0. Additional Definitions.

As used herein, "this License" refers to version 3 of the GNU Lesser General Public License, and the "GNU GPL" refers to version 3 of the GNU General Public License.

"The Library" refers to a covered work governed by this License, other than an Application or a Combined Work as defined below.

An "Application" is any work that makes use of an interface provided by the Library, but which is not otherwise based on the Library. Defining a subclass of a class defined by the Library is deemed a mode of using an interface provided by the Library.

A "Combined Work" is a work produced by combining or linking an Application with the Library. The particular version of the Library with which the Combined

Work was made is also called the "Linked Version".

The "Minimal Corresponding Source" for a Combined Work means the Corresponding Source for the Combined Work, excluding any source code for portions of the

Combined Work that, considered in isolation, are based on the Application, and not on the Linked Version.

The "Corresponding Application Code" for a Combined Work means the object code and/or source code for the Application, including any data and utility programs needed for reproducing the Combined Work from the Application, but excluding the System Libraries of the Combined Work.

#### 1. Exception to Section 3 of the GNU GPL.

You may convey a covered work under sections 3 and 4 of this License without being bound by section 3 of the GNU GPL.

#### 2. Conveying Modified Versions.

If you modify a copy of the Library, and, in your modifications, a facility refers to a function or data to be supplied by an Application that uses the facility (other than as an argument passed when the facility is invoked), then you may convey a copy of the modified version:

- a. under this License, provided that you make a good faith effort to ensure that, in the event an Application does not supply the function or data, the facility still operates, and performs whatever part of its purpose remains meaningful, or
- b. under the GNU GPL, with none of the additional permissions of this License applicable to that copy.

#### 3. Object Code Incorporating Material from Library Header Files.

The object code form of an Application may incorporate material from a header file that is part of the Library. You may convey such object code under terms of your choice, provided that, if the incorporated material is not limited to numerical parameters, data structure layouts and accessors, or small macros, inline functions and templates (ten or fewer lines in length), you do both of the following:

- a. Give prominent notice with each copy of the object code that the Library is used in it and that the Library and its use are covered by this License.
- b. Accompany the object code with a copy of the GNU GPL and this license document.

#### 4. Combined Works.

You may convey a Combined Work under terms of your choice that, taken together, effectively do not restrict modification of the portions of the Library contained in the Combined Work and reverse engineering for debugging such modifications, if you also do each of the following:

- a. Give prominent notice with each copy of the Combined Work that the Library is used in it and that the Library and its use are covered by this License.
- b. Accompany the Combined Work with a copy of the GNU GPL and this license document.
- c. For a Combined Work that displays copyright notices during execution, include the copyright notice for the Library among these notices, as well as a reference directing the user to the copies of the GNU GPL and this license document.
- d. Do one of the following:
  - Convey the Minimal Corresponding Source under the terms of this License, and the Corresponding Application Code in a form suitable for, and under terms that permit, the user to recombine or relink the Application with a modified version of the Linked Version to produce a modified Combined Work, in the manner specified by section 6 of the GNU GPL for conveying Corresponding Source.
  - 2) Use a suitable shared library mechanism for linking with the Library. A suitable mechanism is one that (a) uses at run time a copy of the Library already present on the user's computer system, and (b) will operate properly with a modified version of the Library that is interface-compatible with the Linked Version.
- e. Provide Installation Information, but only if you would otherwise be required to provide such information under section 6 of the GNU GPL, and only to the extent that such information is necessary to install and execute a modified version of the Combined Work produced by recombining or relinking the Application with a modified version of the Linked Version. (If you use option 4d0, the Installation Information must accompany the Minimal Corresponding Source and Corresponding Application Code. If you use option 4d1, you must provide the Installation Information in the manner specified by section 6 of the GNU GPL for conveying Corresponding Source.)

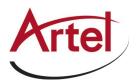

#### 5. Combined Libraries.

You may place library facilities that are a work based on the Library side by side in a single library together with other library facilities that are not Applications and are not covered by this License, and convey such a combined library under terms of your choice, if you do both of the following:

- a. Accompany the combined library with a copy of the same work based on the Library, uncombined with any other library facilities, conveyed under the terms of this License.
- b. Give prominent notice with the combined library that part of it is a work based on the Library and explaining where to find the accompanying uncombined form of the same work.

#### 6. Revised Versions of the GNU Lesser General Public License.

The Free Software Foundation may publish revised and/or new versions of the GNU Lesser General Public License from time to time. Such new versions will be similar in spirit to the present version but may differ in detail to address new problems or concerns.

Each version is given a distinguishing version number. If the Library as you received it specifies that a certain numbered version of the GNU Lesser General Public License "or any later version" applies to it, you have the option of following the terms and conditions either of that published version or of any later version published by the Free Software Foundation. If the Library as you received it does not specify a version number of the GNU Lesser General Public License, you may choose any version of the GNU Lesser General Public License ever published by the Free Software Foundation.

If the Library as you received it specifies that a proxy can decide whether future versions of the GNU Lesser General Public License shall apply, that proxy's public statement of acceptance of any version is permanent authorization for you to choose that version for the Library.

# MIT

Copyright 1987, 1988 by MIT Student Information Processing Board.

Permission to use, copy, modify, and distribute this software and its documentation for any purpose is hereby granted, provided that the names of M.I.T. and the M.I.T. S.I.P.B. not be used in advertising or publicity pertaining to distribution of the software without specific, written prior permission. M.I.T. and the M.I.T. S.I.P.B. make no representations about the suitability of this software for any purpose. It is provided "as is" without express or implied warranty.

## zlib

Copyright (C) 1995-1998 Jean-loup Gailly and Mark Adler

This software is provided 'as-is', without any express or implied warranty. In no event will the authors be held liable for any damages arising from the use of this software.

Permission is granted to anyone to use this software for any purpose, including commercial applications, and to alter it and redistribute it freely, subject to the following restrictions:

- 1. The origin of this software must not be misrepresented; you must not claim that you wrote the original software. If you use this software in a product, an acknowledgment in the product documentation would be appreciated but is not required.
- 2. Altered source versions must be plainly marked as such and must not be misrepresented as being the original software.
- 3. This notice may not be removed or altered from any source distribution: Jean-loup Gailly Mark Adler jloup@gzip.org madler@alumni.caltech.edu

The data format used by the zlib library is described by RFCs (Request for Comments) 1950 to 1952 in the files ftp://ds.internic.net/rfc/rfc1950.txt (zlib format), rfc1951.txt (deflate format) and rfc1952.txt (gzip format).

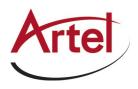

# Glossary

The following terms are used throughout this guide:

Active image — The portion of the video picture area (production aperture) that is being utilized for output content. Active image excludes letterbox bars and pillar-box bars.

BMCA — Best Master Clock Algorithm

CBR — Constant bit rate

CDN — Content distribution network

DashBoard — The DashBoard Control System

**Device** — A physical, virtual, or software application that may include multiple sources, destinations, senders, or receivers

**Essence** — A single elementary logical media signal. For example, a video essence is one video channel. An audio essence is a single audio (mono) channel

DTVCC captions — CEA-708 captions

**Flow** — The continuous raw media content. It can contain more than one essence (e.g. an audio flow can contain multiple channels, and an SDI flow may contain audio and video essences).

HLS — HTTP Live streaming

HTTP — Hypertext Transfer Protocol

MIB — Management information base

Module — Refers to the FL ST2110.

NTSC captions — The CEA-608-D: Line 21 Data Services captions

PAL --- PAL-B and PAL-G unless otherwise stated

PCR — Program clock reference

**PID** — Packet identifier

**Production aperture** — The image lattice that represents the maximum possible image extent in a given standard (e.g. the full size of all active pixels and active lines). For example, the 1080i production aperture would be 1920x1080.

**Receiver** — An element within a device which that receives exactly one stream, which contains one flow from a network

**RTMP** — Real Time Messaging Protocol

Sender — An element within a device which presents exactly one flow, packaged as a stream onto a network

SFP — Small Form-factor Pluggable module

Stream — One flow, encapsulated within a transport protocol

System— The mix of interconnected production and terminal equipment in your environment

TCP — Transmission Control Protocol

TOS — Type of Service

TPG — Test Packet Generator

**TTL** — Time To Live

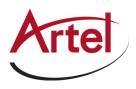

UDP — User Datagram Protocol

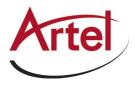